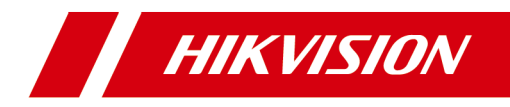

# **Video Intercom Main Station**

**Operation Guide** 

# **Legal Information**

©2020 Hangzhou Hikvision Digital Technology Co., Ltd. All rights reserved.

## **About this Manual**

The Manual includes instructions for using and managing the Product. Pictures, charts, images and all other information hereinafter are for description and explanation only. The information contained in the Manual is subject to change, without notice, due to firmware updates or other reasons. Please find the latest version of this Manual at the Hikvision website ( https://www.hikvision.com/ ).

Please use this Manual with the guidance and assistance of professionals trained in supporting the Product.

## **Trademarks**

**HIK VISION** and other Hikvision's trademarks and logos are the properties of Hikvision in various jurisdictions.

Other trademarks and logos mentioned are the properties of their respective owners.

## **Disclaimer**

TO THE MAXIMUM EXTENT PERMITTED BY APPLICABLE LAW, THIS MANUAL AND THE PRODUCT DESCRIBED, WITH ITS HARDWARE, SOFTWARE AND FIRMWARE, ARE PROVIDED "AS IS" AND "WITH ALL FAULTS AND ERRORS". HIKVISION MAKES NO WARRANTIES, EXPRESS OR IMPLIED, INCLUDING WITHOUT LIMITATION, MERCHANTABILITY, SATISFACTORY QUALITY, OR FITNESS FOR A PARTICULAR PURPOSE. THE USE OF THE PRODUCT BY YOU IS AT YOUR OWN RISK. IN NO EVENT WILL HIKVISION BE LIABLE TO YOU FOR ANY SPECIAL, CONSEQUENTIAL, INCIDENTAL, OR INDIRECT DAMAGES, INCLUDING, AMONG OTHERS, DAMAGES FOR LOSS OF BUSINESS PROFITS, BUSINESS INTERRUPTION, OR LOSS OF DATA, CORRUPTION OF SYSTEMS, OR LOSS OF DOCUMENTATION, WHETHER BASED ON BREACH OF CONTRACT, TORT (INCLUDING NEGLIGENCE), PRODUCT LIABILITY, OR OTHERWISE, IN

CONNECTION WITH THE USE OF THE PRODUCT, EVEN IF HIKVISION HAS BEEN ADVISED OF THE POSSIBILITY OF SUCH DAMAGES OR LOSS.

YOU ACKNOWLEDGE THAT THE NATURE OF INTERNET PROVIDES FOR INHERENT SECURITY RISKS, AND HIKVISION SHALL NOT TAKE ANY RESPONSIBILITIES FOR ABNORMAL OPERATION, PRIVACY LEAKAGE OR OTHER DAMAGES RESULTING FROM CYBER-ATTACK, HACKER ATTACK, VIRUS INSPECTION, OR OTHER INTERNET SECURITY RISKS; HOWEVER, HIKVISION WILL PROVIDE TIMELY TECHNICAL SUPPORT IF REQUIRED.

YOU AGREE TO USE THIS PRODUCT IN COMPLIANCE WITH ALL APPLICABLE LAWS, AND YOU ARE SOLELY RESPONSIBLE FOR ENSURING THAT YOUR USE CONFORMS TO THE APPLICABLE LAW. ESPECIALLY, YOU ARE RESPONSIBLE, FOR USING THIS PRODUCT IN A MANNER THAT DOES NOT INFRINGE ON THE RIGHTS OF THIRD PARTIES, INCLUDING WITHOUT LIMITATION, RIGHTS OF PUBLICITY, INTELLECTUAL PROPERTY RIGHTS, OR DATA PROTECTION AND OTHER PRIVACY RIGHTS. YOU SHALL NOT USE THIS PRODUCT FOR ANY PROHIBITED END-USES, INCLUDING THE DEVELOPMENT OR PRODUCTION OF WEAPONS OF MASS DESTRUCTION, THE DEVELOPMENT OR PRODUCTION OF CHEMICAL OR BIOLOGICAL WEAPONS, ANY ACTIVITIES IN THE CONTEXT RELATED TO ANY NUCLEAR EXPLOSIVE OR UNSAFE NUCLEAR FUEL-CYCLE, OR IN SUPPORT OF HUMAN RIGHTS ABUSES.

IN THE EVENT OF ANY CONFLICTS BETWEEN THIS MANUAL AND THE APPLICABLE LAW, THE LATER PREVAILS.

# **Symbol Conventions**

The symbols that may be found in this document are defined as follows.

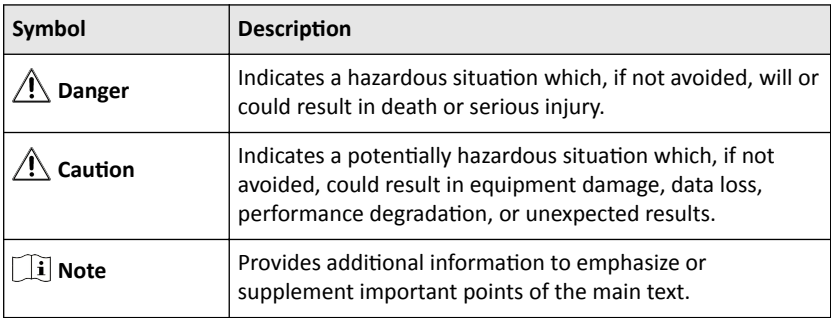

# **Regulatory Information**

## **FCC Information**

Please take attention that changes or modification not expressly approved by the party responsible for compliance could void the user's authority to operate the equipment.

FCC compliance: This equipment has been tested and found to comply with the limits for a Class B digital device, pursuant to part 15 of the FCC Rules. These limits are designed to provide reasonable protection against harmful interference in a residential installation. This equipment generates, uses and can radiate radio frequency energy and, if not installed and used in accordance with the instructions, may cause harmful interference to radio communications. However, there is no guarantee that interference will not occur in a particular installation. If this equipment does cause harmful interference to radio or television reception, which can be determined by turning the equipment off and on, the user is encouraged to try to correct the interference by one or more of the following measures:

- Reorient or relocate the receiving antenna.
- Increase the separation between the equipment and receiver.
- Connect the equipment into an outlet on a circuit different from that to which the receiver is connected.
- Consult the dealer or an experienced radio/TV technician for help.

## **FCC Conditions**

This device complies with part 15 of the FCC Rules. Operation is subject to the following two conditions:

- This device may not cause harmful interference.
- This device must accept any interference received, including interference that may cause undesired operation.

### **EU Conformity Statement**

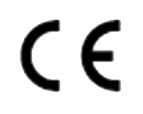

This product and - if applicable - the supplied accessories too are marked with "CE" and comply therefore with the applicable harmonized European standards listed under the EMC Directive 2014/30/EU, LVD Directive 2014/35/EU, the RoHS Directive 2011/65/EU.

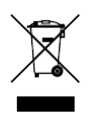

2012/19/EU (WEEE directive): Products marked with this symbol cannot be disposed of as unsorted municipal waste in the European Union. For proper recycling, return this product to your local supplier upon the purchase of equivalent new equipment, or dispose of it at designated collection points. For more information see: **http://www.recyclethis.info**.

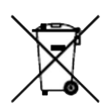

2006/66/EC (battery directive): This product contains a battery that cannot be disposed of as unsorted municipal waste in the European Union. See the product documentation for specific battery information. The battery is marked with this symbol, which may include lettering to indicate cadmium (Cd), lead (Pb), or mercury (Hg). For proper recycling, return the battery to your supplier or to a designated collection point. For more information see: **http://www.recyclethis.info**.

### **Industry Canada ICES-003 Compliance**

This device meets the CAN ICES-3 (B)/NMB-3(B) standards requirements.

# **Contents**

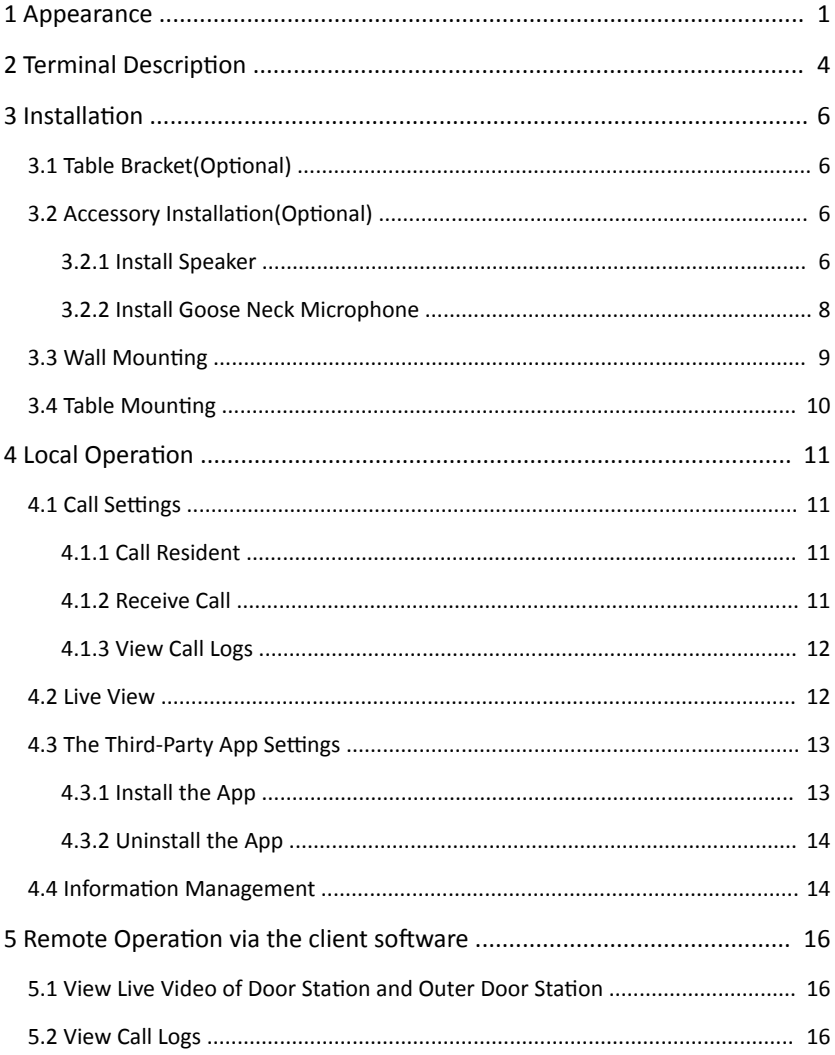

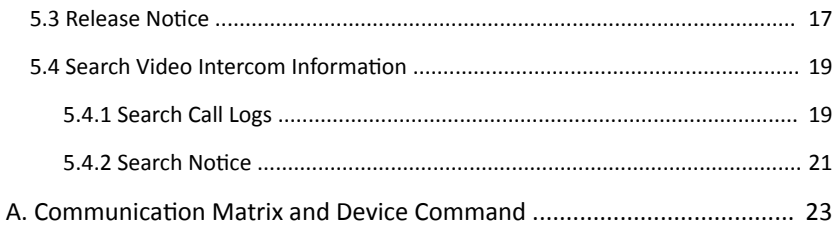

# <span id="page-8-0"></span>**1 Appearance**

### **Front Panel**

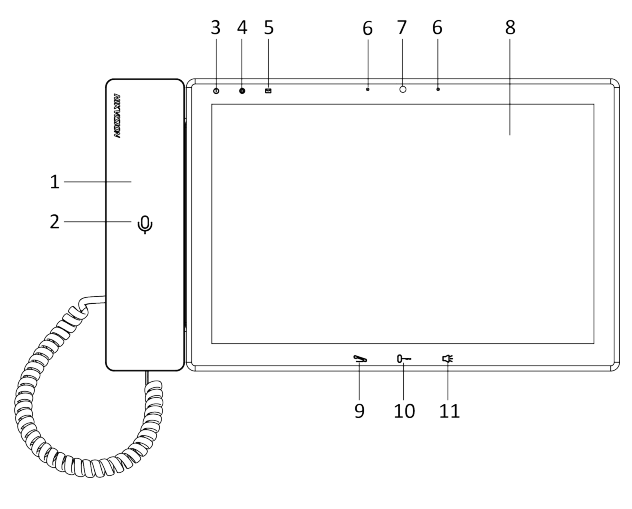

**Figure 1-1 Front Panel Table 1-1 Description** 

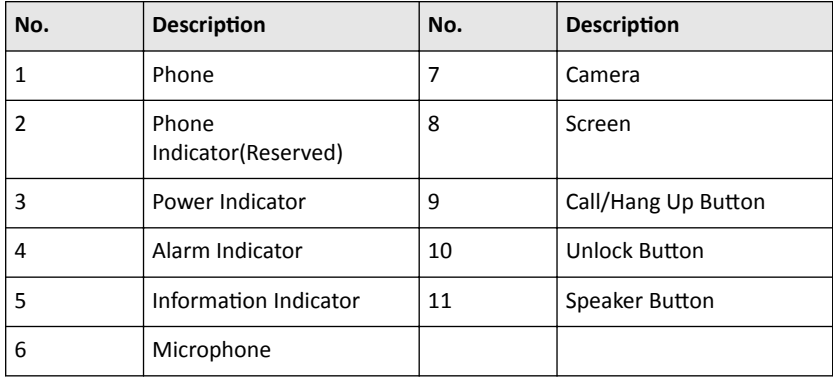

# **Note**

You can hold the unlock button to unlock lock 1, and press the unlock button to unlock lock 2.

### **Top Panel and Rear Panel**

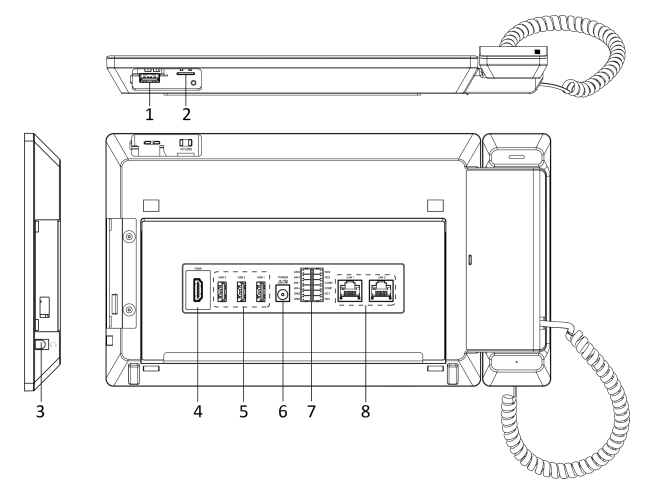

**Figure 1-2 Top Panel and Rear Panel Table 1-2 Description** 

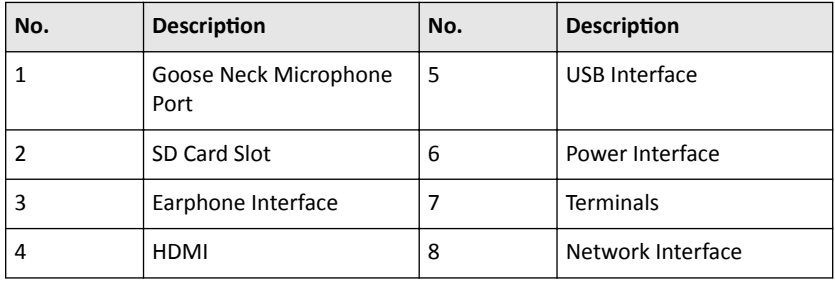

# Speaker(Optional)

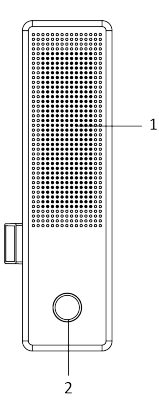

**Figure 1-3 Speaker Table 1-3 Description** 

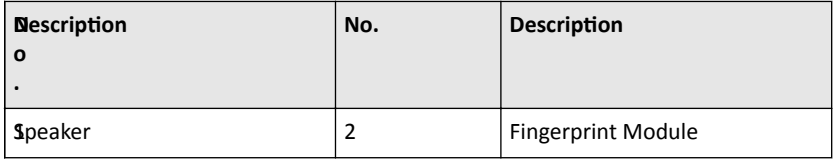

# <span id="page-11-0"></span>**2 Terminal Description**

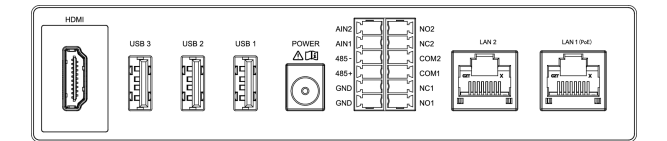

### **Figure 2-1 Terminal Description Table 2-1 Terminal Description**

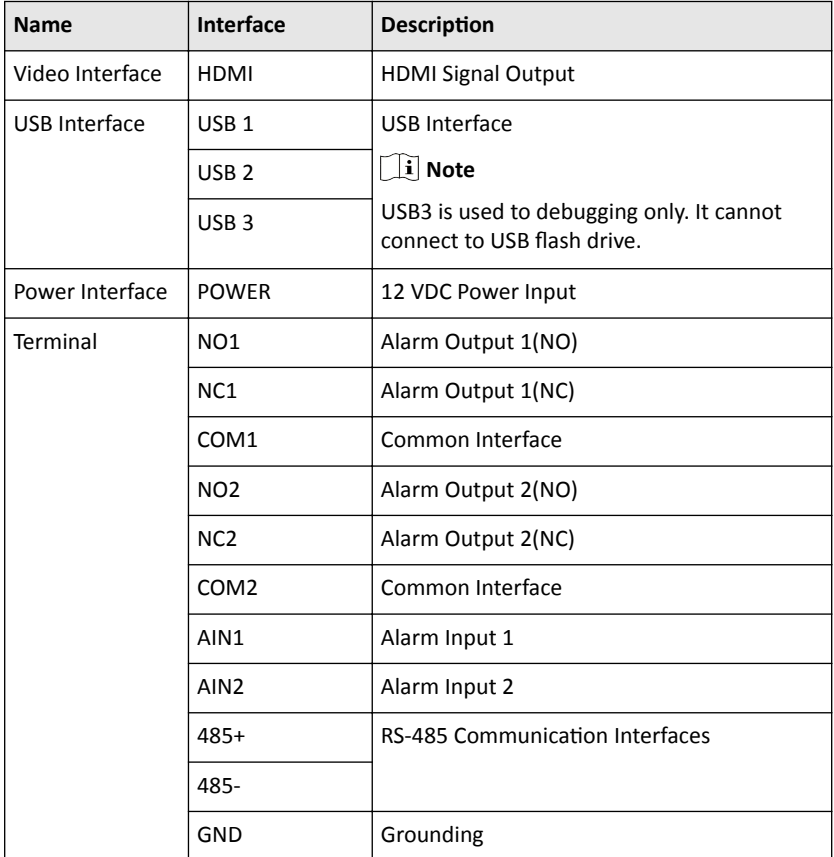

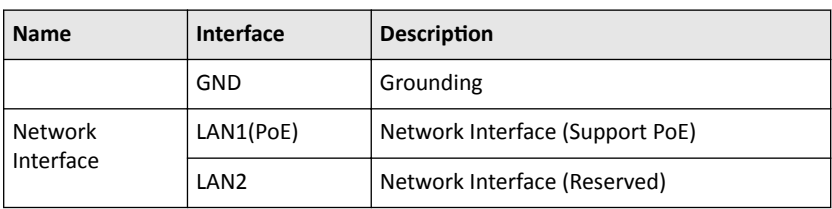

## Video Intercom Main Station Operation Guide

# <span id="page-13-0"></span>**3** Installation

- Make sure the device in the package is in good condition and all the assembly parts are included.
- The power supply the door station support is 12 VDC. Please make sure your power supply matches your door station.
- Make sure all the related equipment is power-off during the installation.
- Check the product specification for the installation environment.

# **3.1 Table Bracket (Optional)**

The device supports table mounting and wall mounting. The dimensions of the table bracket(optional) is shown as below.

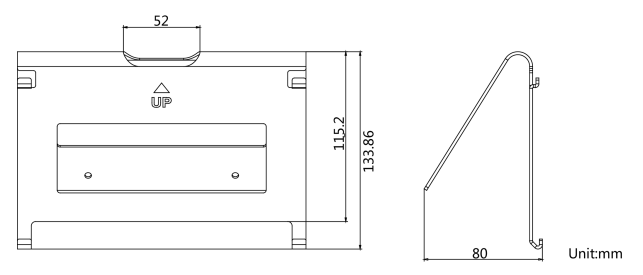

**Figure 3-1 Table Bracket**

# **3.2 Accessory Installation(Optional)**

Before installing the device on the wall or on the table, you should install the accessories first.

## $\mathbf{\widetilde{i}}$  Note

Ask our technique supports and sales and purchase mounting plate, speaker and goose neck microphone.

## **3.2.1 Install Speaker**

#### **Steps**

**1.** Loose 2 screws on the rear panel of the device.

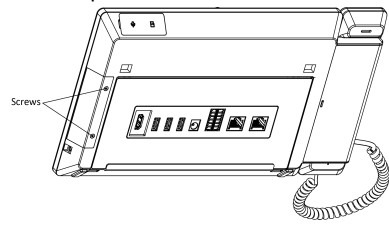

**Figure 3-2 Loose the screws**

**2.** Remove the cover from the device and install the speaker to the main station.

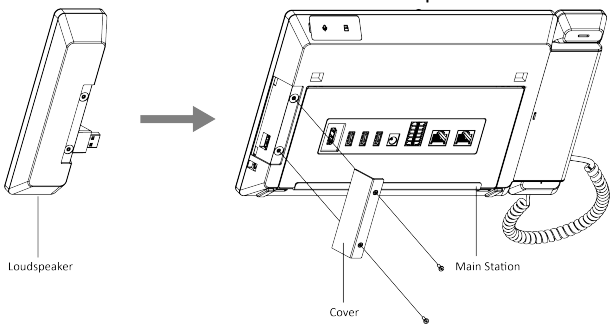

**Figure 3-3 Install the Speaker**

**3.** Use 4 screws to secure the speaker to the main station with the cover.

#### Video Intercom Main Station Operation Guide

<span id="page-15-0"></span>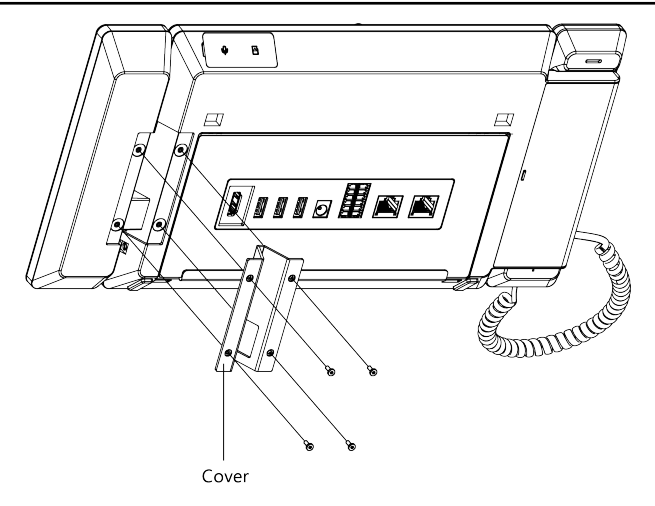

**Figure 3-4 Secure the Speaker**

#### **Note**

- The speaker and earphone can not be used at the same time. If you want to use the earphone, you should remove the speaker.
- When using earphones, the small size of the earphone plug should be selected. The size of the plug should be smaller than 7 mm.

## **3.2.2 Install Goose Neck Microphone**

If you want to use the goose neck microphone to create two-way audio communication.

#### **Steps**

- **1.** Remove the cover of the device on the top panel.
- **2.** Insert the goose neck microphone to the interface.

<span id="page-16-0"></span>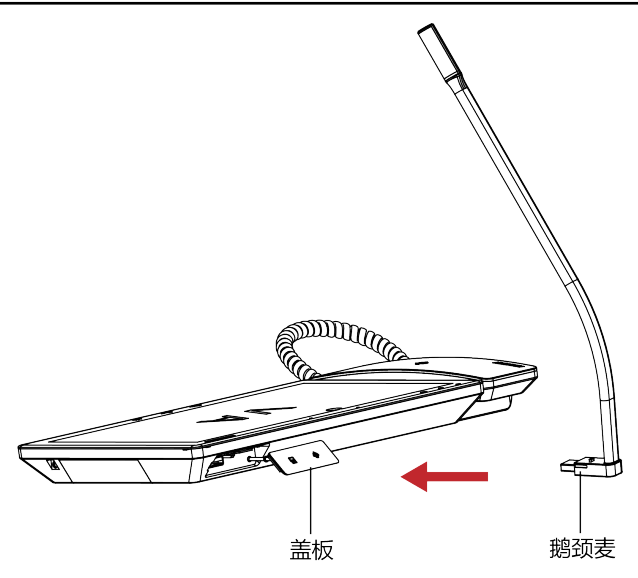

**Figure 3-5 Install the Goose Neck Microphone**

# **3.3 Wall Mounting**

#### **Before You Start**

### $\mathbf{i}$  Note

- Tools that you need to prepare for installation: Drill (6).
- Make sure all the related equipment is power-off during the installation.

#### **Steps**

- **1.** Place the table bracket on the wall. Mark the screw holes' position with a marker, and take out the the table bracket. Drill 4 holes according to the marks on the wall, and insert the expansion sleeves into the screw holes.
- **2.** Secure the table bracket on the wall with 4 screws.
- **3.** Hook the device to the table bracket tightly by inserting the hooks into the slots on the rear panel of the device,during which the lock catch will be locked automatically.

<span id="page-17-0"></span>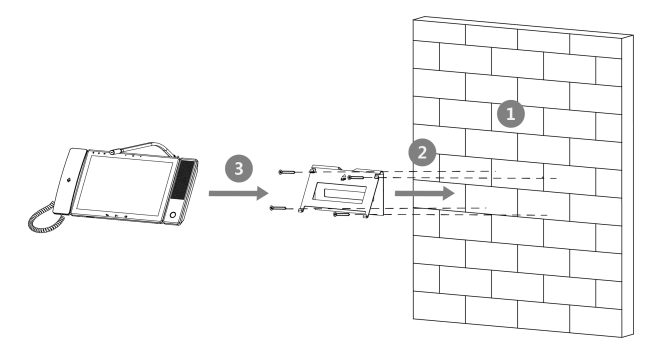

**Figure 3-6 Wall Mounting** 

# **3.4 Table Mounting**

#### **Steps**

**1.** Wiring the device and smooth the cables across the cable hole.

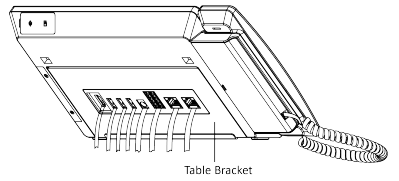

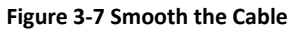

**2.** Adjust the table bracket to the right angle and put the device on the right position.

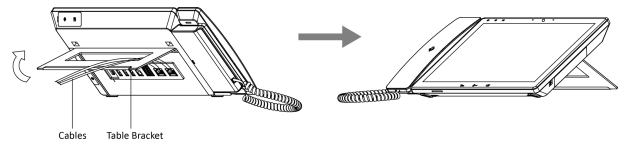

**Figure 3-8 Adjust the Table Bracket**

## **Note**

Recommend the use of the table bracket: the maximum opening angle used.

# <span id="page-18-0"></span>**4 Local Operation**

# **4.1 Call Settings**

## **4.1.1 Call Resident**

Call the indoor station via the main station.

#### **Steps**

**1.** Tap **Call**  $\rightarrow$   $\blacksquare$  to enter the call page.

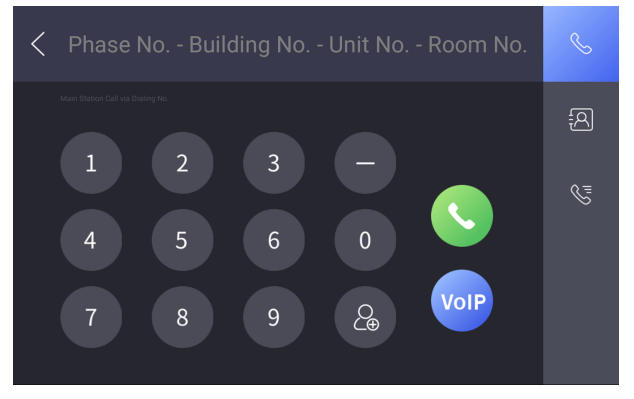

#### **Figure 4-1 Call Page**

**2.** Enter the calling number to call.

#### $\mathbf{i}$  Note

- The calling number format should be x-x-x-xxx. For example, the calling number of Community 1, Building 2, Unit 3, and Room 405 is 1-2-3-405. Tap the call button to start an audiovisual call.
- The community No. can be omitted.

## **4.1.2 Receive Call**

The main station can receive the call from the indoor station, the door station, and the other main station.

<span id="page-19-0"></span>When the main station receives the call from the other device, tap the receive call button to receive the call. Or tap the hang up button to end the call.

During the call, you can tap the unlock button to unlock the door remotely.

### **Note**

The maximum call duration between the main station and the indoor station is 120 s.

## **4.1.3 View Call Logs**

View call logs of the main station.

#### **Steps**

**1.** Tap **Call**  $\rightarrow$   $\sqrt{2}$  on the main page.

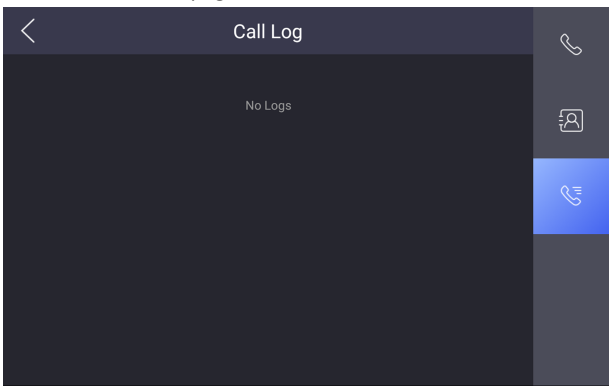

**Figure 4-2 Call Log Page**

**2.** View the call logs.

#### $\left| \mathbf{i} \right|$  Note

Up to 2000 call logs can be viewed.

**3. Optional:** Hold one of the call logs to clear all call logs or delete the select call log.

# **4.2 Live View**

View the live videos of other devices from the main station.

#### <span id="page-20-0"></span>**Steps**

**1.** Tap **Live View** on the main page.

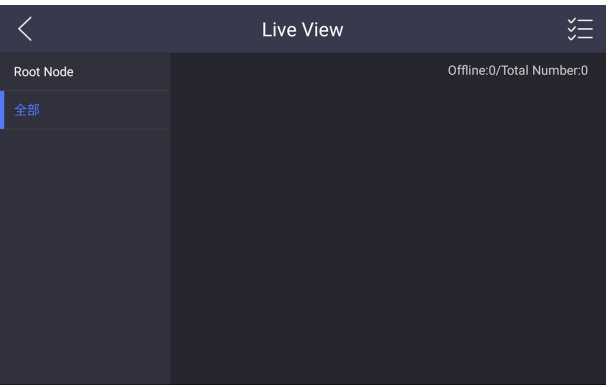

#### **Figure 4-3 Live View Page**

- **2.** View the live videos of other devices.
- **3. Optional:** Tap the unlock button to unlock the door.

# **4.3 The Third-Party App Settings**

## **4.3.1 Install the App**

Install the third-party App to your device.

#### **Steps**

- **1.** Tap **Configuration → → Configuration** .
- **2.** Enter the configuration password.

## **Note**

By default, the configuration password is the activation password.

**3.** Tap  $\frac{1}{x}$  to view the third-party apps.

<span id="page-21-0"></span>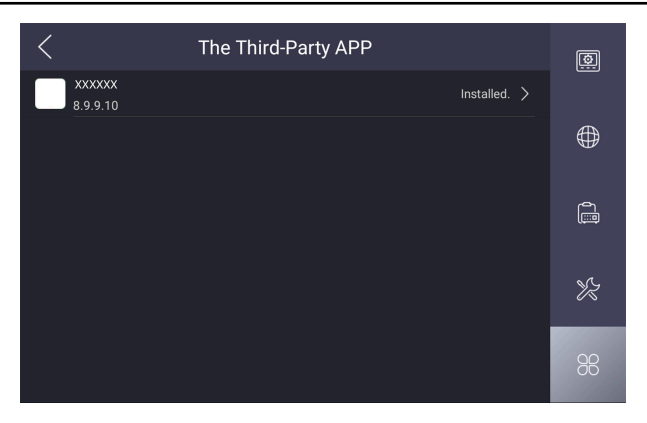

#### Video Intercom Main Station Operation Guide

**Figure 4-4 Add the Third-Party Apps**

- **4.** Tap **New APP** to view the details.
- **5. Optional:** Tap the added third-party app, and tap **Clear Memory** to clear the app's memory or uninstall the app.

## **4.3.2 Uninstall the App**

#### **Steps**

- **1.** Tap **Configuration → → Configuration**
- **2.** Enter the configuration password.

#### **Note**

By default, the configuration password is the activation password.

- **3.** Tap  $\frac{1}{2}$  to view the third-party apps.
- 4. Select an App and tap **Uninstall Application**.

#### $\left| \mathbf{i} \right|$  Note

You can also uninstall the Apps via client software remotely.

# **4.4 Information Management**

You can view the received alarm logs, captured pictures, recorded videos, and recorded audios.

Take viewing alarm logs as an example. Tap Message → and you can view all received alarm logs.

Hold one of the logs to clear all logs or delete the selected log.

## **Note**

Up to 200 alarm logs, 200 captured pictures, 200 recorded videos, 200 recorded audios can be viewed.

# <span id="page-23-0"></span>**5 Remote Operation via the client** software

The Video Intercom module provides remote control and configuration on video intercom products via the iVMS-4200 client software.

# **5.1 View Live Video of Door Station and Outer Door Station**

You can get the live view of the door station and outer door station in the Main View module and control the door station and outer door station remotely.

In the Main View module, double-click a door station or outer door station device or drag the device to a display window to start the live view.

You can click **Unlock** on the menu to open the door remotely.

# **5.2 View Call Logs**

You can check all the call logs, including dialed call logs, received call logs and missed call logs. You can also directly dial via the log list and clear the logs.

### **Steps**

- **1.** On the main page, click **Access Control → Video Intercom** to enter the Video Intercom page.
- **2.** Click the Call Log tab to enter the Call Log page. All the call logs will display on this page and you can check the log information, e.g., call status, start time, resident's organization and name, device name and ring or speaking duration.

<span id="page-24-0"></span>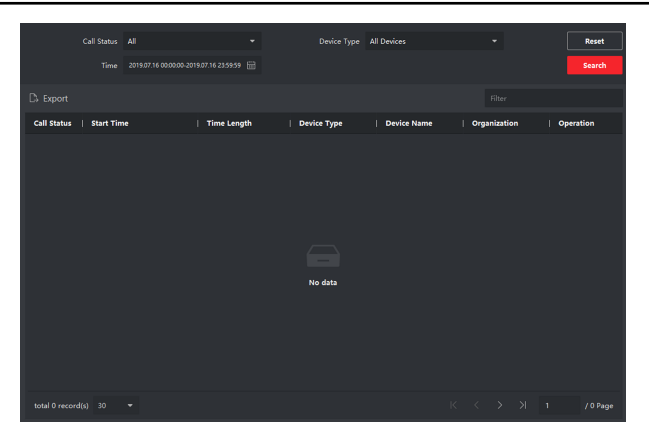

Video Intercom Main Station Operation Guide

#### **Figure 5-1 Call Log**

**3. Optional:** Click the icon **in** in the Operation column to re-dial the resident.

# **5.3 Release Notice**

You can create different types of notices and send them to the residents. Four notice types are available, including Advertising, Property, Alarm and Notice Information.

#### **Steps**

- **1.** On the main page, click **Access Control → Video Intercom** to enter the Video Intercom page.
- **2.** Click **Notice** to enter the Release Notice page.

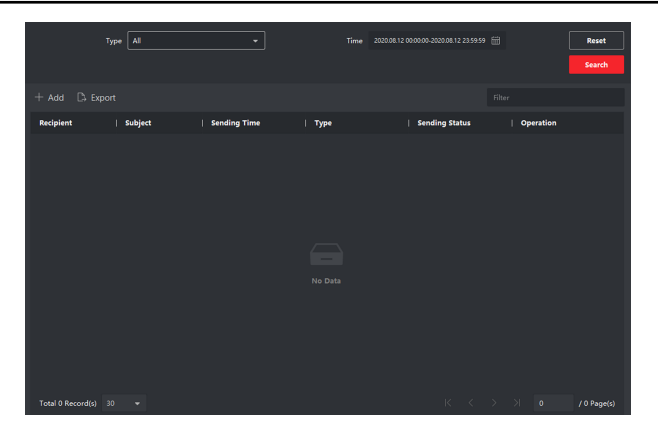

#### Video Intercom Main Station Operation Guide

**Figure 5-2 Release Notice** 

**3.** Click **Add** on the left panel to create a new notice.

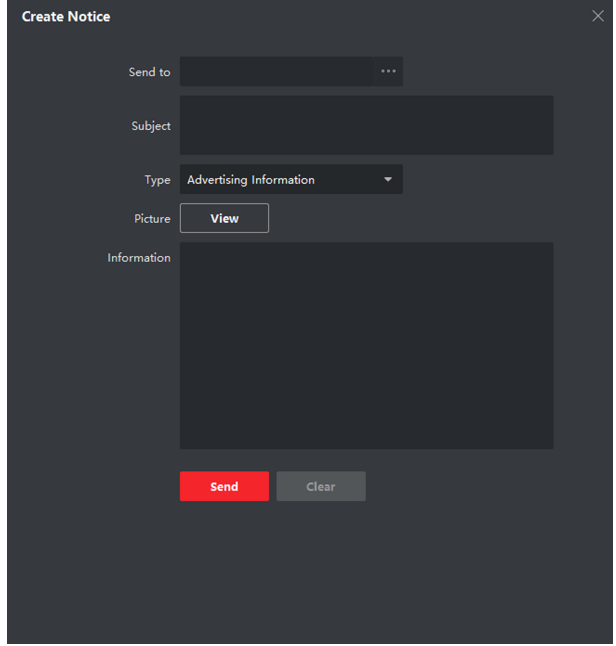

**Figure 5-3 Create a Notice** 

**4.** Edit the notice on the right panel.

- <span id="page-26-0"></span>1) Click ... on the Send To field to pop up the Select Resident dialog.
- 2) Check the checkbox(es) to select the resident(s). Or you can check the **All** checkbox to select all the added residents.
- 3) Click OK to save the selection.
- 4) Enter the subject on the Subject field.

### **Note**

Up to 63 characters are allowed in the Subject field.

- 5) Click  $\times$  in the Type field to unfold the drop-down list and select the notice type.
- 6) **Optional:** Click **View** to add a local picture to the notice.

### **Note**

Up to 6 pictures in the JPGE format can be added to one notice. And the maximum size of one picture is 512KB.

- 7) Enter the notice content in the Information field.
- 8) **Optional:** You can also click **Clear** to clear the edited content.

**Note** 

Up to 1023 characters are allowed in the Content field.

**5.** Click **Send** to send the edited notice to the selected resident(s). The sent notice information will display on the left panel. You can click a notice to view the details on the right panel.

# **5.4 Search Video Intercom Information**

You can search the call logs between the iVMS-4200 client software and video intercom devices, device unlocking logs and the sent notice information.

On the main page, click **Access Control** to enter the access control module.

In the Access Control module, click **Video Intercom** to enter the Video Intercom page.

## **5.4.1 Search Call Logs**

#### **Steps**

- **1.** On the main page, click **Access Control → Video Intercom** to enter the Video Intercom page.
- **2.** Click **Call Log** to enter the Call Log page.

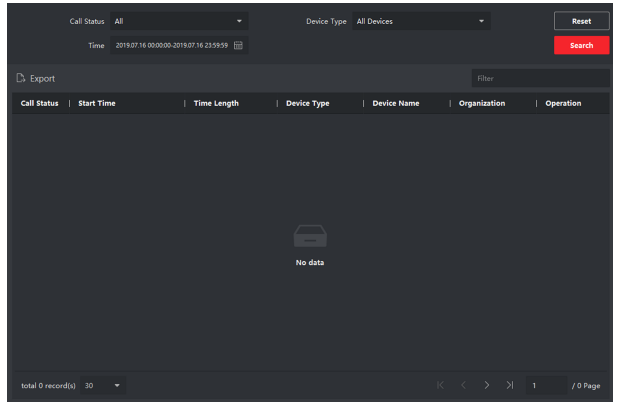

#### **Figure 5-4 Search Call Logs**

**3.** Set the search conditions, including call status, device type, start time and end time

#### **Call Status**

Click  $\cdot$  to unfold the drop-down list and select the call status as **Dialed**, **Received** or **Missed**. Or select **All** to search logs with all statuses.

#### **Device Type**

Click to unfold the drop-down list and select the device type as **Indoor Station, Door Station, Outer Door Station or Analog Indoor Station. Or** select **All Devices** to search logs with all device types.

#### **Start Time/End Time**

Click  $\mathbb{Z}$  to specify the start time and end time of a time period to search the logs.

- **4. Optional:** You can click **Reset** to reset all the configured search conditions.
- **5.** Click **Search** and all the matched call logs will display on this page.
- <span id="page-28-0"></span>• Check the detailed information of searched call logs, such as call status, ring/ speaking duration, device name, resident organization, etc.
- Input keywords in the Search field to filter the desired log.
- Click **Export** to export the call logs to your PC.

### **5.4.2 Search Notice**

#### **Steps**

- **1.** On the main page, click **Access Control → Video Intercom** to enter the Video Intercom page.
- **2.** Click **Notice** to enter the Notice page.

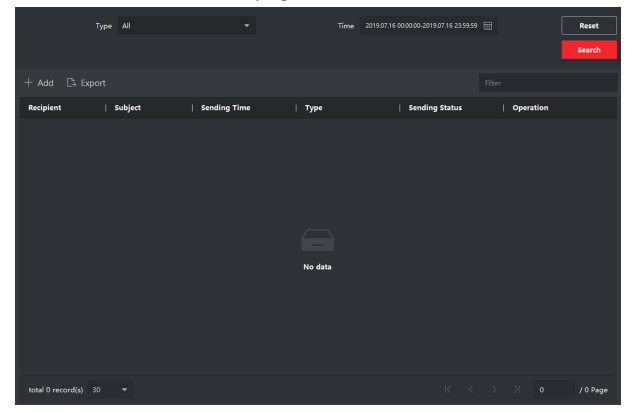

**Figure 5-5 Search Notice** 

**3.** Set the search conditions, including notice type, subject, recipient, start time and end time.

#### **Recipient**

Input the recipient information in the Recipient field to search the specified notice.

#### **Subject**

Input the keywords in the Subject field to search the matched notice.

#### **Type**

Click  $\leq$  to unfold the drop-down list and select the notice type as **Advertising Information, Property Information, Alarm Information or** Notice Information. Or select All to search notices with all types.

- 4. **Optional:** You can click **Reset** to reset all the configured search conditions.
- **5.** Click Search and all the matched notices will display on this page.
	- Check the detailed information of searched notices, such as sending time, sending status, etc.
	- Input keywords in the Search field to filter the searching result.
- **6.** You can view and edit the notice details, check the sending failed/sent succeeded/unread users, and resend the notice to sending failed/unread users.
- **7. Optional:** Click **Export** to export the notices to your PC.

# <span id="page-30-0"></span>**A. Communication Matrix and Device Command**

### **Communication Matrix**

Scan the following QR code to get the device communication matrix.

Note that the matrix contains all communication ports of Hikvision access control and video intercom devices.

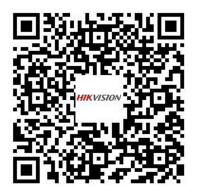

### Figure A-1 QR Code of Communication Matrix

#### **Device Command**

Scan the following QR code to get the device common serial port commands.

Note that the command list contains all commonly used serial ports commands for all Hikvision access control and video intercom devices.

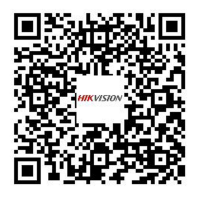

**Figure A-2 Device Command**

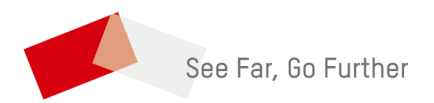

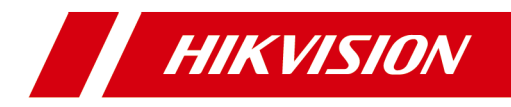

# **Video Intercom Main Station**

# **Configuration Guide**

# **Legal Information**

©2020 Hangzhou Hikvision Digital Technology Co., Ltd. All rights reserved.

# **About this Manual**

The Manual includes instructions for using and managing the Product. Pictures, charts, images and all other information hereinafter are for description and explanation only. The information contained in the Manual is subject to change, without notice, due to firmware updates or other reasons. Please find the latest version of this Manual at the Hikvision website ( https://www.hikvision.com/ ).

Please use this Manual with the guidance and assistance of professionals trained in supporting the Product.

# **Trademarks**

**HIK VISION** and other Hikvision's trademarks and logos are the properties of Hikvision in various jurisdictions.

Other trademarks and logos mentioned are the properties of their respective owners.

# **Disclaimer**

TO THE MAXIMUM EXTENT PERMITTED BY APPLICABLE LAW, THIS MANUAL AND THE PRODUCT DESCRIBED, WITH ITS HARDWARE, SOFTWARE AND FIRMWARE, ARE PROVIDED "AS IS" AND "WITH ALL FAULTS AND ERRORS". HIKVISION MAKES NO WARRANTIES, EXPRESS OR IMPLIED, INCLUDING WITHOUT LIMITATION, MERCHANTABILITY, SATISFACTORY QUALITY, OR FITNESS FOR A PARTICULAR PURPOSE. THE USE OF THE PRODUCT BY YOU IS AT YOUR OWN RISK. IN NO EVENT WILL HIKVISION BE LIABLE TO YOU FOR ANY SPECIAL, CONSEQUENTIAL, INCIDENTAL, OR INDIRECT DAMAGES, INCLUDING, AMONG OTHERS, DAMAGES FOR LOSS OF BUSINESS PROFITS, BUSINESS INTERRUPTION, OR LOSS OF DATA, CORRUPTION OF SYSTEMS, OR LOSS OF DOCUMENTATION, WHETHER BASED ON BREACH OF CONTRACT, TORT (INCLUDING NEGLIGENCE), PRODUCT LIABILITY, OR OTHERWISE, IN

CONNECTION WITH THE USE OF THE PRODUCT, EVEN IF HIKVISION HAS BEEN ADVISED OF THE POSSIBILITY OF SUCH DAMAGES OR LOSS.

YOU ACKNOWLEDGE THAT THE NATURE OF INTERNET PROVIDES FOR INHERENT SECURITY RISKS, AND HIKVISION SHALL NOT TAKE ANY RESPONSIBILITIES FOR ABNORMAL OPERATION, PRIVACY LEAKAGE OR OTHER DAMAGES RESULTING FROM CYBER-ATTACK, HACKER ATTACK, VIRUS INSPECTION, OR OTHER INTERNET SECURITY RISKS; HOWEVER, HIKVISION WILL PROVIDE TIMELY TECHNICAL SUPPORT IF REQUIRED.

YOU AGREE TO USE THIS PRODUCT IN COMPLIANCE WITH ALL APPLICABLE LAWS, AND YOU ARE SOLELY RESPONSIBLE FOR ENSURING THAT YOUR USE CONFORMS TO THE APPLICABLE LAW. ESPECIALLY, YOU ARE RESPONSIBLE, FOR USING THIS PRODUCT IN A MANNER THAT DOES NOT INFRINGE ON THE RIGHTS OF THIRD PARTIES, INCLUDING WITHOUT LIMITATION, RIGHTS OF PUBLICITY, INTELLECTUAL PROPERTY RIGHTS, OR DATA PROTECTION AND OTHER PRIVACY RIGHTS. YOU SHALL NOT USE THIS PRODUCT FOR ANY PROHIBITED END-USES, INCLUDING THE DEVELOPMENT OR PRODUCTION OF WEAPONS OF MASS DESTRUCTION, THE DEVELOPMENT OR PRODUCTION OF CHEMICAL OR BIOLOGICAL WEAPONS, ANY ACTIVITIES IN THE CONTEXT RELATED TO ANY NUCLEAR EXPLOSIVE OR UNSAFE NUCLEAR FUEL-CYCLE, OR IN SUPPORT OF HUMAN RIGHTS ABUSES.

IN THE EVENT OF ANY CONFLICTS BETWEEN THIS MANUAL AND THE APPLICABLE LAW, THE LATER PREVAILS.

# **Data Protection**

During the use of device, personal data will be collected, stored and processed. To protect data, the development of Hikvision devices incorporates privacy by design principles. For example, for device with facial recognition features, biometrics data is stored in your device with encryption method; for fingerprint device, only fingerprint template will be saved, which is impossible to reconstruct a fingerprint image.

As data controller, you are advised to collect, store, process and transfer data in accordance with the applicable data protection laws and regulations. including without limitation, conducting security controls to safeguard personal data, such as, implementing reasonable administrative and physical security controls, conduct periodic reviews and assessments of the effectiveness of your security controls.

# **Symbol Conventions**

The symbols that may be found in this document are defined as follows.

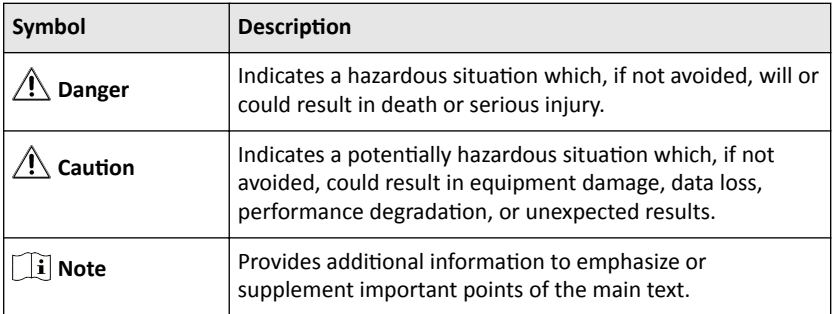
# **Regulatory Information**

### **FCC Information**

Please take attention that changes or modification not expressly approved by the party responsible for compliance could void the user's authority to operate the equipment.

FCC compliance: This equipment has been tested and found to comply with the limits for a Class B digital device, pursuant to part 15 of the FCC Rules. These limits are designed to provide reasonable protection against harmful interference in a residential installation. This equipment generates, uses and can radiate radio frequency energy and, if not installed and used in accordance with the instructions, may cause harmful interference to radio communications. However, there is no guarantee that interference will not occur in a particular installation. If this equipment does cause harmful interference to radio or television reception, which can be determined by turning the equipment off and on, the user is encouraged to try to correct the interference by one or more of the following measures:

- $\cdot$  Reorient or relocate the receiving antenna.
- $\cdot$  Increase the separation between the equipment and receiver.
- $\cdot$  Connect the equipment into an outlet on a circuit different from that to which the receiver is connected.
- $\cdot$  Consult the dealer or an experienced radio/TV technician for help.

#### **FCC Conditions**

This device complies with part 15 of the FCC Rules. Operation is subject to the following two conditions:

- $\cdot$  This device may not cause harmful interference.
- This device must accept any interference received, including interference that may cause undesired operation.

### **EU Conformity Statement**

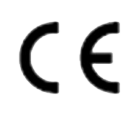

This product and - if applicable - the supplied accessories too are marked with "CE" and comply therefore with the applicable harmonized European standards listed under the EMC Directive 2014/30/EU, LVD Directive 2014/35/EU, the RoHS Directive 2011/65/EU.

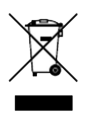

2012/19/EU (WEEE directive): Products marked with this symbol cannot be disposed of as unsorted municipal waste in the European Union. For proper recycling, return this product to your local supplier upon the purchase of equivalent new equipment, or dispose of it at designated collection points. For more information see: http://www.recyclethis.info.

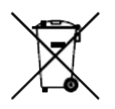

2006/66/EC (battery directive): This product contains a battery that cannot be disposed of as unsorted municipal waste in the European Union. See the product documentation for specific battery information. The battery is marked with this symbol, which may include lettering to indicate cadmium (Cd), lead (Pb), or mercury (Hg). For proper recycling, return the battery to your supplier or to a designated collection point. For more information see: http://www.recyclethis.info.

### **Industry Canada ICES-003 Compliance**

This device meets the CAN ICES-3 (B)/NMB-3(B) standards requirements.

# **Contents**

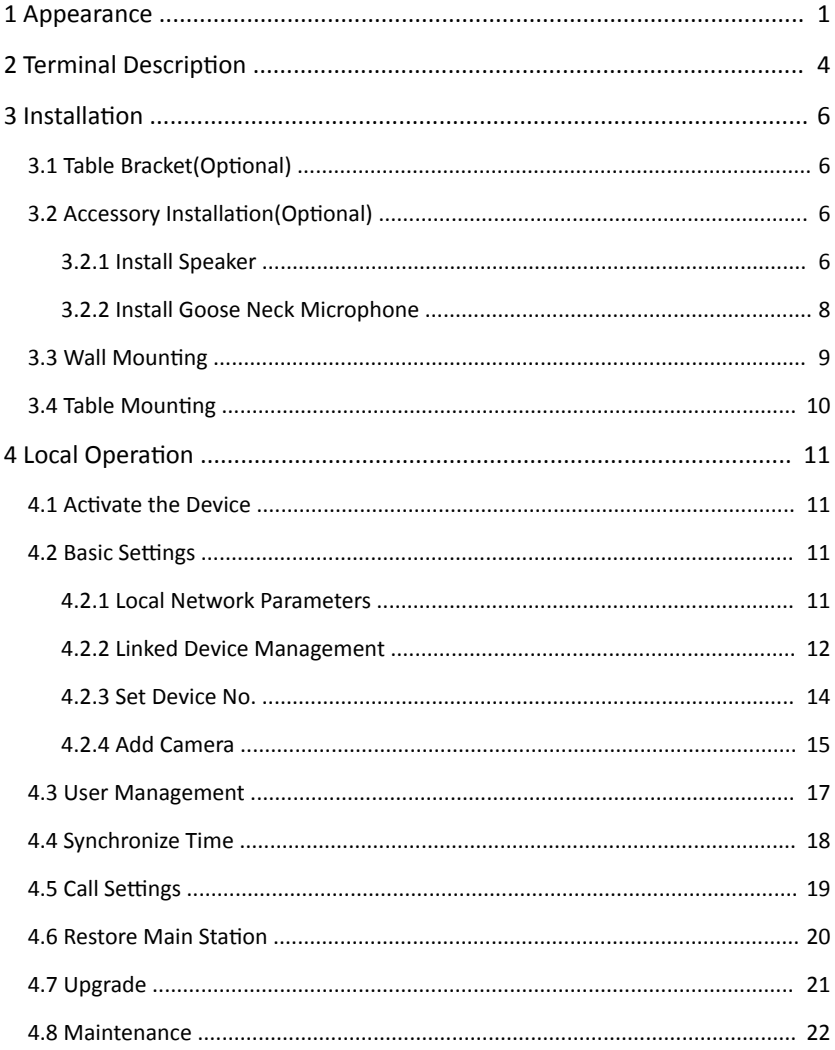

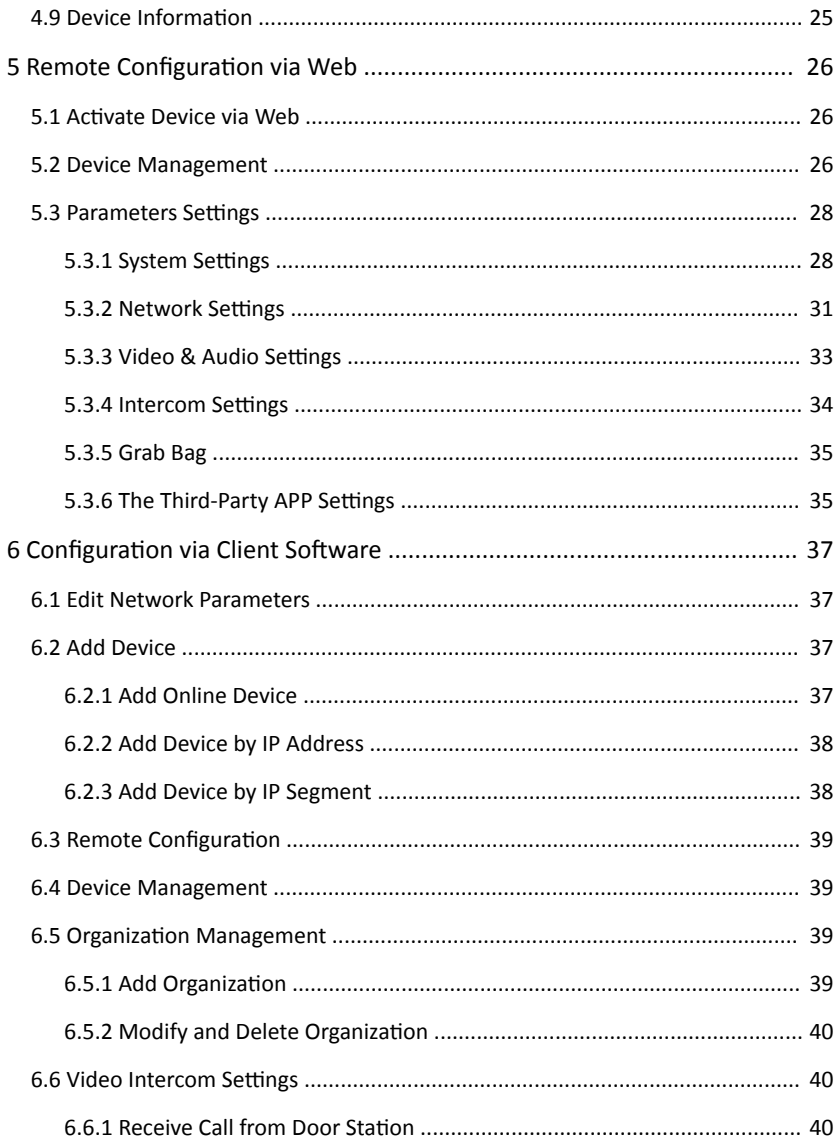

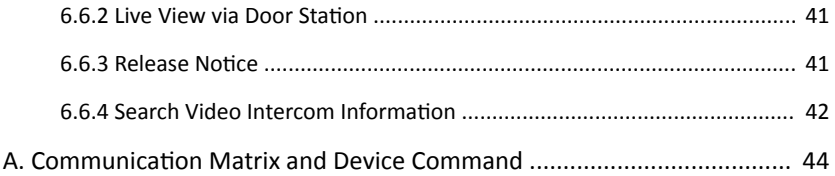

# <span id="page-41-0"></span>**1 Appearance**

### **Front Panel**

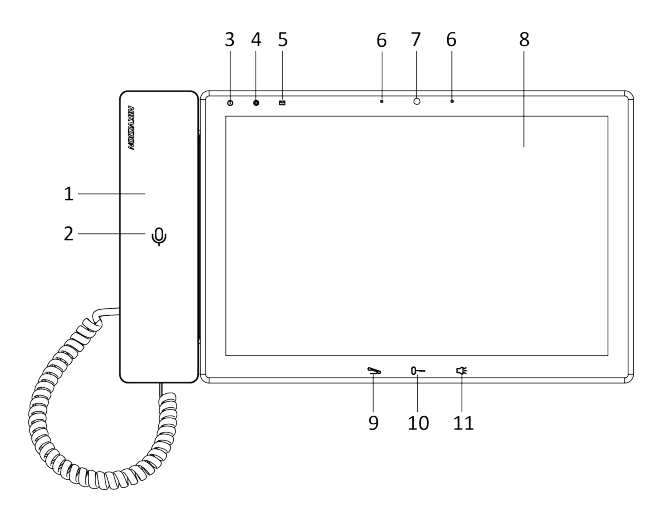

**Figure 1-1 Front Panel**

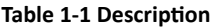

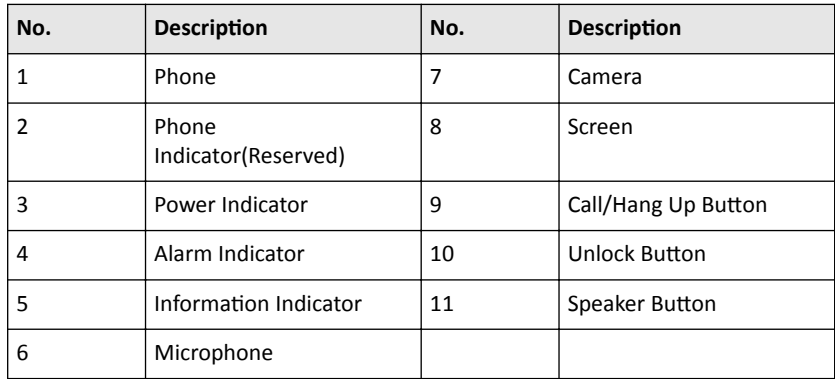

### **Note**

You can hold the unlock button to unlock lock 1, and press the unlock button to unlock lock 2.

### **Top Panel and Rear Panel**

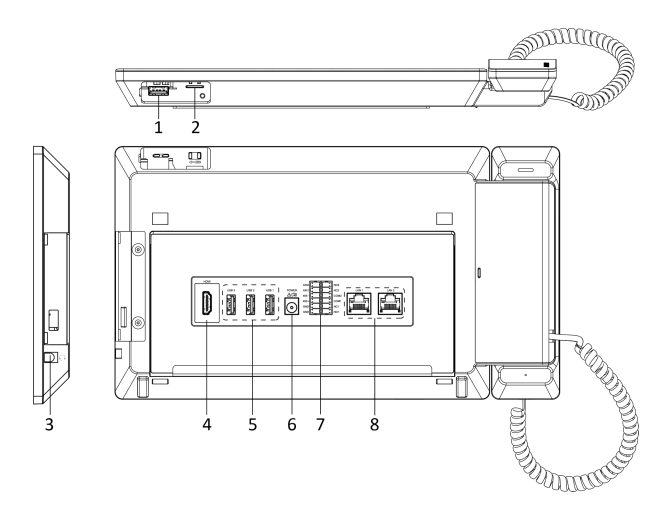

**Figure 1-2 Top Panel and Rear Panel**

#### **Table 1-2 Description**

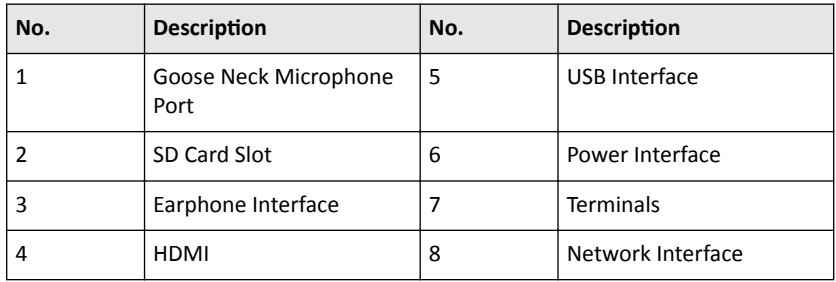

## Speaker(Optional)

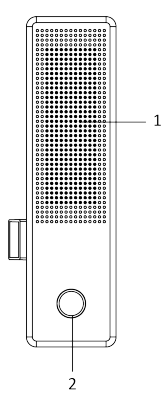

**Figure 1-3 Speaker**

**Table 1-3 Description** 

| <b>Nescription</b><br>ه ا | No. | Description        |
|---------------------------|-----|--------------------|
| Speaker                   |     | Fingerprint Module |

# <span id="page-44-0"></span>**2 Terminal Description**

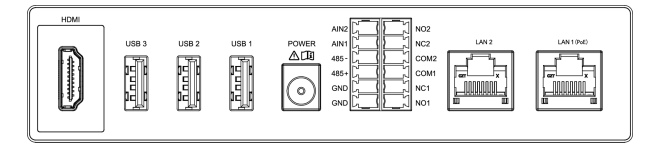

**Figure 2-1 Terminal Description** 

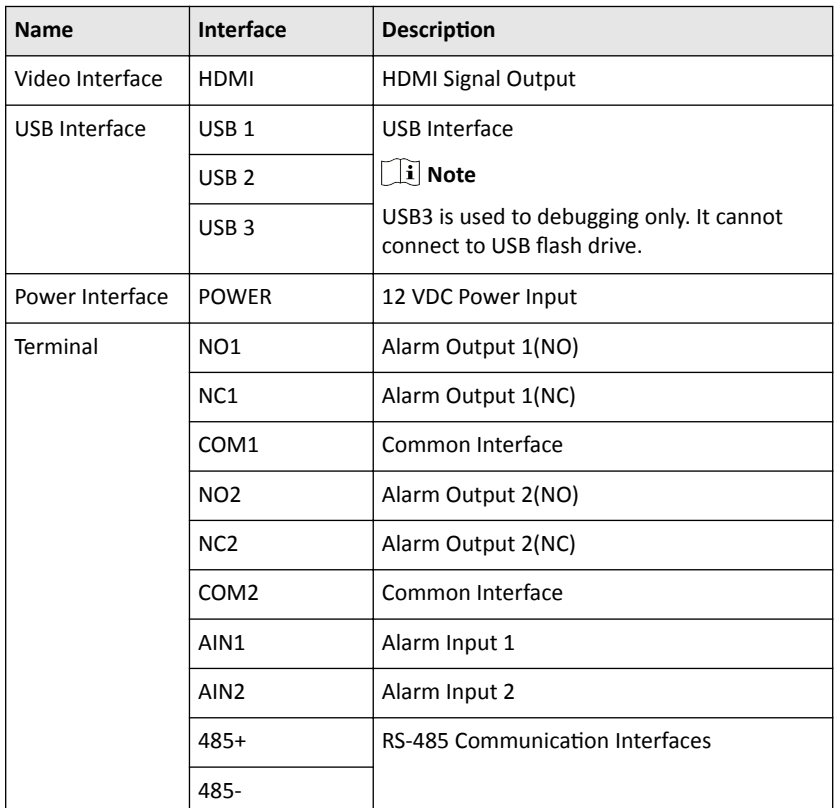

#### **Table 2-1 Terminal Description**

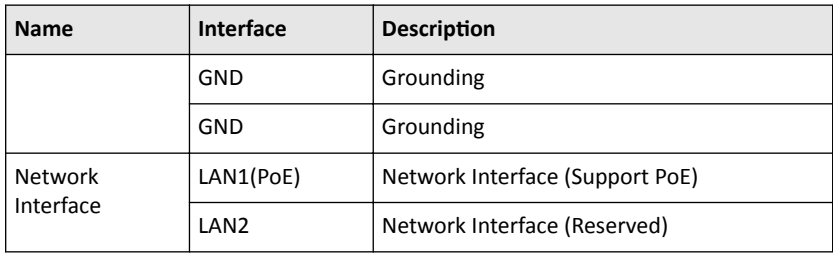

# <span id="page-46-0"></span>**3** Installation

- Make sure the device in the package is in good condition and all the assembly parts are included.
- The power supply the door station support is 12 VDC. Please make sure your power supply matches your door station.
- Make sure all the related equipment is power-off during the installation.
- Check the product specification for the installation environment.

# **3.1 Table Bracket (Optional)**

The device supports table mounting and wall mounting. The dimensions of the table bracket(optional) is shown as below.

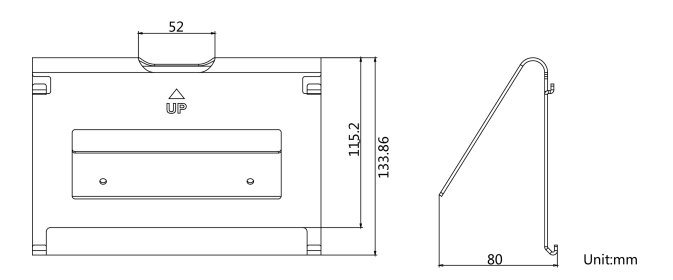

**Figure 3-1 Table Bracket**

# **3.2 Accessory Installation(Optional)**

Before installing the device on the wall or on the table, you should install the accessories first.

#### **Note**

Ask our technique supports and sales and purchase mounting plate, speaker and goose neck microphone.

#### **3.2.1 Install Speaker**

#### **Steps**

**1.** Loose 2 screws on the rear panel of the device.

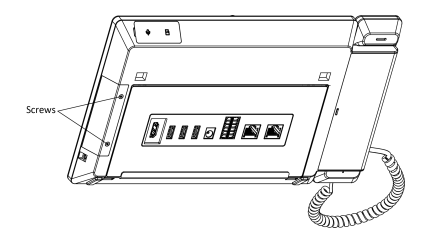

**Figure 3-2 Loose the screws**

**2.** Remove the cover from the device and install the speaker to the main station.

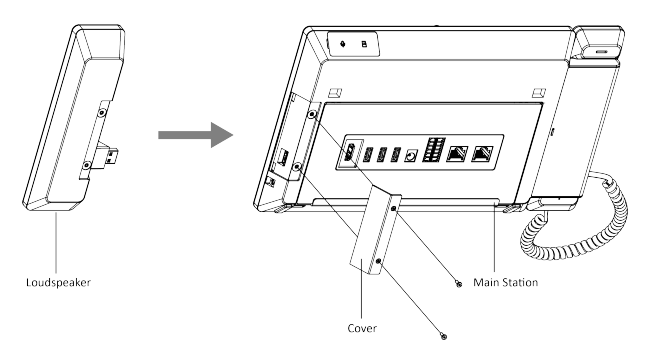

**Figure 3-3 Install the Speaker**

**3.** Use 4 screws to secure the speaker to the main station with the cover.

<span id="page-48-0"></span>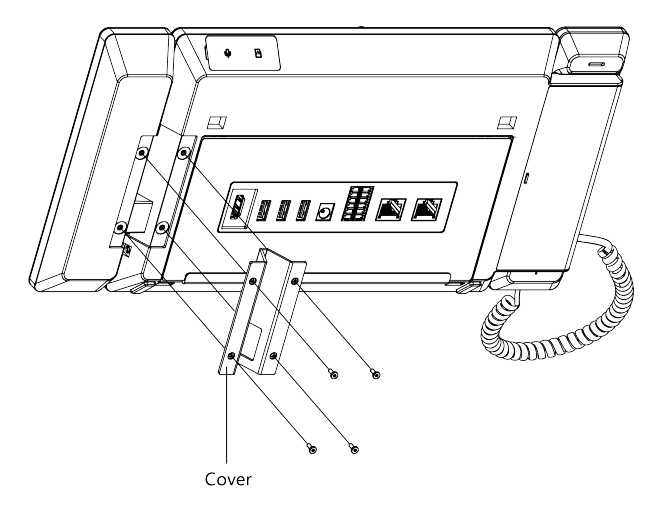

**Figure 3-4 Secure the Speaker**

#### **Note**

- The speaker and earphone can not be used at the same time. If you want to use the earphone, you should remove the speaker.
- When using earphones, the small size of the earphone plug should be selected. The size of the plug should be smaller than 7 mm.

### **3.2.2 Install Goose Neck Microphone**

If you want to use the goose neck microphone to create two-way audio communication.

#### **Steps**

- **1.** Remove the cover of the device on the top panel.
- **2.** Insert the goose neck microphone to the interface.

<span id="page-49-0"></span>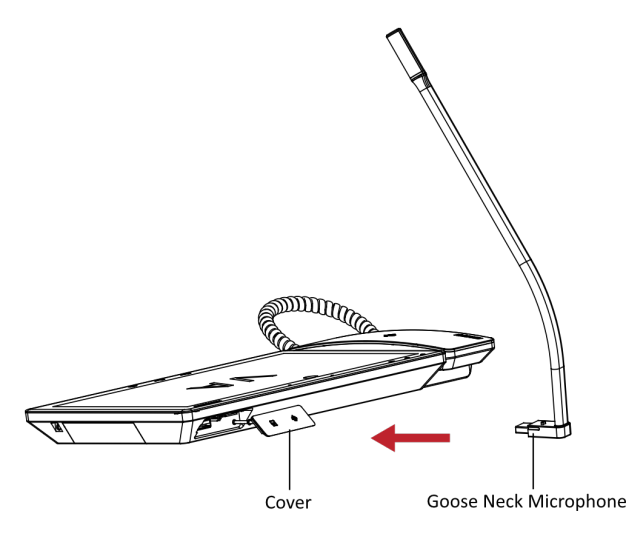

**Figure 3-5 Install the Goose Neck Microphone**

# **3.3 Wall Mounting**

#### **Before You Start**

**Note**

- Tools that you need to prepare for installation: Drill (6).
- Make sure all the related equipment is power-off during the installation.

#### **Steps**

- 1. Place the table bracket on the wall. Mark the screw holes' position with a marker, and take out the the table bracket. Drill 4 holes according to the marks on the wall, and insert the expansion sleeves into the screw holes.
- **2.** Secure the table bracket on the wall with 4 screws.
- **3.** Hook the device to the table bracket tightly by inserting the hooks into the slots on the rear panel of the device,during which the lock catch will be locked automatically.

<span id="page-50-0"></span>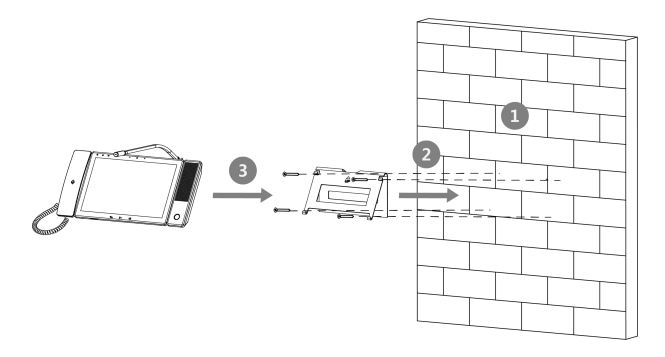

**Figure 3-6 Wall Mounting** 

# **3.4 Table Mounting**

#### **Steps**

**1.** Wiring the device and smooth the cables across the cable hole.

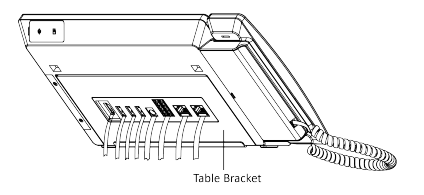

**Figure 3-7 Smooth the Cable**

**2.** Adjust the table bracket to the right angle and put the device on the right position.

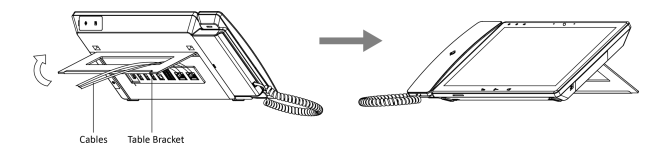

**Figure 3-8 Adjust the Table Bracket**

### **Note**

Recommend the use of the table bracket: the maximum opening angle used.

# <span id="page-51-0"></span>**4 Local Operation**

# **4.1 Activate the Device**

You can only configure and operate the main station after creating a password for the device activation.

#### **Steps**

- **1.** Power on the device. It will enter the activation page automatically.
- **2.** Create a password and confirm it.
- **3.** Tap OK to activate the main station.

#### **Note**

We highly recommend you to create a strong password of your own choosing (using a minimum of 8 characters, including at least three kinds of following categories: upper case letters, lower case letters, numbers, and special characters) in order to increase the security of your product. And we recommend you change your password regularly, especially in the high security system, changing the password monthly or weekly can better protect your product.

# **4.2 Basic Settings**

#### **4.2.1 Local Network Parameters**

Network connection is mandatory for the use of the main station. Set the network parameters parameters after activating the main station. Only when the IP address of the device is in the same network segment as other devices, it can work properly in the same system.

Two ways are available for you to set IP address: DHCP, and set IP address manually.

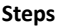

**Note** 

The default IP address of the main station is 192.0.0.64.

**1.** Tap **Configuration**  $\rightarrow \blacksquare$  $\rightarrow$  **Configuration** and enter the admin password to enter the settings page.

### <span id="page-52-0"></span>**Note**

Default admin password is the activation password.

**2.** Tap **to enter the network parameters settings page.** 

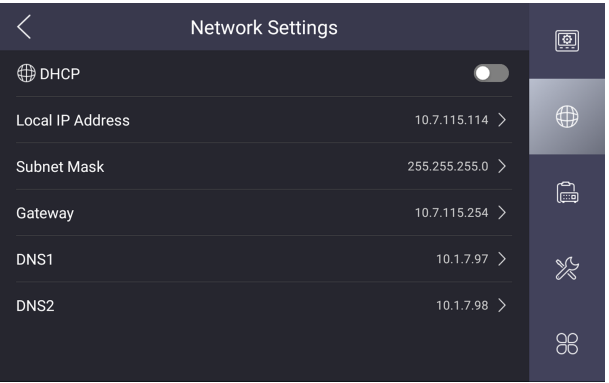

#### **Figure 4-1 Network Settings**

- **3.** Edit the local network parameters.
	- **-** Set the **Local IP Address**, **Subnet Mask**, **Gateway** and DNS address manually.
	- **-** Enable DHCP, then the device can search and get an IP address automatically.

#### **4.2.2 Linked Device Management**

Linked network parameters refers to the network parameters of device (like indoor station, door station, doorphone, etc.), to whick the main station is linked.

#### **Steps**

**1.** Tap **Configuration → ■ → Configuration** , and enter the admin password to enter the settings page.

 $\tilde{a}$  Note

Default admin password is the activation password.

**2.** Tap **a** to enter the device management page.

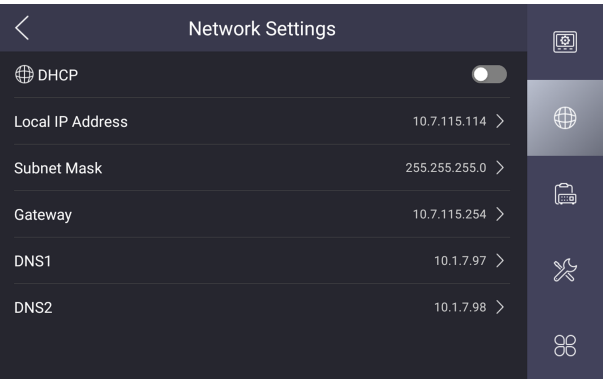

#### **Figure 4-2 Device Management**

- **3.** Tap **INTERCOM**.
- 4. Tap Add Organization to create video intercom system.

#### **Example**

If the device is located in Phase 1 Building 1 Unit 1, you should tap **Add** Organization and create Phase 1 Building 1 Unit 1. First, tap Add Organization and enter the Phase 1 to add first level. Second, select the Phase 1 and tap Add **Organization** to add the Building 1 as the sub level. Repeat the steps above to add the last level.

**5.** Tap **+** to link the device.

<span id="page-54-0"></span>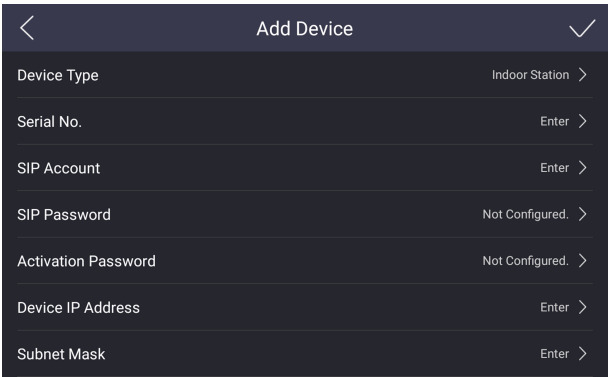

#### **Figure 4-3 Add Linked Device**

- **6.** Select the **Device Type** as indoor station, door station, main station or doorphone.
- **7.** Set the Serial No., SIP Account, SIP Password, Activation Password, Device IP **Address** and **Subnet Mask**.
- **8.** Tap **√** to add.

#### **4.2.3 Set Device No.**

Main station No. can be dialed by other devices to call the main station in an intercom system. The main station No., is composed of the phase No. and No.

#### **Steps**

**1.** Tap **Configuration → ■ → Configuration** , and enter the admin password to enter the settings page.

#### **Note**

Default admin password is the activation password.

**2.** Tap **E** to enter the Main Station Settings page.

<span id="page-55-0"></span>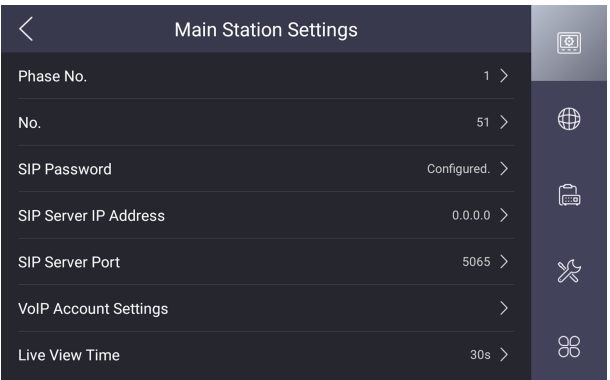

#### **Figure 4-4 Device Settings**

- **3.** Edit the **Phase No.** and **No.** of the device.
- **4.** Set the SIP server parameters. (Including SIP password, SIP server IP address, SIP server port and VoIP accout settings.)
- **5.** Set the **Live View Time**.

#### **4.2.4 Add Camera**

The main station can monitor via the camera. You should add cameras first.

#### **Steps**

**1.** Tap **Configuration → ■ → Configuration** , and enter the admin password to enter the settings page.

**Note**

Default admin password is the activation password.

**2.** Tap **a** to enter the device management page.

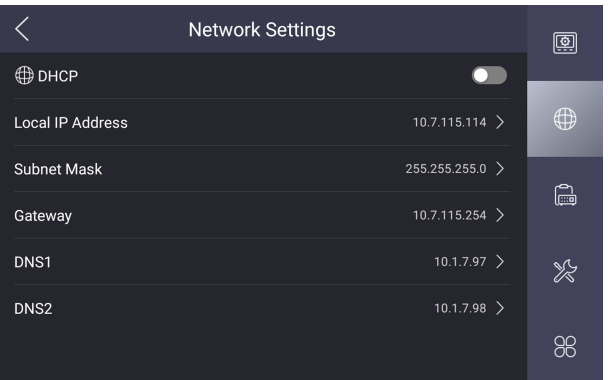

#### **Figure 4-5 Device Management**

- **3.** Tap **CAMERA**.
- 4. Tap Add Organization to create video intercom system.

#### **Example**

If the device is located in Phase 1 Building 1 Unit 1, you should tap **Add Organization** and create Phase 1 Building 1 Unit 1. First, tap Add Organization and enter the Phase 1 to add first level. Second, select the Phase 1 and tap Add **Organization** to add the Building 1 as the sub level. Repeat the steps above to add the last level.

**5.** Tap **+** to link the device.

<span id="page-57-0"></span>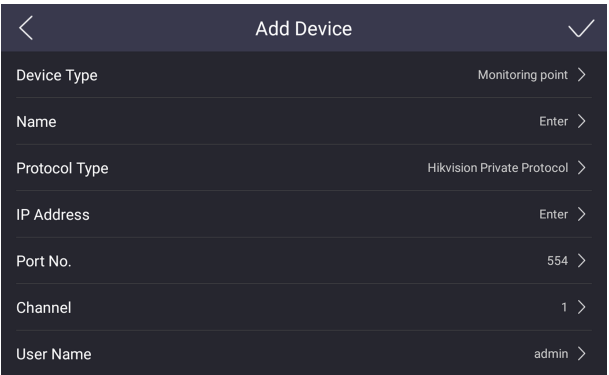

#### **Figure 4-6 Add Camera**

- **6.** Select the **Device Type** as monitoring point.
- **7.** Set **Name**, **Protocol Type**, **IP Address**, **Port No.**, **Channel**, **User Name** and **Password** of the camera.
- **8.** Tap **√** to add.

## **4.3 User Management**

You can view the information of the user and add the fingerprints for admin.

#### **Before You Start**

Connect the fingerprint recognition module to the device first.

#### **Steps**

**1.** Tap **Configuration**  $\rightarrow$   $\frac{a}{b}$  to enter the user management page.

<span id="page-58-0"></span>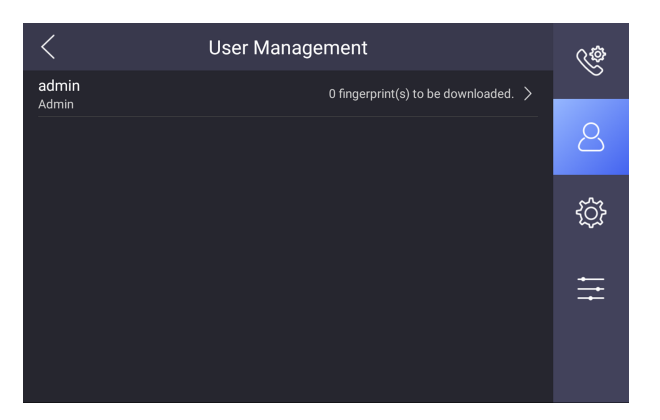

#### **Figure 4-7 User Management**

**2.** Tap **admin** and enter the admin password to view the details.

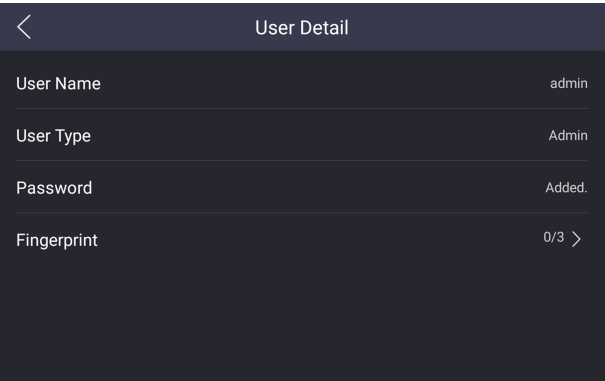

#### **Figure 4-8 Details**

**3.** Tap **Fingerprint**  $\rightarrow$  + to add fingerprints refers to the tips on the page.

**Note**

Up to 3 fingerprints can be added.

### **4.4 Synchronize Time**

<span id="page-59-0"></span>On the main page, tap the time displayed area to synchronize time manually. Here takes synchronizing time via local configuration for example.

#### **Steps**

**1.** Tap **Configuration**  $\rightarrow \bullet \bullet \bullet$  **Time and Date** to enter the settings page.

|                               | <b>Time and Date</b>  |
|-------------------------------|-----------------------|
| <b>Time Zone</b>              | (GMT+10:00) Magadan > |
| NTP Auto Time Synchronization |                       |
| Time Sync Interval            | $60$ min >            |
| <b>NTP Server</b>             | $0.0.0.0$ >           |
| Port No.                      | $123$ >               |
| Date                          | $2020 - 09 - 29$ >    |
| Time                          | $19:01$ >             |

**Figure 4-9 Time and Date**

- **2.** Select the **Time Zone**.
- **3.** Synchronize time.
	- **-** Configure the Date and Time manually.
	- **-** Slide the slider to enable the NTP Auto Time Synchronization function.

Set the synchronizing interval, enter the IP address of NTP server and port No.

# **4.5 Call Settings**

You can set the ringtone, ring duration, call volume, notification volume and enable the group call and microphone functions.

#### **Steps**

**1.** Tap **Configuration**  $\rightarrow$  **C** to enter the call settings page.

<span id="page-60-0"></span>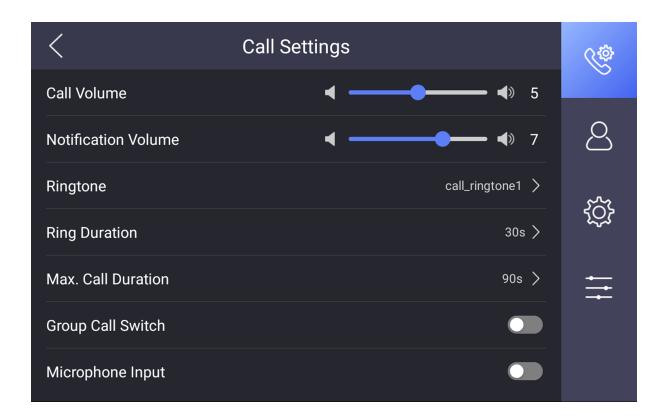

#### **Figure 4-10 Call Settings**

**2.** Set corresponding parameters.

#### **Ringtone**

There are 3 ringtones by default, and you can custom and import at most 4 ringtones via Batch Configuration Tool or **iVMS-4200** Client Software.

Ringtone Duration: The maximum duration of main station when it is called without being accepted. Ringtone duration ranges from 30 s to 60 s.

#### **Volume Settings**

Adjust the call volume and notification volume.

#### **Max. Call Duration**

The maximum duration of calling between main station and other devices. It ranges from 90 s to 120 s.

#### **Group Call Switch**

Slide to enable the group call function, then the device can receive more than 2 devices calling at the same time.

#### **Microphone Input**

Slide to enable the microphone input. You can use the goose neck microphone to communicate.

### **4.6 Restore Main Station**

#### <span id="page-61-0"></span>**Steps**

**1.** Tap **Configuration**  $\rightarrow \blacksquare \rightarrow$  **Configuration** and enter the admin password to enter the settings page.

**i** Note

Default admin password is the activation password.

**2.** Tap  $*$  to enter the system maintenance page.

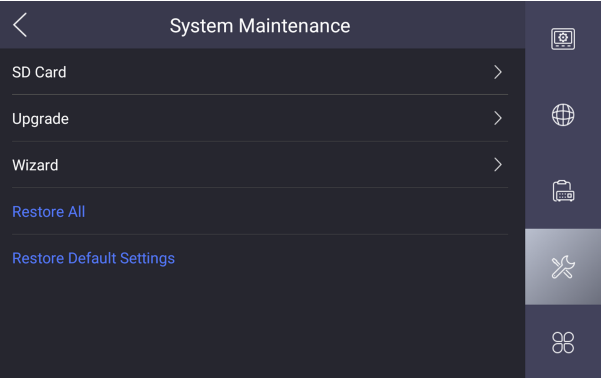

#### **Figure 4-11 Maintenance**

- **3.** Tap Restore Default Settings to restore the default settings and reboot the system.
- **4.** Tap **Restore All** to restore all parameters and reboot the system.

## **4.7 Upgrade**

#### **Before You Start**

Plug in a USB flash driver or an SD card with upgrading package.

#### **Steps**

**1.** Tap **Configuration**  $\rightarrow \blacksquare \rightarrow$  **Configuration** and enter the admin password to enter the settings page.

 $\tilde{\mathbf{h}}$  Note

Default admin password is the activation password.

**2.** Tap  $*$  to enter the system maintenance page.

<span id="page-62-0"></span>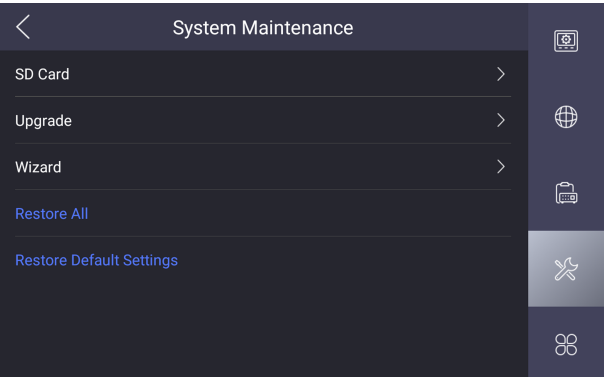

#### **Figure 4-12 Maintenance**

**3.** Tap **Upgrade** to get the upgrading package to upgrade the device.

## **4.8 Maintenance**

### **SD Card**

Tap **Configuration → ■ → Configuration** and enter the admin password to enter the settings page.

Tap  $*$  to enter the maintenance page.

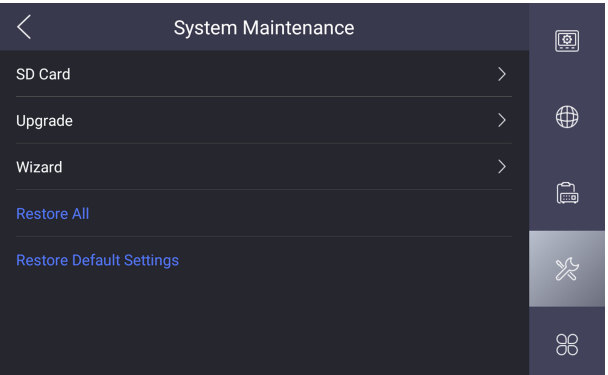

#### **Figure 4-13 Maintenance**

Tap **SD Card** to view the capacity of the SD card. You can format and uninstall the SD card.

### **Wizard**

Tap **Configuration → ■ → Configuration** and enter the admin password to enter the settings page.

Tap  $\mathbb{R}$  to enter the maintenance page.

Tap Wizard to configure the system quickly.

### **Permission Verification**

Tap **Configuration → ■** to enter the settings page.

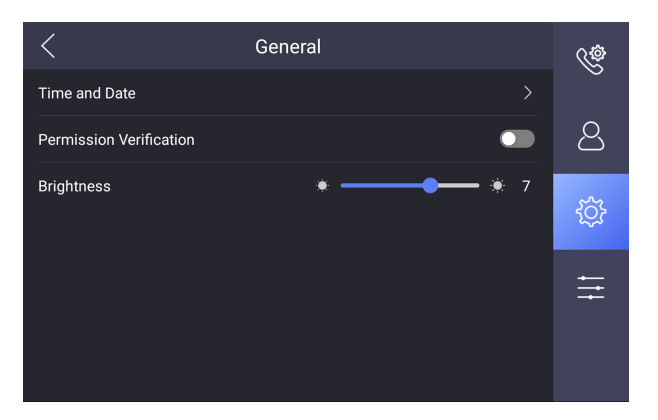

#### **Figure 4-14 General Settings**

Slide to enable the permission verification function. You should verificate via password or fingerprints to awake the device.

### **Brightness Adjustment**

Tap **Configuration → ■** to adjust the brightness.

### **Reboot**

Tap **Configuration → a**to enter the settings page.

<span id="page-65-0"></span>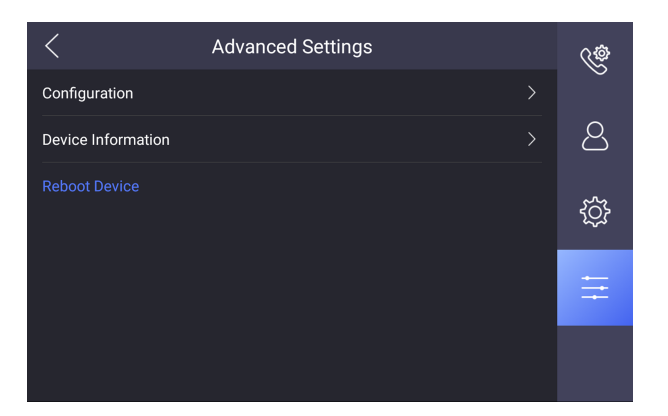

**Figure 4-15 Advanced Settings** 

Tap **Reboot Device** to reboot the system.

**Note** 

Please do not cut the power during rebooting.

## **4.9 Device Information**

View the device information, including the version information, model, serial No., LAN2 IP address, LAN2 Mac address and open source disclaimer.

#### **Steps**

- **1.** Tap Settings → → Device Information to enter the Device Information page.
- **2.** View the version information, model, serial No., LAN2 IP address, LAN2 Mac address and open source disclaimer.
- **3. Optional: Tap Open Source Disclaimer** to view the OSS statement.

# <span id="page-66-0"></span>**5 Remote Configuration via Web**

Enter a short description of your concept here (optional).

This is the start of your concept.

# **5.1 Activate Device via Web**

You are required to activate the device first by setting a strong password for it before you can use the device.

Default parameters of the door station are as follows:

- $\cdot$  Default IP Address: 192.0.0.65.
- Default Port No.: 8000.
- Default User Name: admin

#### **Steps**

- **1.** Power on the device, and connect the device to the network.
- **2.** Enter the IP address into the address bar of the web browser, and click **Enter** to enter the activation page.

#### **Note**

The computer and the device should belong to the same subnet.

- **3.** Create and enter a password into the password field.
- **4.** Confirm the password.
- **5.** Click **OK** to activate the device.

# **5.2 Device Management**

You can manage and view the linked device and camera on the page.

Click **Device Management** to enter the settings page.

### **Add Linked Device**

- Click **Device List → Add** to add the indoor station, outerdoor station, door station or main station. Enter the parameters and click OK to add.
- Click **Device List → Import** . Enter the information of the device in the template to import devices in batch.

### **Export Linked Device Information**

Click **Device List**, select the linked device, and click **Export** to export the information to the PC.

### **Delete Linked Device**

Click **Device List**, select the linked device, and click **Delete** to delete the linked device.

### **Upgrade Linked Device**

**Click Device List → Upload Updating Package**, click **Browse** to select the upgrade file to upload.

Click **Device List**, select the linked device, click **Timing Upgrade**, slide**Enable Upgrading Device Automatically, set Start Time and End Time, and the** device will upgrade in the specific period.

Click **Device List**, select the device, click **Upgrade Now**, and the device will upgrade now.

### *i* Note

You need to upload updating package before upgrading.

### **View Linked Device Upgrading Status**

Click **Device List → Upgrading** , you can view the current linked devices version.

### <span id="page-68-0"></span>**View Linked Device Information**

Click **Device List**, select **Status** and **Device Type**, the device information will be displayed the page, including device No., IP Address, Serial No., model, current version, room No., user name, network status information. You can click  $\mathbb{Z}$ ,  $\mathbb{Q}$ ,  $\mathbb{I}$  to edit, set and delete the linked device.

### **Add Camera**

Click **Camera → Add** , enter the corresponding camera parameters, and click **OK** to add the camera.

### **Delete Camera**

Click **Device List**, select the camera, and click **Delete** to delete the camera.

### **View Camera Information**

Click **Camera** to view the camera information, including camera name, No., IP Address, channel No., port No., and protocol information. You can click  $\mathbb{E}$ ,  $\mathbb{D}$ ,  $\mathbb{D}$ ,  $\mathbb{D}$ , to edit, set and delete the camera.

## **5.3 Parameters Settings**

Click **Configuration** to set the parameters of the device.

Remote configuration in iVMS-4200 and Batch Configuration Tool is the same as that in Web. Here takes the configuration in web for example.

#### **i** Note

Run the browser, click <sup>**<sup>3</sup> → Internet Options → Security** to disable the Protected</sup> Mode.

### **5.3.1 System Settings**

Follow the instructions below to configure the system settings, include System Settings, Maintenance, Security, and User Management, etc.

Click **System** to enter the settings page.

### **Basic Information**

Click **System Settings → Basic Information** to enter the settings page. On the page, you can edit **Device Name** and **Device No.**, and select **Language** according to your needs.

Click **Save** to enable the settings.

### **Time Settings**

Click **System Settings → Time Settings** to enter the settings page. Select the **Time Zone** of your location from the drop-down list.

- Enable **NTP**, set the **Server Address**, **NTP Port** and **Interval**.
- Enable **Manual Time Sync.**, set the time manually or check the **Sync. with computer timĞ**.

Click **Save** to enable the settings.

### **View Source Software License**

Click **System Settings → About**, and click **View License** to view the source software license

### **Maintenance**

Click **Maintenance**  $\rightarrow$  **Upgrade & Maintenance** to enter the settings page.

- Reboot: Click **Reboot** to reboot the device.
- **Restore**

Click **Default** to reset the parameters to the default settings, except the IP parameters and user information.

#### **Restore All**

Click **Restore All** to restore all parameters to default settings.

- Export parameters:
	- 1. Click **Export** to pop up the dialog box.
	- 2. Set and confirm the encryption password.
	- 3. Click **OK** to export parameters.
- Import Config. File:
	- 1. Click  $\Box$  to select the configuration file.
	- 2. Click **Import** and enter the encryption password to import.
- $\cdot$  Upgrade: Click **Browse** to select the upgrade file.

### **i** Note

The upgrading process will last 1 to 10 minutes, do not power off during the upgrading. The device reboots automatically after upgrading.

• Ping Network: You can ping network to check if there is IP conflict. Enter the IP address, and click **Ping Network**.

### **Search Log Query**

Set **Majoy Type**, **Minor Type**, **Start Time**, **End Time**, and click **Search**.

### **Security Service**

Click **Security** to enter the settings page.

- $\cdot$  Enable SSH: When the device needs to be debugged in remote, you can slide **Enable SSH**. If the device needn't to be debugged in remote, you should disable it to improve the device security.
- Enable Remote Stop: When the Android system needs to be debugged in remote, you can slide **Enable Remote Stop**. If the Android system needn't to be debugged in remote, you should disable it to improve the device security.

After Settings, click **Save** to enable the settings.

### **User Management**

Click User Management to enter the settings page.

Click  $\mathcal{C}$  to modify user password, and click **OK** to save the settings.

### **Note**

We highly recommend you to create a strong password of your own choosing (using a minimum of 8 characters, including at least three kinds of following categories: upper case letters, lower case letters, numbers, and

<span id="page-71-0"></span>special characters) in order to increase the security of your product. And we recommend you change your password regularly, especially in the high security system, changing the password monthly or weekly can better protect your product.

#### **5.3.2 Network Settings**

#### **TCP/IP Settings**

TCP/IP settings must be properly configured before you operate the device over network. The device supports IPv4.

#### **Steps**

**1.** Click Network → Basic Settings → TCP/IP to enter the settings page.

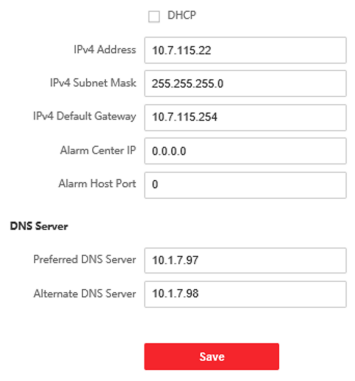

**Figure 5-1 TCP/IP Settings** 

- **2.** Configure the network parameters.
	- **-** Check DHCP, the device will get the parameters automatically.
	- **-** Set the **IPv4 Address**, **IPv4 Subnet Mask** and **IPv4 Default Gateway** manually.
- **3.** Configure Alarm Center IP and Alarm Host Port.
- **4.** Configure the DNS server.
- **5.** Click **Save** to enable the settings.
## **Port Settings**

## **Steps**

**1.** Click **Configuration** → Network → Basic Settings → Port to enter the settings page.

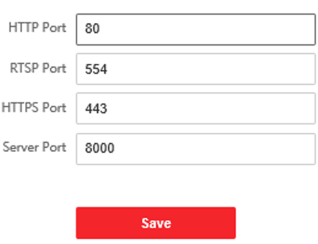

## **Figure 5-2 Port Settings**

## **2.** Set the ports of the device.

## **HTTP Port**

The default port number is 80, and it can be changed to any port No. which is not occupied.

### **RTSP Port**

The default port number is 554 and it can be changed to any port No. ranges from 1 to 65535.

### **HTTPS Port**

The HTTPS port is for visiting browser. It needs to be verified the certificate when visiting the browser.

## **Server Port**

The default server port number is 8000, and it can be changed to any port No. ranges from 2000 to 65535.

**3.** Click **Save** to enable the settings.

## **SIP Setting**

## **Steps**

**1.** Click **Configuration** → Network → Basic Settings → SIP to enter the settings page.

**2.** Check **Enable VOIP Gateway**.

- **3.** Configure the SIP parameters.
- **4.** Click **Save** to enable the settings.

## **5.3.3 Video & Audio Settings**

## **Video Parameters**

## **Steps**

- **1.** Click **Configuration** → Video/Audio → Video to enter the settings page.
- **2.** Select the **Stream Type**.
- **3.** Configure the video parameters.

## **Video Type**

Select the stream type to video stream, or video & audio composite stream. The audio signal will be recorded only when the **Video Type** is **Video & Audio**.

## **Resolution**

Select the resolution of the video output.

## **Bitrate Type**

Select the bitrate type to constant or variable.

## **Video Quality**

When bitrate type is selected as Variable, 6 levels of video quality are selectable.

## **Frame Rate**

Set the frame rate. The frame rate is to describe the frequency at which the video stream is updated and it is measured by frames per second (fps). A higher frame rate is advantageous when there is movement in the video stream, as it maintains image quality throughout.

## **Max. Bitrate**

Set the max. bitrate from 32 to 16384 Kbps. The higher value corresponds to the higher video quality, but the better bandwidth is required.

## **Video Encoding**

The device supports H.264.

## **I Frame Interval**

Set I Frame Interval from 1 to 400.

**4.** Click **Save** to enable the settings.

## **Audio Parameters**

## **Steps**

- **1.** Click **Configuration**  $\rightarrow$  Video/Audio  $\rightarrow$  Audio to enter the settings page.
- **2.** Select **Stream Type** and **Audio Encoding**.
- **3.** Adjust the **Input Volume**, **Output Volume** and **Speak Volume**.

## $\tilde{a}$  Note

Available range of volume: 0 to 10.

**4.** Click **Save** to enable the settings.

## **5.3.4 Intercom Settings**

## **Device ID Settings**

Set the device ID to manage and communicate with devices.

## **Steps**

- **1.** Click **Configuration**  $\rightarrow$  **Intercom**  $\rightarrow$  **Device ID Settings** to enter the settings page.
- **2.** Select **Device Type**, **Period No.** and **No.**
- **3.** Click **Save** to enable the settings.

## **Session Settings**

You can set session to establish the communication between main station with indoor station, outerdoor station, door station or video intercom server.

- 1. Click **Configuration → Intercom → Session Settings**.
- 2. Set Registration Password, Video Intercom Server IP and Private SIP Server Port.
- **Register Number**: The register number of the main station. It has been set by default.
- Registration Password: The registration password of the communicated indoor station, outerdoor station, and door station.
- **Video Intercom Server IP:** The IP address of video intercom server.
- **Private SIP Server Port**: The port of private SIP server.
- 3. Click **Save**.

## **Time Duration Settings**

Set the Max. call duration, ring duration, and live view duration.

Go to **Configuration → Intercom** → Time Parameters .

Drag the block to set the Max. call duration, ring duration, and live view duration. Click **Save**.

**Note**

The Max. call duration range is 90 s to 120 s.

## **5.3.5 Grab Bag**

When the device is connected to the network, you can grab the data file and export the grab data file.

Click **Configuration → Grab Bag**.

Click **Start Capture**. Wait for the required time duration and click **Stop**. The system will export the grab file.

## **5.3.6 The Third-Party APP Settings**

You can upload the third-party application to the device.

## **Steps**

## **1.** Click **Configuration → Open Platform** .

- **2.** If it is the first time to use the function, you should read the Disclaimer and make sure that the application you want to install fit the following conditions.
	- Each application has its own exclusive name.
	- The FLASH memory space that the application takes up is less than the available FLASH memory space of the device.
	- The memory and computing power of the application is less than that available memory and computing power of the device.
- **3.** Click and select the imported application package from your local computer.
- **4.** Click **Import** to complete the installation.

The installed applications and their related information are displayed in Application List, such as application name, operation, version, memory used, flash used, company, and status.

**5.** Set other functions.

 $\qquad \qquad \Box$ 

Enable or disable the application.

面

Delete the application.

# **6 Configuration via Client Software**

## **6.1 Edit Network Parameters**

To operate and configure the device via LAN (Local Area Network), you need connect the device in the same subnet with your PC. You can edit network parameters via **iVMS-4200** client software.

## **Steps**

- **1.** Select an online activated device and click the **Modify Netinfo**.
- **2.** Edit the device IP address and gateway address to the same subnet with your computer.
- **3.** Enter the password and click **OK** to save the network parameters modification.

## **Note**

- The default port No. is 8000.
- The default IP address of the door station is 192.0.0.65.
- After editing the network parameters of device, you should add the devices to the device list again.

## **6.2 Add Device**

You should add device to the software so as to configure the device remotely.

## **6.2.1 Add Online Device**

## **Before You Start**

Make sure the device to be added is in the same subnet with your computer. Otherwise, please edit network parameters first.

## **Steps**

- **1.** Click **Online Device** to select an active online device.
- **2.** Click **Add**.
- **3.** Enter corresponding information, and click Add.

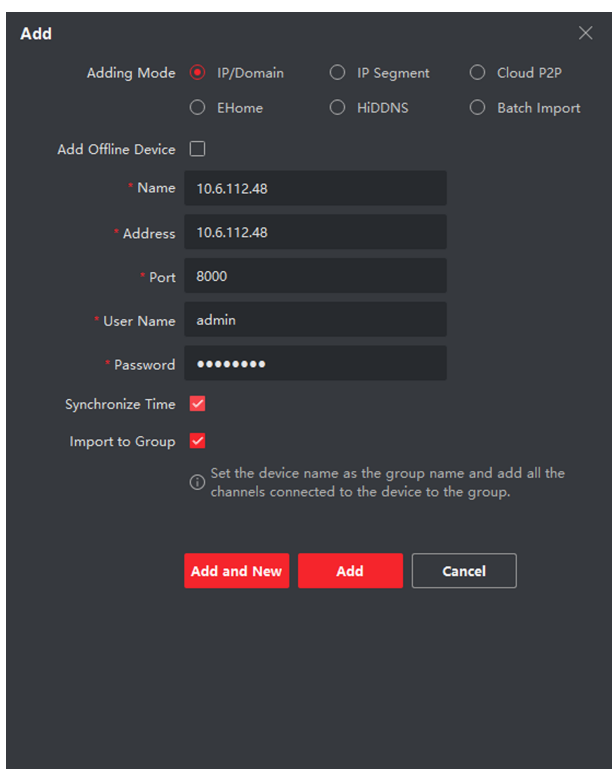

Video Intercom Main Station Configuration Guide

**Figure 6-1 Add to the Client**

## **6.2.2 Add Device by IP Address**

## **Steps**

- **1.** Click **+Add** to pop up the adding devices dialog box.
- **2.** Select **IP/Domain** as **Adding Mode**.
- **3.** Enter corresponding information.
- **4.** Click **Add**.

## **6.2.3 Add Device by IP Segment**

You can add many devices at once whose IP addresses are among the IP segment.

## **Steps**

- **1.** Click **+Add** to pop up the dialog box.
- **2.** Select **IP Segment** as **Adding Mode**.
- **3.** Enter corresponding information, and click **Add**.

## **6.3 Remote Configuration**

Select the device, click  $\blacktriangleright$  to configure the parameters remotely.

## **6.4 Device Management**

Device management includes device activation, adding device, editing device, and deleting device, and so on.

After running the iVMS-4200, video intercom devices should be added to the client software for remote configuration and management.

## **6.5 Organization Management**

On the main page of the Client Software, click **PersonalManagement** to enter the configuration page.

## **6.5.1 Add Organization**

## **Steps**

- **1.** In the organization list on the left, click +Add.
- **2.** Enter the **Organization Name** as desired.
- **3.** Click **OK** to save the adding.
- 4. **Optional:** You can add multiple levels of organizations according to the actual needs.
	- 1) You can add multiple levels of organizations according to the actual needs.
	- 2) Then the added organization will be the sub-organization of the upper-level organization.

## $\widehat{\mathbf{h}}$  Note

Up to 10 levels of organizations can be created.

## **6.5.2 Modify and Delete Organization**

You can select the added organization and click  $\Box$  to modify its name.

You can select an organization, and click **X** button to delete it.

## **Note**

- The lower-level organizations will be deleted as well if you delete an organization.
- Make sure there is no person added under the organization, or the organization cannot be deleted.

## **6.6 Video Intercom Settings**

The Video Intercom Management module provides the function of video intercom, checking call logs and managing notice via the iVMS-4200 Client Software.

## **Note**

For the user with access control module permissions, the user can enter the Access Control module and manage video intercom and search information.

You should add the device to the software and configure the person to link the device in Access Control module before your configuration remotely.

On the main page, click **AccessControlInfo** → Video Intercom → Video **Intercom** on the left bar to enter the Video Intercom page.

## **6.6.1 Receive Call from Door Station**

## **Steps**

- **1.** Select the client software in the device page to start calling the **iVMS-4200 Client Software** and an incoming call dialog will pop up in the client software.
- **2.** Click **Answer** to answer the call. Or click **Hang Up** to decline the call.
- **3.** After you answer the call, you will enter the In Call window.
	- Click  $\bullet$  to adjust the volume of the loudspeaker.
	- $Click \nightharpoonup$  to adjust the volume of the microphone.
- Click **Hang Up** to hang up the dialog.
- Click  $\mathbb{E}_{\mathbb{Q}}$  to open the door remotely.

## **Note**

- One video intercom device can only connect with one client software.
- $\cdot$  The maximum ring duration can be set from 15s to 60s via the Remote Configuration of the video intercom device.
- $\cdot$  The maximum speaking duration between indoor station and iVMS-4200 can be set from 120s to 600s via the Remote Configuration of indoor station.
- The maximum speaking duration between door station and iVMS-4200 can be set from 90s to 120s via the Remote Configuration of door station.

## **6.6.2 Live View via Door Station**

## **Steps**

- **1.** On the main page of the client software, click Main View to enter the Live View page.
- 2. In the left list of the window, double-click the device IP or click the play icon to live view.
- **3. Optional:** On the Live View page, control-click and select **Capture** to get the picture of the live view.

## **6.6.3 Release Notice**

You can create different types of notices and send them to the residents. Four notice types are available, including Advertising, Property, Alarm and Notice Information.

## **Before You Start**

Make sure the person has been added to the client.

## **Steps**

**1.** On the video intercom settings page, click **Notice** to enter the page.

- **2.** Click **+Add** to pop up the adding dialog box.
- **3.** Select the person according to your needs.
- **4.** Edit the Subject, Type and Information.
- **5.** Click **View** to select the picture.
- **6.** Click **Send**.

## $\widehat{\mathbf{I}}$ i Note

- $\cdot$  Up to 63 characters are allowed in the Subject field.
- Up to 6 pictures in the JPGE format can be added to one notice. And the maximum size of one picture is 512KB.
- $\cdot$  Up to 1023 characters are allowed in the Information field.

## **6.6.4 Search Video Intercom Information**

## **Search Call Logs**

## **Steps**

**1.** On the Video Intercom page, click **Call Log** to enter the page.

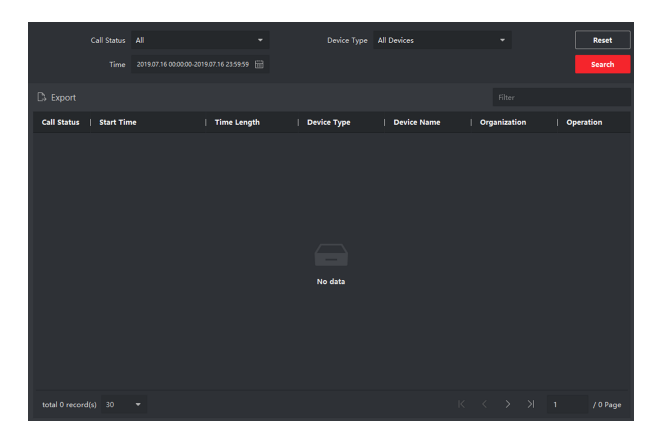

**Figure 6-2 Search Call Logs**

**2.** Set the search conditions, including call status, device type, start time and end time.

## **Call Status**

Click **˅** to unfold the drop-down list and select the call status as **Dialed**, **Received** or **Missed**. Or select **All** to search logs with all statuses.

## **Device Type**

Click **˅** to unfold the drop-down list and select the device type as **Indoor Station, Door Station, Outer Door Station or Analog Indoor Station. Or select All Devices** to search logs with all device types.

## **Start Time/End Time**

Click the time icon to specify the start time and end time of a time period to search the logs.

**Reset the Settings** Click Reset to reset all the configured search conditions.

- **3.** Click **Search** and all the matched call logs will display on this page.
- **4. Optional:** Check the detailed information of searched call logs, such as call status, ring/speaking duration, device name, resident organization, etc.
- **5. Optional:** Input keywords in the Search field to filter the desired log.
- **6. Optional:** Click **Export** to export the call logs to your PC.

## **Search Notice**

## **Steps**

- **1.** On the Video Intercom page, click **Notice** to enter the page.
- **2.** Set the search conditions, including notice type, start time and end time.

**Type**

Select Advertising Information, Property Information, Alarm Information or **Notice Information** as **Type** according to your needs.

## **Start Time/End Time**

Click the time icon to specify the start time and end time of a time period to search the logs.

**Reset the Settings** Click Reset to reset all the configured search conditiions.

- **3.** Click **Search** and the matched notice will display on this page.
- **4. Optional:** Click **Export** to export the notices to your PC.

# **A. Communication Matrix and Device Command**

## **Communication Matrix**

Scan the following QR code to get the device communication matrix.

Note that the matrix contains all communication ports of Hikvision access control and video intercom devices.

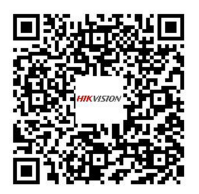

**Figure A-1 QR Code of Communication Matrix** 

## **Device Command**

Scan the following QR code to get the device common serial port commands.

Note that the command list contains all commonly used serial ports commands for all Hikvision access control and video intercom devices.

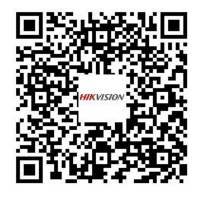

**Figure A-2 Device Command**

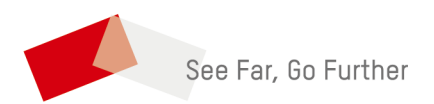

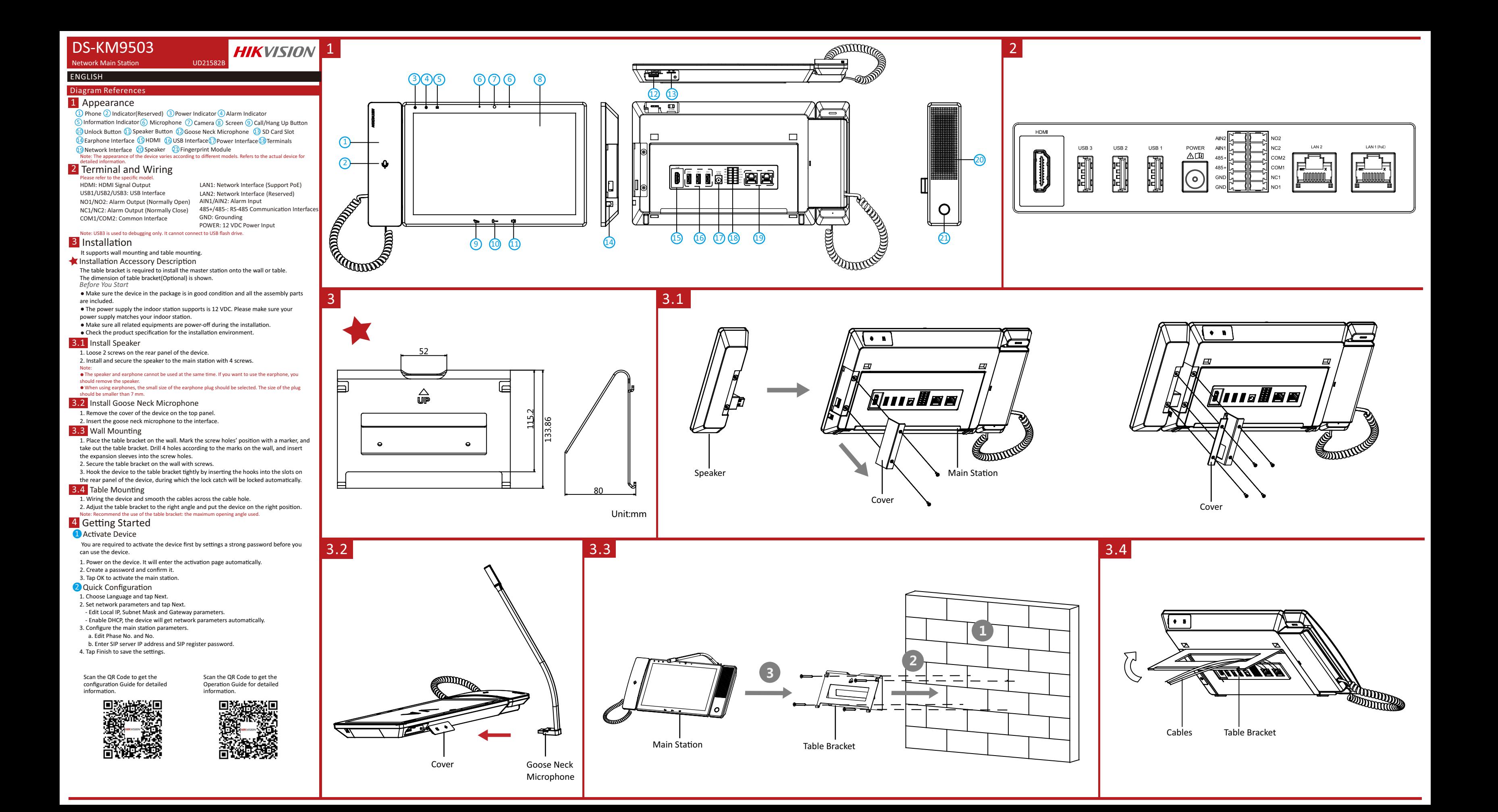

*Bevor Sie beginnen* ●Achten Sie darauf, dass sich das Gerät in der Verpackung in gutem Zustand befindet und alle Montageteile enthalten sind. ●Achten Sie darauf, dass alle relevanten Geräte während der Montage ausgeschaltet sind. •Überprüfen Sie die Produktspezifikation für die Installationsumgebung.

#### Hinweis: Einzelheiten zur Installation finden Sie in der Abbildung und im Benutzerhandbuch.  $\sqrt{4}$  Erste Schritte

### Gerät aktivieren

Hinweis: Beschreibungen der Anschlussklemmen und der Verdrahtung finden Sie in der Abbildung und im Benutzerhandbuch.

### **B** Installation

Bevor Sie das Gerät benutzen können, müssen Sie zunächst ein sicheres Passwort festlegen, um das Gerät zu aktivieren.

- Aktivieren Sie das Gerät lokal oder aus der Ferne über die iVMS-4200-Clientsoftware 2 Schnellkonfiguration
- Folgen Sie den Aufforderungen in den entsprechenden Menüs.

#### DEUTSCH Verweise auf Schaubilder DEUTSCH

## 1 Aufbau

5) Informations-Anzeige (6) Mikrofon (7) Kamera (8) Bildschirm Hinweis: Der Aufbau des Geräts variiert je nach Modell. Für detaillierte Informationen siehe das tatsächliche<br>Produkt. 9) Annehmen-/Auflegen-Taste (10) Entriegelungstaste (11) Lautsprechertaste 1 Telefon 2 Anzeige (reserviert) 3 Betriebsanzeige 4 Alarmanzeige 12 Schwanenhals-Mikrofon (13 SD-Kartensteckplatz (14 Kopfhörerbuchse 15 HDMI 16 USB-Anschluss 17 Stromanschluss 18 Anschlussklemmen <sup>19</sup> Netzwerkanschluss <sup>20</sup> Lautsprecher 20 Lautsprecher 21 Fingerabdruck-Modul

## 2 Anschlüsse und Verkabelung

Antes de poder utilizar el dispositivo es necesario activarlo estableciendo una contraseña segura.

Active el dispositivo de forma local o a distancia mediante el software de cliente iVMS-4200.

<sup>2</sup> Configuración rápida Siga los avisos de las interfaces correspondientes.

#### ESPAÑOI ESPAÑOL

#### installazione. Standzione:<br>: Per l'installazione, fare riferimento alla figura e al Manuale dell'utente

<sup>4</sup> Operazioni preliminari

**Attiva dispositivo** 

**IAGYAR** MAGYAR<br>Az ábra jelölései

#### *Antes de comenzar*

●Asegúrese de que el disposivo incluido esté en buenas condiciones y se incluyan todas las piezas de ensamblaje.

#### ITALIANO ITALIANO

#### Riferimento schemi Riferimento schemi

2) Piloto (reservado) (3) Piloto de alimentación (4) Piloto de alarma (3) Telefono (2) Indicatore (riservato) (3) Indicatore di alimentazione (4) Indicatore di allarme 5) Indicatore informazioni (6) Microfono (7) Telecamera (8) Schermo **15** HDMI **16** Interfaccia USB 17 Interfaccia di alimentazione 18 Terminali Nota: L'aspetto del dispositivo varia in base al modello. Per informazioni dettagliate, fare riferimento al<br>dispositivo effettivo.  $1$  Aspetto 9) Pulsante Rispondi/Aggancia (10) Pulsante di sblocco (11) Pulsante altoparlante **12** Microfono da tavolo **13** Slot per scheda SD **14** Interfaccia per auricolare <sup>19</sup> Interfaccia di rete <sup>20</sup> Altoparlante 21 Modulo impronte digitali

## 2 Terminale e cablaggio

## **3** Installazione

- ●Cerfique-se de que o disposivo na embalagem se encontra em boas condições e de que todas as peças de montagem estão incluídas.
- ●Cerfique-se de que, durante a instalação, todo o equipamento relacionado se encontra desligado.
- ●Verifique a especificação do produto para o ambiente de instalação. Nota: Para a instalação, consulte a figura e o Manual do Utilizador.

## 4 Introdução

### **A** Ativar dispositivo

●Asegúrese de que todos los equipos relacionados estén apagados durante la instalación. ●Consulte las especificaciones del producto al realizar la instalación. Nota: Nota: consulte las ilustraciones y el manual de usuario para conocer el procedimiento de instalación.

## 4 Primeros pasos

**Activar dispositivo** 

Antes de poder utilizar o dispositivo, é necessário ativá-lo primeiro, definindo uma palavra-passe segura.

Ative localmente o dispositivo ou remotamente através do software de cliente iVMS-4200. 2 Configuração rápida

*Prima di iniziare*

 $\bullet$ Verificare il dispositivo contenuto nella confezione sia in buone condizioni e che tutti gli elementi di assemblaggio siano presenti. ●Verificare che durante l'installazione tue apparecchiature correlate siano spente. · Controllare che le specifiche del prodotto corrispondano a quelle dell'ambiente di

#### NEDERLA NEDERLANDS

## Schemareferenties

## 1 Uiterlijk

1) Telefoon (2) Indicator (gereserveerd) (3) Aan/uit-indicator (4) Alarmindicator 5 Informatie-indicator 6 Microfoon 7 Camera 8 Scherm Opmerking: Het uiterlijk van het apparaat varieert per model. Raadpleeg het daadwerkelijke apparaat voor<br>meer informatie. 9) De knop Beantwoorden/Ophangen (10) Ontgrendeltoets (11) Luidsprekerknop 12 Zwanenhalsmicrofoon (13 SD-kaartsleuf 14 Hoofdtelefooninterface 15 HDMI 16 USB-poort 17 Voedingsinterface 18 Aansluingen <sup>19</sup> Netwerkinterface <sup>20</sup> Luidspreker 21 Vingerafdrukmodule

## **2 Aansluitingen en bedrading**<br>Opmerking: Raadpleeg voor een beschrijving van de aansluiting

Opmerking: Raading: de afbeelding en de ijkershandleiding

## **B** Installatie

●Ujistěte se, zda je zařízení v balení v dobrém stavu a zda jsou přítomny všechny dodávané součásti.

#### Poznámka: Při instalaci se řiďte obrázkem a uživatelskou příručkou. 4 Začínáme

- **Aktivace zařízení**
- Před použitím zařízení je musíte aktivovat nastavením silného hesla.
- Zařízení aktivujte v místě nebo vzdáleně prostřednictvím klientského softwaru iVMS-4200.
- **2** Rychlá konfigurace
- Postupujte podle výzev v příslušném rozhraní.

#### DANSK DANSK

## Diagram oversigt

2) Indikátor (vyhrazený) (3) Indikátor napájení (4) Indikátor alarmu (2) Telefon (2) Kontrollampe (reserveret) (3) Kontrollampe for strøm  $\overline{4}$  Kontrollampe for alarm  $\overline{5}$  Kontrollampe for oplysninger  $\overline{6}$  Mikrofon  $\overline{7}$  Kamera 8) Skærm (9) Knap til Besvar opkald/Afbryd opkald (10) Oplåsningsknap (11) Højttalerknap 1 Udseende 2) Kontrollampe (reserveret) (3) Kontrollampe for strøm termineter fra termineter (1) Telefon (2) Jelzőfény (fenntartott) (3) Bekapcsolást jelző fény (4) Riasztás kijelző

12 Bordmikrofon (13) Kortholder til SD-kort (14) Øretelefonstik (15) HDMI 16 USB-grænseflade 17 Strømstik 18 Terminaler 19 Netværksstik 20 Højttaler 21 Fingeraftryksmodul

Bemærk: Enhedens udseende kan variere afhængigt af model. Se den faktiske enhed for nærmere<br>oplysninger.

### 2 Terminal og ledningsføring er og ledningsføring i figuren og brugerveiledning

## **B** Installation

Nota: Para as descrições de cablagem e dos terminais, consulte a figura e o manual do ulizador.

## **3** Instalação

*Antes de começar*

●Vérifiez que les spécificaons du produit sont adéquates à l'environnement d'installation.<br>Remarque : pour l'installation, reportez-vous à la figure et au manuel d'utilisation.

## 4 Premiers pas

**Activer un appareil** 

Vous devrez d'abord activer l'appareil en définissant un mot de passe fort avant de pouvoir l'utiliser.

Activez l'appareil localement ou à distance via le logiciel client iVMS-4200. <sup>2</sup> Configuration rapide

Suivez les instructions sur les interfaces correspondantes.

**3** Telepítés *A kezdés elő*

ideje alatt.

4 Kezdeti lépések  $\bigcap$  Eszköz aktiválása

**2** Gyorsbeállítás

Prima di utilizzare il dispositivo è necessario attivarlo impostando una password sicura.

**2** Configurazione rapida

**2** Csatlakozó és vezetékek

19 Hálózati csatlakozó 20 Hangszóró

Siga as mensagens apresentadas nas interfaces correspondentes.

5 Információ kijelző 6 Mikrofon (7 Kamera 8 Képernyő (9 Válasz/Letesz gomb 10 Nyitás gomb 11 Hangszóró gomb 12 Libanyak mikrofon 13 SD-kártyanyílás 14 Telefoncsatlakozó 15 HDMI (16 USB-csatlakozó 17 Tápcsatlakozó 18 Csatlakozók 21 Ujjlenyomatmodul

*Voordat u begint* ●Zorg dat het verpakte apparaat zich in goede staat bevindt en er geen onderdelen ontbreken.

●Zorg dat alle bijbehorende apparatuur tijdens de installatie is uitgeschakeld. ●Controleer de productspecificatie op geschiktheid in de installatieomgeving. Opmerking: Raadpleeg voor installatie de afbeeldingen en de gebruikershandleiding.

## 4 Aan de slag

<sup>1</sup> Apparaat activeren

- U dient het apparaat voor gebruik eerst te activeren door er een sterk wachtwoord voor in te stellen.
- Schakel het apparaat ter plekke of op afstand in m.b.v. iVMS-4200-clientsoftware. 2 Snelle configuratie

Aktywuj urządzenie lokalnie lub zdalnie przy użyciu oprogramowania klienckiego iVMS-4200. 2 Szybka konfiguracja

#### POLSKI POLSKI

## Opis diagramu 1 Elementy urządzenia

Volg de aanwijzingen op desbetreffende interfaces.

## ČEŠTINA

## Popis obrázků

## Montáž

### *Dříve než začnete*

●Ujistěte se, že veškerá příslušná zařízení jsou během instalace vypnutá. ●Zkontrolujte technické údaje produktu týkající se prostředí instalace.

## Referencias del diagrama 1 Apariencia

2) Anzeige (reserviert) ۞Betriebsanzeige④Alarmanzeige ① Teléfono② Piloto (reservado) ③Piloto de alimentación ④Piloto de alarma

5) Piloto de información 6) Micrófono (7) Cámara (8) Pantalla

9) Botón para contestar y colgar (10) Botón de desbloqueo (11) Botón de altavoz

Nota: El aspecto del dispositivo varía en función del modelo. Consulte la información correspondiente al <sup>1</sup>2 Micrófono de cuello de ganso <sup>13</sup> Ranura para tarjetas microSD  $\hat{14}$  Conexión para auriculares  $\hat{15}$  HDMI  $\hat{16}$  Conexión USB  $\hat{17}$  Conexión de alimentación <sup>18</sup> Terminales <sup>19</sup> Conexión de red <sup>20</sup> Altavoz 21 Módulo de huella dactilar

#### 2 Terminal y cableado dispositivo en cuestión.

ta: para las descripciones de los terminales y del cableado, consulte la figura y el manual de usuario. **3** Instalación

*Før du starter*

●Kontrollér, at enheden i pakken er i god tilstand, og at alle dele til samling medfølger. ●Kontrollér, at alt tilknyttet udstyr er slukket under installationen.  $\bullet$ Kontrollér produktspecifikationerne for installationsmiljøet. Bemærk: Find oplysninger om installationen i figuren og brugervejledningen.

Aktivér enheden lokalt eller via fjernadgang via iVMS-4200-klientsoftware.

## 4 Kom godt i gang

**Aktivér enhed** Du skal først aktivere enheden ved at indstille en stærk adgangskode, før du kan anvende

**2** Hurtig konfiguration

Følg talevejledningen på de tilsvarende skærme.

.<br>terminali, fare riferimento alla figura e al Manuale dell'utente.

Attivare il dispositivo localmente o da remoto tramite il software client iVMS-4200.

### PORTUGUÊS

### Referências do diagrama

17 Interface de alimentação (18 Terminais) (19 Interface de rede (20 Altifalante 21 Módulo de impressões digitais

Nota: O aspeto do dispositivo varia consoante os diferentes modelos. Consulte a documentação específica<br>do dispositivo para obter informações detalhadas.

## 2 Terminal e cablagem

enheden.

Remarque : pour la descripon des bornes et du câblage, reportez-vous à la figure et au manuel de l'ulisateur.

## **3** Installation

Avant de commence ●Assurez-vous que l'appareil dans son emballage est en bonne condition et que toutes les pièces de montage sont incluses. ●Assurez-vous que tous les équipements connexes sont hors tension pendant l'installation.

> 2 Jelzőfény (fenntarto) 3 Wskaźnik zasilania 4 Wskaźnik alarmu 1 Telefon 2 Wskaźnik (zarezerwowane)5) Wskaźnik informacyjny 6 Mikrofon (7) Kamera 8 Ekran

- 9) Przycisk odbierania/odrzucania połączenia (10) Przycisk odblokowania
- 11 Przycisk głośnika 12 Mikrofon na wysięgniku 13 Gniazdo karty SD
- 14) Złącze słuchawkowe (15 HDMI) 16 Złącze USB (17) Złącze zasilania (18) Złącze z zaciskami <sup>19</sup> Złącze sieciowe <sup>20</sup> Głośnik 21 Czytnik linii papilarnych

### FRANÇAIS

### Références du schéma

### 1 Apparence

 $\mathbb 3$  Téléphone  $\mathbb Q$  Voyant (réservé)  $\quad$   $\mathbb 3$  Voyant d'alimentation  $\quad$   $\mathbb 4$  Voyant d'alarme  $\quad$   $\mathbb Q$  Telefon  $\mathbb Q$  Anzeige (reserviert)  $\mathbb 3$  Betriebsanzeige $\mathbb 4$  Alarmanzeige 5 Voyant d'information 6 Microphone (7 Caméra 8 Écran Remarque : L'aspect de l'appareil varie en fonction des différents modèles. Reportez-vous à l'appareil réel<br>pour des informations détaillées. 9) Bouton de réponse/fin d'appel (10) Bouton Déverrouiller (11) Bouton de haut-parleur <sup>1</sup>2 Microphone sur pied <sup>13</sup> Emplacement pour carte mémoire SD <sup>14</sup> Interface pour écouteurs (15 HDMI 16 Interface USB 17 Interface d'alimentation <sup>18</sup> Bornes <sup>19</sup> Interface réseau <sup>20</sup> Haut-parleur 21 Module d'empreintes digitales

## 2 Borne et câblage

Megjegyzés: A csatlakozók és bekötések leírását az ábrán, illetve a felhasználói útmutatóban találja.

●Győződjön meg arról, hogy a csomagban található eszköz kifogástalan állapotú,

 $\bullet$ Bizonyosodjon meg arról, hogy minden kapcsolódó eszközt áramtalanított a felszerelés

és egyetlen szerelési tartozék sem hiányzik.

Seguire le indicazioni sulle interfacce corrispondenti.

●A telepítési környezetre vonatkozóan ellenőrizze a termék műszaki adatait. Megjegyzés: A telepítéssel kapcsolatban lásd az ábrát, illetve a felhasználói útmutatót.

Az eszköz használata előtt egy erős jelszó beállításával aktiválnia kell az eszközt. Aktiválja a készüléket helyben, vagy távolról az iVMS-4200 kliensszoftver segítségével.

Kövesse a megfelelő interfészeken megjelenő utasításokat.

#### *Zanim rozpoczniesz*

- ●Upewnij się, że urządzenie w pakiecie nie jest uszkodzone i dostarczono wszystkie elementy montażowe.
- ●Upewnij się, że zasilanie powiązanego wyposażenia jest wyłączone podczas instalacji. ●Sprawdź specyfikacje produktu dotyczące warunków otoczenia w miejscu instalacji. Uwaga: Aby uzyskać informacje dotyczące instalacji, skorzystaj z rysunku w podręczniku użytkownika.

### 4 Pierwsze kroki

### Aktywuj urządzenie

Przed użyciem urządzenia należy je aktywować, ustawiając silne hasło dla urządzenia.

Postępuj zgodnie z monitami w aplikacji.

Megjegyzés: A készülék kinézete típustól függően eltérő. Részletes információkkal kapcsolatban keresse meg<br>a tényleges eszközt.

### 1 Aspeto

2) Indicatore (riservato) ③Indicatore di alimentazione ④Indicatore di allarme ①Telefone ②Indicador(Reservado) ③Indicador de alimentação ④Indicador de alarme  $\overline{5}$  Indicador de informações  $\overline{6}$  Microfone  $\overline{7}$  Câmara  $\overline{8}$  Ecrã  $\overline{9}$  Botão Atender/desligar

- 10 Botão de desbloqueio 11 Botão Alfalante 12 Microfone pescoço de ganso
- 13 Ranhura para Cartão SD 15 HDMI 16 Interface USB 14 Interface de auscultadores

## 1 Vzhled

- 2) Indicator (gereserveerd) (3) Aan/uit-indicator (4) Alarmindicator (2) Telefon (2) Indikátor (vyhrazený) (3) Indikátor napájení (4) Indikátor alarmu  $_5$ ) Informační indikátor  $\,$  (6) Mikrofon  $\,$  (7) Kamera  $\,$  (8) Obrazovka $\,$ 9) Tlačítko přijmutí/zavěšení
	- 10 Tlačítko Odemknout 11 Tlačítko reproduktoru 12 Mikrofon s husím krkem
	- 13 Slot karty SD (14) Konektor sluchátek (15) Konektor HDMI (16) Konektor USB
	- 17 Napájecí konektor (18 Svorky (19 Síťové rozhraní (20 Reproduktor
	- $\Omega$  Modul snímání otisků prstů
	- Poznámka: Vzhled zařízení se u různých modelů liší. Podrobné informace naleznete v dokumentaci příslušného zařízen

#### 2 Svorka a zapojení nka: Popis svorky a zapojení naleznete na obrázku a v návodu k použití

1 Külső megjelenés

Uwaga: Wygląd urządzenia jest zależny od modelu. Aby uzyskać więcej informacji, skorzystaj ze specyfikacji danego produktu.

**Z** Złącza i połączenia formacii dotyczacych złaczy i połaczeń, skorzystaj z rysunku w podręczniku użyt

### **3** Instalacja

#### **3** Instalarea *Înainte sa incepeţi*

●Asigurați-vă că dispozitivul din pachet este în stare bun și că toate piesele pentru asamblare sunt incluse. ●Asiguraţi-vă că toate echipamentele aferente sunt oprite în mpul instalării.

●Verificaţi specificaţiile produsului pentru mediul de instalare. Notă: Pentru instalare, consultați figura și manualul de utilizare.

## 4 Primii pasi

**Activarea dispozitivului** 

Pentru a putea utiliza dispozitivul, trebuie mai întâi să activați dispozitivul setând o parolă puternică.

Activati dispozitivul prin comenzi locale sau de la distantă prin intermediul software-ului client iVMS-4200.

### <sup>2</sup> Configurare rapidă

#### **3** Montáž *Pred spustením*

· Uistite sa, že zariadenie v balení je v dobrom stave a všetky montážne časti sú súčasťou  $\overline{4}$ balenia.<br>●Počas inštalácie sa uistite, že sú všetky súvisiace zariadenia vypnuté.

●Počas inštalácie sa uistite, že sú všetky súvisiace zariadenia vypnuté.<br>●Naštudujte si špecifikáciu výrobku a vhodné prostredie inštalácie.<br>Poznámka: Informácie o správnej inštalácii nájdete na obrázku a v používateľskej

<sup>2</sup> Pred použitím zariadenia ho musíte najskôr aktivovať nastavením silného hesla. Zariadenie môžete aktivovať lokálne alebo na diaľku prostredníctvom klientskeho softvéru iVMS-4200.

**3** Pemasangan *Sebelum Anda Memulai*

Urmaţi indicaţiile de pe interfeţele corespunzătoare.

## SLOVENČINA Referenčné schémy

●Pastikan semua peralatan yang terkait dinonaktifkan selama pemasangan. ●Periksa spesifikasi produk terhadap lingkungan pemasangan. Catatan: Untuk cara pemasangan, silakan merujuk ke gambar dan Manual Pengguna.

## 4 Memulai

**A**ktifkan Perangkat

Pertama Anda harus mengaktifkan perangkat dengan membuat kata sandi yang kuat sebelum perangkat dapat digunakan.

Aktifkan perangkat secara lokal atau jarak jauh dengan perangkat lunak klien iVMS-4200. 2 Konfigurasi Cepat

Ikuti perintah yang muncul pada antarmuka.

ပါ၀င္သည္။ ● တပ္ဆင္စဥ္အတြင္း သက္ဆိုင္ရာ ကိရိယာမ်ားအားလံုးကို ေသခ်ာစြာ ပါ၀ါ ပိတ္ထားပါ။ • တပ်ဆင်မှု ပတ်၀န်းကျင်အတွက် ထုတ်ကုန် သတ်မှတ်ဖော်ပြချက်များကို စစ်ဆေးပါ။

တ်ချက်- တပ်ဆင်ခြင်းအတွက် ကိန်းဂဏန်းများနှင့် သုံးစွဲသူ လက်စွဲကို ကိုးကားပါ။ စတင္ျခင္း

- စတင္အသက္သြင္းရန္ လိုအပ္သည္။
- အျမန္ ပံုစံခ်ျခင္း
- သက်ဆိုင်သည့် အင်တာဖေ့စာမျက်နှာတွင် ပေါ် လာသည့်အရာများအား လိုက်နာပါ။

## УКРАЇ<mark>НСЬК</mark>А Пояснення схем  $\hspace{0.1mm}$

Začíname

## Aktivácia zariadenia

#### မြန်မာ ျမန္မာ

Rýchla konfigurácia

Postupujte podľa výziev v príslušných rozhraniach.

### BAHASA INDONESIA

## Referensi Diagram 1 Tampilan

5 Indikator Informasi 6 Mikrofon (7 Kamera 8 Layar 9 Tombol Jawab/Tutup 10 Tombol Buka Kunci 11 Tombol Speaker 12 Mikrofon Leher Angsa 13 Slot Kartu SD

**14** Antarmuka Earphone (15 HDMI (16 Antarmuka USB (17 Antarmuka Daya <sup>18</sup> Terminal <sup>19</sup> Antarmuka Jaringan <sup>20</sup> Speaker 21 Modul Sidik Jari

> Cihazı kullanabilmeniz için önce güçlü bir parola ayarlayarak cihazı etkinleştirmeniz gerekir. iVMS-4200 istemci yazılımını kullanarak cihazı yerel veya uzak olarak etkinleşrin.

●Paskan perangkat dalam kemasan kondisinya bagus dan semua bagian-bagiannya disertakan.

မစတင္မီ

● အထုပ္သည္ အေျခအေန ေကာင္းေသာ အေနအထားတြင္ ရွိၿပီး တပ္ဆင္ရမည့္ အစိတ္အပိုင္း အားလံုး

## ROMÂNĂ

## Referințe diagramă 1 1 Aspect

 $\overline{1}$ ) Telefon  $\overline{2}$  Indicator(rezervat)  $\overline{3}$  Indicator de alimentare electrică  $\overline{4}$  Indicator alarmă 5 Indicator informații 6 Microfon 7 Cameră 8 Ecran 9 Buton răspuns/încheiere apel 10 Buton deblocare 11 Buton difuzor 12 Microfon gât de lebădă 13 Fantă card SD 14 Intefață căşti (15 HDMI) (16 Interfață USB) (17) Interfața de alimentare (18 Terminale 19 Interfață de rețea 20 Difuzor 21 Modul amprentă

Notă: Aspectul dispozitivului variază în funcție de diferite modele. Pentru infomații detaliate, consultați dispozitivul propriu-zis.

### 2 Terminal și cablare

lui și a cablării, consultati figura și Manual de utilizare.

ကိရိယာကို စတင္ပါ

Poznámka: Vzhľad zariadenia sa pri rôznych modeloch líši. Špecifický opis je iný pre každé zariadenie. 19 Sieťové rozhranie 20 Reproduktor 21 Modul snímača odtlačkov prsta

**2** Terminál a kabeláž

### <sub>.</sub><br>známka: Popisy svorkovnice a zapojenia vodičov nájdete na obrázku a v používateľskej príručke.

သင္သည္ ကိရိယာကို အသံုးမျပဳႏိုင္ေသးမီ အားေကာင္းခိုင္မာေသာ စကား၀ွက္ကို ထည့္သြင္းျခင္းျဖင့္ ကိရိယာကို

iVMS-4200 ကလိုင်းယင့်ဆော့ဖ်ဝဲမှတဆင့် ကိရိယာကို ကိရိယာတွင် သို့မဟုတ် အဝေးမှ စတင်ပါ။

### TÜRKÇE

## Şema Referansları

## 1 Görünüm

 $\mathfrak D$  အညွှန်း (ခေါ်ဆိုနေသည်) (3) အိမ်ညွန်ပြီး (4) အချက်အပေါ်အညွှန် အညွှန်း (4) Telefon (2) Gösterge (Yedek) (3) Güç Göstergesi (4) Alarm Göstergesi

5) Bilgi Göstergesi (6) Mikrofon (7) Kamera (8) Ekran (9) Cevaplama/Kapatma Düğmesi

*Başlamadan Önce*

●Pakeeki cihazın iyi durumda olduğundan ve tüm montaj parçalarının bulunduğundan emin olun.

#### ပုံအညွှန်း ကောင်းသား ပံုအညြန္း 1 ပုံသ႑ာန္

●Kurulum esnasında ilgili tüm ekipmanların kapalı olduğundan emin olun. ●Kurulum ortamı için ürün teknik özelliklerini kontrol edin. Not: Kurulum için şekle ve Kullanım Kılavuzuna bakın.

## 4 Başlarken

### **Cihazı Etkinleştir**

Hızlı Yapılandırma

İlgili arayüzlerdeki talimatlara uyun.

Примечание. Описание разъемов и разводки приведено на рисунке и в руководстве пользователя.

- *Перед началом работы*
- ●Убедитесь, что устройство в упаковке находится в исправном состоянии, и все

- составляющие комплекта поставки имеются в наличии.
- ●Убедитесь, что во время установки все сопутствующее оборудование отключено.
- ●Изучите технические требования к установке устройства. Примечание. Для получения информации об установке см. рисунки и руководство пользователя.

## Начало работы

- Активировать устройство
- Перед использованием устройства необходимо сначала его активировать и установить надежный пароль.
- 

Активируйте устройство локально или удаленно с помощью клиентского программного обеспечения iVMS-4200.

Быстрая настройка

Выполните инструкции в соответствующих интерфейсах.

## Установлення

*Перш ніж почати*

●Переконайтесь, що упаковка містить пристрій у належному стані та всі деталі з комплекту.

●Забезпечте, щоб усе пов'язане обладнання було вимкнене протягом встановлення. ●Перевірте вимоги до умов встановлення обладнання. Примітка. Інформацію про встановлення дивіться на рисунку та в посібнику користувача.

## Початок роботи

## Активація пристрою

Перш ніж користуватися пристроєм, його необхідно активувати, встановивши надійний пароль. Активуйте пристрій локально або дистанційно за допомогою клієнтського

програмного забезпечення iVMS-4200. Швидке налаштування

Дотримуйтесь вказівок у відповідних інтерфейсах.

## РУССКИЙ Пояснения к рисункам

1 Vzhľad

2) Indicator(rezervat) (3) Indicator de alimentare electrică (4) Indicator alarmă (1) Telefón (2) Indikátor (rezervované) (3) Indikátor napájania (4) Indikátor alarmu 5) Informačný indikátor 6 Mikrofón (7) Kamera (8) Obrazovka 2) Indikátor (rezervované) ۞ Indikátor napájania (4) Indikátor alarmu (1) Telepon (2) Indikator (Khusus) (3) Indikator Daya (4) Indikator Alarm

<mark>9)</mark> Tlačidlo prijatia/ukončenia hovoru <mark>40</mark> Tlačidlo odomknutia <mark>11</mark>) Tlačidlo reproduktora

12 Mikrofón na ohybnom ramene (13) Zásuvka na kartu SD (14) Rozhranie slúchadiel

15 HDMI 16 Rozhranie USB 17 Rozhranie napájania 18 Svorky

Catatan: Tampilan perangkat bervariasi tergantung model. Silakan merujuk ke perangkat yang sebenarnya untuk informasi selengkapnya.

## **2** Terminal dan Perkabelan

.<br>Erkabelan, silakan merujuk ke gambar dan Manual Pengguna.

2 Indikator (Khusus) 3 ပါဝါၫႊန္ျပမီး 4 အခ်က္ေပးသံ အညႊန္း 5 အခ်က္အလက္ အညႊန္း 1 ဖုန္း <mark>6)</mark> မိုက်ကရိုဖုန်း (7) ကင်မရာ (8) မျက်နှာပြင် (9) ဖြေဆို/ဖြတ်တောက် ခလုတ် <mark>(10</mark>) သောဖွင့် ခလုတ် (11) စဝီကာ ခလုတ် မှတ်ချက်- မတူညီသော မော်ဒယ်များအလိုက် ကိရိယာ၏ ပြင်ပ ပုံသက္ကာနဲ့ ကွာခြားသည်။<br>အသေးစိတ်အချက်အလက်များအတွက် တကယ်သုံးစွဲမည့် ကိရိယာကို ကိုးကားပါ။ <mark>(12</mark>) လည်တံရှည်အထိုင် မိုက်ခရိုဖုန်း (<mark>13</mark>) SD ကဒ် အပေါက် (14) နားကြပ် အင်တာဖေ့စ် (<mark>15</mark>) HDMI (16) USB အင်တာဖေ့စ်  $\overline{17}$ ပါဝါ အင်တာဖေ့စ်  $\overline{18}$ တာမီနယ်များ  $\overline{19}$ ကွန်ရက် အင်တာဖေ့စ် $\overline{20}$ စပီကာ 20 စပီကာ 21 လက္ေဗြ ေမာ္ဂ်ဴး

## 2 တာမီနယ်နင့် ဂါယာသွယ်တန်းမှု

မှတ်ရျက်- တာမီနယ်နှင့် ဂါယာသွယ်တန်းမှု ဖော်ပြချက်များ အတွက် ရုပ်ပုံနှင့် အသုံးပြုသူလက်စွဲတွင် ကြည့်ရှုပါ။

## 3 တပ်ဆင်ခြင်း

Not: Cihazın görünümü farklı modellere göre değişiklik gösterir. Ayrınlı bilgi için gerçek cihaza bakın.

### 2 Terminal ve Kablolama ninal ve kablo bağlantısı açıklamaları için şekle ve Kullanım Kılavuzuna bakın.

## 3 Kurulum

10 Kilit Açma Düğmesi 11 Hoparlör Düğmesi 12 Kürsü Mikrofonu 13 SD Kart Yuvası

<u>44</u> Kulaklık Arayüzü (15 HDMI) (16 USB Arayüzü - (17 Güç Arayüzü - 18 Terminaller

19 Ağ Arayüzü @ Hoparlör 21 Parmak İzi Modülü

## 1 Внешний вид

- $\odot$  Телефон  $\odot$  Индикатор (зарезервирован)  $\odot$  Индикатор питания  $\odot$  Индикатор тревоги
	- $\overline{5}$  Информационный индикатор (6) Микрофон (7) Камера (8) Экран
	- **9**) Кнопка для принятия/завершения вызова (10 Кнопка разблокировки
	- $\boxed{1}$  Кнопка динамика  $\boxed{2}$  Внешний микрофон на стойке  $\boxed{1}$  Гнездо для SD-карты
	- $14$  Гнездо для наушников  $\,15\,\mathrm{HDMI}\;$   $16\,\mathrm{M}$ нтерфейс USB  $\,17\,\mathrm{H}$ ездо электропитания
	- <mark>18</mark> Разъемы (19 сетевой интерфейс (20 Динамик
	- 21 Модуль отпечатков пальцев
	- Примечание. Внешний вид устройства зависит от конкретной модели. Подробные сведения см. в .<br>кументации для конкретного устройства

### **2** Терминал и схема соединения

## В Установка

Примітка. Зовнішній вигляд пристрою залежить від моделі. Щоб дізнатися більше, див. фактичний пристрій.

#### 2 Роз'єм і проводка .<br>Водку дивіться на рисунку та в посібнику користувача

## 1 Зовнішній вигляд

4) Індикатор сигналу тривоги (5) Індикатор інформації (6) Мікрофон (7) Камера 8) Екран (9) Кнопка відповіді / закінчення виклику (10) Кнопка розблокування 1) Телефон (2) Індикатор (зарезервовано) 11) Кнопка динаміка (12) Мікрофон із гнучким штативом (13) Гніздо для SD-картки  $14$  Роз'єм для навушників  $15$  HDMI  $16$  Роз'єм USB  $17$ Роз'єм живлення  $18$ Роз'єми <mark>19</mark> Мережевий роз'єм с <mark>20</mark> Динамік <mark>21</mark> Модуль відбитків пальців

## 02020 Neaphor Historio Righal Tohology Co., Ltd. All rights restrict.<br>The Manual market and the Manual school of the Manual Manual Compared and School Internation are larger and explantion only. The<br>The Manual market and t

HIKV/S/O/V and other Hikvision's trademarks and logos are the properties of Hikvision in various jurisdictions. Other trademarks and logos mentioned are the properties of RISH FORGERING OWNER.<br>15" NILY "WITH ALL HALTS AND DEROIT WANTED ANNUAL AND THE PRODUCT DESCRIED, WITH ITS HARDWARE, SOFTWARE AND FRAMMAE, ARE PROVIDED "AS<br>TO THE "WITH ALL HALTS AND DEROITS" HARDWON WAKES AND MORALTS ON D COMITYON OF SYSTEMS ON EXCESS OCCUPATION IN MISCHIEF REAL CONTRACT USE IN UNKNOWN MEGASING. PRODUCT USED IN THE<br>CONTRACTOR CONTRACT IN THE MAIN OF THE REPORT FROM THE MISCHIEF REAL CONTRACT USED IN THE MAIN AND REPORT OF T

2012/19/EU (WEEE directive): Products marked with this symbol cannot be disposed of as unsorted municipal waste in the European Union. For proper recycling, return<br>this product to your local supplier upon the purchase of e 2006/66/EC (battery directive): This product contains a battery that cannot be disposed of as unsorted municipal waste in the European Union. See the product<br>documentation for specific battery information. The battery is m

WARNING electronic operation should be strictly compliance with the electrical safety regulations, fire prevention regulations and other related regulations in your local<br>An regulation connect speeral devices to one power

• When the product is installed on wall or celling. the device shall be firmly fixed.<br>• If smoke, odors or noise rise from the device, furn off the power at once and unplug the power cable, and then please contact the serv  $\bigwedge$ <br>and the contribution the device or subject it to physical shock, and do not expose it to high electromagnetism radiation. Avoid the equipment installation on vibrations surface or places<br>A relient to photo it is co

high electromagnetic radiation.<br>The device cover for indoor use shall be kept from rain and moisture •The device coller for indoor use shall be kept from rain and molsture.<br>•Exposing the equipment to direct low ventilation or heat source such as heater or adiator is forbidden (ignorance can cause fire danger).<br>•Do not aim

at the same time.<br>• Please use a soft and dry cloth when clean inside and outside surfaces of the device cover, do not use alkaline detergents.<br>Please use a soft and dry cloth when the future use. In case of any fallure oc

0.020 kanghou Hiskon Digiti Technology Co, Ltd. That i dimensional profile to the last information of angulo sports have so to copy distributed in the companion of the companion of the companion of the companion of the com NELIA MISURA MASIMA CONSENTITA DALIA EGGE VIGENTE, QUESTO MANUALE EL PRODOTTO DESCRITO, CON LISUO EN EN MENORI<br>COME EGNO" E "CON TUTTI DIFETTI EGLERROR". HINVISION NON RILASCIA ALCUNA GRANZIA NE SEPRESSA NE IMPLICA DEL DE<br>

DELL'ATTWITÀ O PERDITA DI DATI, DANNEGGIAMENTO DI SISTEMI O PERDITA DI DOCUMENTAZIONE, DERIVANTI DA INADEMPIESA LO MONEGALIA COMPRESA LA<br>NEGLIGENZA), RESPONSABILITÀ PER DANNI AI PRODOTTI O ALTRIMENTI IN RELAZIONE ALL'USO D L'UTBIT ROOKOSCO DE LA MURA DI INTENET PROVIDE RISULTEZA MITRIKISCHI E DE HRUGION DOLUMA REMONGAUTÀ IN RELAZION<br>ANOMAL VIOLADONE DELLA RESPANTZA O ALTRIDANNI RESLIANTI DA ATACCH INFORMATICI, INFIZIONE DA VENSI O ALTRI SAME O DIRITTI RELATIVI ALLA PROTEZIONE DEI DATI E ALTRI DIRITTI RIGUARDANTI LA PRIVACY. L'UTENTE RON L'IZZONE TRAC<br>PRODUZIONE DI RAMI DI DISTRUZIONE DI MASSA, LO SVILUPPO DU PRIMI POMOGINALI DI PORTOGICHE, QUALSIASI ATTIVITÀ S IN CASO DI CONFLITTO TRA IL PRESENTE MANUALE E LA LEGGE VIGENTE, PREVARRA QUEST'ULTIMA.<br>● ● ● ©uesto prodotto e gli eventuali accessori in obtazione sono contrassepanti con la marchio "CE" e sono quindi conformi alle norme

©2020 Hangzhou Hikvision Digital Technology Co., Ltd. Tous droits réservés.

À propos de ce manuel<br>Ce manuel fournt des instructions d'utilisation et de gestion du produit. Les images, les tableaux, les figures et toutes les autres informations ci-après ne sont donnés qu'à titre de<br>description et d trouver la dernière version de ce manuel sur le ste internet de Hikvision (https://www.hikvision.com/).<br>Weullies utiliser ce mode d'emploi avec les consells et l'assistance de professionnels spécialement formés dans la pri

lause d'exclusion de responsabilité<br>ANS LES LIMITES AUTORISEES PAR LA LOI EN VIGUEUR, LE PRÉSENT MANUEL ET LE PRODUIT DÉCRIT, AINSI QUE SON MATÉRI<br>QURNIS « EN L'ÉTAT » ET « AVEC TOUS LES DÉFAUTS ET ERREURS ». HIKVISION NE DONES UNITRAMENTAR MA CONTRARCTO DE SCUEIRE MANIFELIS PRODUCTIVE INSURANCE DE PRODUCTIVE DE PROPOSTANCE DE CON<br>AMERICAN DE COMPETATION DE COMPRESSION A DE LOS PRINCIPALES DE COMPRETATION A LOS PROPOS ROQUES A MICIN CA INVA ÉCHÉANT.<br>VOUS ACCEPTEZ D'UTILISER CE PRODUIT CONFORMÉMENT À L'ENSEMBLE DES LOIS EN VIGUEUR. IL EST DE ROSPORSABILITÉ EXCLUSIVE DE VEILLER À CE QUE VOTRE<br>UTILISATION SOIT CONFORME À LA LOI APPLICABLE. IL VOUS APPROTUT D'UTI VOUS NE DEVEZ PAS UTILISER CE PRODUIT POUR TOUTE UTILISATION FINALE INTERDITE, NOTAMMENT LA MISE AU POINT OU LA PRODUCTION D'ARMES DE DESTRUCTION MASSIVE,<br>LA MISE AU POINT OU LA FABRICATION D'ARMES COHMOLUES, LES ACTIVITÉS

EN CAS DE CONFLIT ENTRE CE MANUEL ET LES LOIS EN VIGUEUR, CES DERNIÈRES PRÉVALENT.<br>C C exproduit et, le cas derhant, les accessoires qui l'accompagnent, sont estangulise « C » et sont donc conformes aux normes européennes 2011/65/UE<br>2012/19/UE (directive DEEE) : Dans l'Union européenne, les produits portant ce pictogramme ne doivent pas être<br>riest pas pratiques frour un recycloge adéquat, encorabant à vient representation en la produite de

2006/66/CE (directive sur les batteries) : Ce produit renferme une batterie qui ne doit pas étre déposée dans une décharge municipale où le tri des déchets n'est pas pratiqué,<br>dans l'Union européenne. Pour plus de précisio dans l'Union européenne. Pour plus de précisions sur la batterie, reporte:<br>(cadmium), Pb (plomb) ou Hg (mercure). Pour la recycler correctement, r<br>de plus amples informations, visitez le site Web : www.recyclethis.info.

 $\bigwedge_{i=1}^{k}$  residence decreasing definition and later to regime and contained and securities installations electrons, sur la prévention des inc.<br>  $\bigwedge_{i=1}^{k}$  réprendient par le propose term en même adaptates : tous tous les éléments éléctroniques doivent respecter à la lettre la réglementation locale sur la sécurité des installations électriques, sur la prévention des incendies et d<br>entrition connens en vieueur

≤3 l'aposmi dégage de la fumée où une odeur superte. où s'il émet des bruits inhabitues, designez-le dégage de la fuménation, puis contactez le SAV.<br>«Si le produit ne fonctionne pas correctement, contactez votre revendeur

●Évitez de faire tomber l'apparell, de le heurter et de l'exposer à des myonnements électromagnétiques de forte intensité. Evitez d'installer l'équipement sur des surfaces<br>vibrantes ou à des emplacements subssant trop cha précise), poussiense co lumide. As l'aposse pas non plus à des rayonémens électomagnétiques élevés."<br>• Le capot de Taposrel pour installation intérieure ne doit pas éte exposé à la plus, na l'aposte de la plus d<br>• la capot

pas un dysfonctionnement) et la résistance du capteur peut également être affectée.<br>●Utilise un chiffon doux et sec pour nettoyer les surface intérieures et extérieures du capot de l'appareil. N'utilisez pas de détergents transporté hors de son emballage d'origine, il risque d'être abîmé, entraînant des frais supplémentaires.

### ©2020 Hanghou Hikviain Digital Technology Co., Ltd. Todos os direitos reservados.<br>O Manual inclui intruções para utilizare genre predica de apartos estas paramentes para apartos presentados de<br>descritivos e informativos. A encontrar a versão mais recente deste Manual no website da Hilvision (https://www.hilvision.com/).<br>Utilus este Manual sob orientação e com a assistência de profissionals formados neste Produto.<br><mark>HJK V/S/(</mark>A)V e outros logo

e outros logótipos e marcas<br>respetivos proprietários. Aviso legal<br>NA MEDIDA MÁXIMA PERMITIDA PELA LEI APLICÁVEL, ESTE MANUAL E O PRODUTO DESCRITO, COM O SEU HARDWARE, SÃO FORME E FIRMWARE, SÃO FORNECIDOS "TAL COMO<br>ESTÃO" E "COM TODAS AS SUAS FALHAS E ERROS". A HIKVISION EXCLU QUAIDADE DO SERVICO QUADECIAÇÃO A UMA FINAIDADE ESPECÍFIA A SIM UNIZAÇÃO DESTA ENTRAPENA DO MARIO EN ENFINIMA INCUNSTÂNCIÁ A<br>HINYGON SERVESPORANT POR SUM BELAÇÃO QUAIQUER DANO ESPECIAS, CONSCIUENCIAS, INCIDENTAL QUADECIDA, O UTILIZADRR RECONHECE QUE A NATUREZA DA INTERNET OFERECE RISCOS DE SEGURANÇA INERFATES E QUE A HUXVISION ANAD<br>FUNCIONAMENTO ANORMAL, PERDA DE PRIVACIDADE OU OUTROS DANOS RESULTANTES DE ATAQUES INFORMÁTICOS, ATAQUES DE PIR REICO ASSOCIADOS A SEGURANCIA NA INTERNETA DE HIMATO, A HINOGO PRESTAR APODITORA E DE ANONCADO. SE O CONTRADO E<br>O UTILINO: ANTE COUTRO, OS DIENTOS DE MAIO COMPANHABE CON TODA AS LES APLONES ESTO UNICO RESPORANT. POR GARANT

2012/19/UE (Diretiva REEE: Os produtos com este simbolo não podem ser eliminados uma nome indiminamento and un<br>adequada, devolva este produto ao seu fornecedor local quando adquirir um novo equipamento somem em em em em m

Aviso:<br>Aniso: a material especies desteinas deven escottar-le em rigoros conformáble com os regulamentos de payarque elétrica, regulamentos de prevenção de incêndio e<br>A região ligar especies de produz de partido de emerge,

Advertência<br>- «Não deixe cai o dispositivo nem o sujeite a impactos físicos e não o exponha a radiações eletromagnéticas elevadas. Evite a instalação do equipamento em superfícies com<br>- «Noração ou em locais sujeitos a imp e Não cologue o dispositivo em locais extémamente quentes (consulte as especificações do dispositivo para para<br>EuricionamentoJ, frior, poeirentos ou húmidos, nem o exponha a polações eletromagnéticas elevadas.<br>●E proibido provocar risco de incêndio).<br>• Não direcione o dispositivo para o sol nem para locais extremamente brilhantes. Caso contririo, podem ocorrer brilhos ou manchas (não se tratando, contudo, de<br>nenhuma avaria), que afetam tamb ●Utilize um panó seco e macio para limpar as superfícies interiores e exteriores da cobertura do dispositivo; não utilize detergentes alcaljnos.<br>●Guarde todos os involucros depois dos sensembalas, para a utilização de con

©2001 Hagdnou Hisrásio Nigital Hocholgy Co., Ltd. Minden jog fenntartva.<br>Az ütmisteks temelő hasolatok ka kazdésére, vonatok korálat tartalmaz. Az itt sereplő képek dispanok, ábrik és<br>kazde felt Hisrásio webdiski (Hisró: / Az Otmutatót a termékkel kapcsolatos támogatáshoz megfelelő képesítéssel rendelkező szakemberek támogatásával és útmutatásával együtt használja.<br>Alaj <mark>MIK V/S/O/V, v</mark>alamint a Hikvision egyéb védjegyei és logói a Hikvision

Feelösségustás".<br>EZTA KÉZIDINYET, VALMINT A BENNE SZERPLŐ TERMÉKET ANNAK HARDVER- SZOFTVER-ÖSSZETEVŐVEL ÉS FIRMWARE-ÉVEL EGYÜTT<br>A TERKÉNDINYET, VALAMINT A BENNE SZERPLŐ TERMÉN MAN VALAL SEN KEPLEZTT. SEM TÖRVENY ATALY LELM HIKVISION SEMMILYEN ESETBEN SEM VALLAL FELELÖSSEGET ON FELE SEMMILYEN KÜLEGES, KÖVETKEZMENYE KJAULEKOS VAGY KÖZ<br>KÖZÖTT A TERMÉK HASZNÁLATÁVAL ÖSSZEFÜGGÉSBEN AZ ÜZLETI HASZON ELVESZTÉSÉBŐL, AZ ÜZLETMENET MEGSZAKADÁSÁBÓL, VA αυτεπτάσιδα μπορούν κάσκει του πάρκει του παρασκευά και το προσωπικο και το πολύ του προσωπικούν. Μα Ακουα τα κ<br>Το προσωπικο που προσωπικο το προσωπικο που το προσωπικο το προσωπικο προσωπικο προσωπικο που αυτοκρατικο προ

T.<br>5 A HATÁLYOS TÖRVÉNY KÖZÖTT ELLENTMONDÁS TAPASZTALHATÓ, AKKOR AZ UTÓBBI A MÉRVADÓ.  $\boldsymbol{\epsilon}$ Ez a termék és tartozékai (amennyiben vannak) "CE" jelöléssel vannak ellátva, ezáltal megfelelnek a következő irányelvekben foglalt harmonizált európai sza<br>Vanta/SZEN (REJdenvelv) 2014/30/ELI (EMC-idmuel-) 2011/45/ മാധികിലും (IE-വംപ്പെട്ട്) മാധിക്കാലും ആണ്. മാധിക്കുന്ന (IBAE-Simple), വലിക്കുന്ന പോലീസ് വിവിധ പ്രകാരിക്കുന്ന അ<br>വിവിധ പ്രകാരിക്കുന്നത് പ്രകാരണ പ്രകാരിക്കുന്ന പ്രകാരിക്കുന്ന പ്രകാരണത്തി മണിക്കുന്നത്. ആ വി പോലീസ് ഇവിടിയുടെ പ Unidean. A termelidokumentációban további információkat talál az alábumulátorról. Az alábbi hadmiumot (Cd), olmot (Pb) vagy higanyt (Hg) jelző betületék. A megfelelő újrahaztnosítás é<br>Recite megfelelettes. További informác

Figyellmertetések:<br>Ale \*At elektromoságot érintő művektelet az elektromos érintézvédelmi előlíszok, tűzvédelmi előlíszok és más, hatályos hely előlíszok szigorú figyelembe vételével kell<br>Az elektromoságot elektromos több e eHa a temeket fara vagy memyezete szerel, stabilai négzhes.<br>eHa az eszköz füstöt, kurcs szagot vagy zajt bocsátki, azomal áramtalanksa, húzza ki a tápkábelt, majd fordulon<br>vállalunk felelősséget az illetéktelen jovitások v

Vigyázat!<br>• New title le kiszüléket és ne tege ki fizikai rázkástonk, valamint ne tege kiertő elektromágneses sugirzának. Ne szerelje a kiszüléket rezgő felületre, vagy olyan<br>/ • Ne helyeze a kiszüléket (endikvű forró ja: elektromágnoses ugárásnak<br>• A belgye ki a kiszülékteközülék bunkolatát ne tegye ki esőnek és nedvességnek.<br>• Ne tegye ki a kiszülékek közvetlen naplknyel, melyezize rosszul szelődő helye vagy hőfordát fűtötes közelév<br>• Ne van az érsékelő élettatamán al.<br>• A készülék bekejének és külsejének tisztításához használjon puha és száraz kendőt, ne használjon lágos tisztítószereket.<br>• A készülék bekejének és külsejének tisztításához hatkori alatt ke

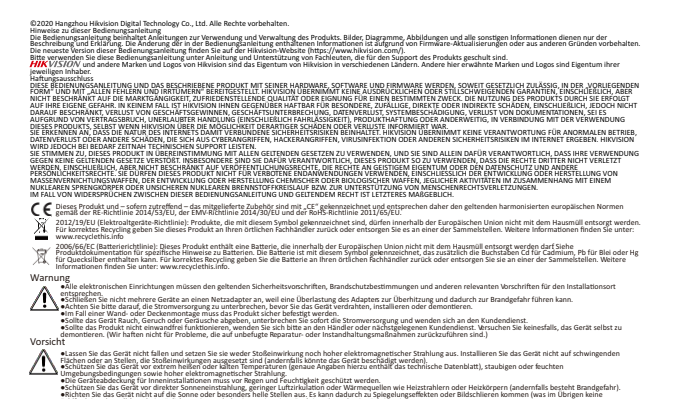

2012/19/UE (Direttiva RAEE): i prodotti contrassegnati con il presente simbolo non possono essere smaltiti come rifiuti domestici indifferenziati nell'Unione europea.<br>Per lo smaltimento corretto, restruire il prodotto al r 2006/66/CE (Direttiva batterie): questo prodotto contiene una batteria e non è possibile smaltrio con i rifiuti domestici indifferenziati nell'Unione europea. Fare riferimento alla<br>documentazione del prodotto per le inform disponibili sul sito: www.recyclethis.info

 $\bigwedge_{\substack{i\in\mathbb{N}\\i\in\mathbb{N}\\i\in\math$ ●Fare non far cadere il dispositivo né sottoporio a impatti e non esporio a gdiazioni elettromagnetiche intense. Evitare l'installazione di dispositivi su superfici soggette a<br>vibrazioni o in luoghi a rischo di mpatti (Th umidi e a radiazioni elettromagnetiche intense.<br>●Il coperchio del dispositivo è per uso in interni e non deve essere esposto a ploggia e umidità.<br>●Non esporre in alcun caso l'apparecchio alla luce solare diretta, a bassa rischi di incendio).

©2020 Hangzhou Hikvision Digital Technology Co., Ltd. Alle rettigheder forbeholdes.<br>Verideningen indeholder anvisninger om bruge Jahattering af produkter. Billeder die interactioner og alle øvrige oplysninger herefter tjen Hilvisions websted (https://www.hilvision.com/).<br>Brug brugervejledningen under vejledning af og med hjælp fra fagfolk, der er uddannet i understøttelse af produktet.<br><mark>HJK</mark>V/S/*D/V og andre af Hilvisions varemærker og logoe* Anggrifiskrivelse<br>VELEDNINGEN OG DET HERI BESKREVNE PRODUKT, INKL. HARDWARE, SOFTWARE OG FIRMWARE, LEVERES I STØRST MULIGT OMFANG, DER RET ILLADT VED LOV, "SOM DET ER OG<br>FOREFINDES" OG "MED ALLE DEFEKTER OG FELL". HIKVISIO SALGRAHEN, TILFRESSTILRIDE FAALITE ELLE EGRETHED TILE TRESTRAT FORMAL ON BRUG AF PRODUCTET SKERN AND MONEMATIO<br>HRYJSION ANSVAKLIG OVER FOR DIE FAN SERLIGE SAAGDELIGE SKADER. FRAGESADER ELLER INDIKELTE SKOER JAKE, TALITSLE<br> IUIGHEDEN FOR SADANNE SKADER.<br>U ANERKENDER, AT INTERNETTET INDEHOLDER INDBYGGEDE SIKKERHEDSRISICI. HIKVISION PÅTAGER SIG INTET ANSVAR FOR UN<br>U ANERKENDER, AT INTERNETTET INDEHOLDER INDBYGGEDE SIKKERHEDSRISICI. HIKVISION PÅ eller andre skorr som følge af cyberangreb, hackerangreb, virusangreb eller andre internetsikkerhedsriske. Havsom vid over ventuel nødvendig og<br>Du erklære dig indforstået med at bruge produktet i overhestermelse med alle g RETTIGHEDR VERØRENDE OFFENLIG OMTALE UNTELENTUELE ERROOMSETTIGHERE FILER RETTIGHEDR VERØRENDE DARESKEYTTELS OG ANDER ERTTIGHEDER<br>VERØRENDE PEKONIGE OPVINNIGER. DU MÅ KKE BRUGE PRODUKTE TIL FORBUDT SULFANKHOLSER, HERUNDER U Produktet og eventuelt medfølgende tilbehør er mærket "CE" og opfylder derfor gældende harmoniserede europæiske standarder anført i RE-direktivet 2014/53/EU, EMC-<br>direktivet 2014/30/EU og RoHS-direktivet 2011/65/EU. 2012/19/EU (WEEE-direktivet): Produkter der er market med dette symbol, kan ikke bortskaffes som almindeligt husholdningsaffald i EU. Med henblik på korrekt genbrug skal<br>du aflevere produktet til din lokale leverandør ved www.recyclehis.info.<br>2006/66/EF (bateridrektivet): Dette produkt indeholder et batteri, som ble kan bortskaffes sammen med almindig<br>batteriet i produktiokumentationen. Batteriet med dette symbol, som kan indeholde bogstave

©2020 Hangzhou Hikvision Digital Technology Co., Ltd. Todos los derechos reservados.

y otras marcas comerciales y logopos de Hikvision son propiedad de Hikvision en diferentes jurisdicciones. Las demás marcas comerciales y logopos mencionados son propiedad de sus respecvos dueños.

Dekargo (eregoriabilida)<br>EN LA MEDIDA MAXIMA PERMITIDA POR LAS LEYES APLICABLES, ESTE MANUAL Y EL PRODUCTO DESCRITO — INCLUDIDADE SUR M<br>CULAL Y «CON TODOS SU FALLOS Y ERRORES», HINYSION RO DE PORTA EN EL PRODUCTO EN EL PRO CONSIDERARSE RESPONSABLE ANTE USTED DE NINGÚN DAÑO ESPECIA, CONSECUENTE, INCIDENTAL O INDIRECTO, INCLUYENDO, ENTRE OTROS, DAÑOS POR PÉRDIDAS DE BENEFICIOS<br>COMERCIALES, INTERNIPCION DE LA ACTIVIDAD COMERCIAL, PÉRIDA CORSIDO NOTIFICACIÓN DE LA POSIBILIDAD DE DICHOS DAÑOS O PÉRDIDAS.<br>USTED RECONOCE QUE LA NATURALEZA DE INTERNET IMPLICA RIESGOS DE SEGURIDAD INHERENTES Y HIKVISION NO TENDRÁ NIM<br>ANORMAL, FILTRACIONES DE PRIVACIDAD U OTROS DAÑOS RE

INTERNET, SIN EMBARGO, HINYGION PROPORCIONAJÁ APYOT TÉONICO OPGINÁL OS ESTAS MODEL EN EL EN EL EN ENGLURA QUE EL USO CUMPLA CON DICHAS<br>LISTED ACÉPIE USAR ESTE PRODUCTO DE CONFORMIDAD CON TODAS LAS LEYES APUCABLES Y SUGA US UTILIZARA ESTE PRODUCTO PARA NINGUN USO FINAL PROHIBIDO, INCLUYENDOLO DO LA PRODUCCIÓN DE ARMAS DE DESTRUCCIÓN<br>DE ARMAS QUÍMICAS O BIOLÓGICAS, NINGUNA ACTIVIDAD EN EL CONTEXTO RELACIONADO CON ALGÚN EXPLOSIVO NUCLEARO E EN

 $\beta$ 270, a de la constitución de la constitución estatuna esta única resultata de la coma ergea american seculos euros da esta<br>CCC sis poden y en usas biblio in serieto unividade. Non la mer "er y per una coma coma en est 2006/66(C (dinctiva sobre bateria): Este producto lleva una bateria que de secunda en el sistema municipal de basuas in encontro de la terma de la media de la constanción de la constanción de la constanción de la constanci

പ്പില്ലെടുത്തുമായോ ഒര് തിടങ്ങിടെ മരിനെ രണ്ട് മണ്ടാണിയ വെട്ടിയത്തായി കളുംബില് തിടിഞ്ഞു. അതേസര ക് രണ്ടതിയ വിഭാഗത<br>കാരണത്തില് വിജയിക്കുന്നു. അത് വിജയിക്കുന്ന പ്രത്യേകത്തിന്റെ അത്സരിക്കുന്ന പ്രത്യേകത്തിന്റെ മരിക്കുന്ന പ്രത്യേക

Precauciones<br>
All and discussions of the second product and the second and the second and the second second between the second second second second second second second second second second second second second second seco

e Utilice un trapo seco y suave para limpiar las superficies internas y externas de la cubierta del dispositivo, no utilice detergentes alcalinos.<br>Se recomienda conservar todos los envoltorios después del desembalaje para fábrica con el envoltorio original. El transporte sin el envoltorio original poddici da medica en el dispositivo y suponer un recargo adicional.<br>«Se recomienda conservar fodos los emplos de desembalaje para su uso distruo.

Informace o tomto návodu<br>V návodu jsou obsažemy plakymi k používání a obsluze vychovata, snímky a veškeré ostatní zde uvedené informace slouží pouzejako popis a vysvětlení. Informace obsažené<br>v tomto návodu podléhají vzhle Hlivision (https://www.hilvision.com/).<br>Tento navod použivejte s vedením a pomocí odborníků vyškolených v oblasti podpory výrobku.<br><mark>HJK V/S/I/</mark>/V a ostatní ochranné známky a loga společnosti Hlivision jsou vlastnictvím spo

ρήκλει βραϊκή καταγραφία προτεία.<br>Το τραγουν της προσωπικής προσωπικής προσωπικής προσωπικής του τραγουρίου του προσωπικό καταγραφικό προσωπικό<br>Το τραγουρία του προσωπικό τραγουρία του προσωπικού τραγουρία Συραγουρία και

BERETE NA VĚDOMÍ, ŽE INTERNET SVOU PODSTATOU PŘEDSTAVUJE SKRYTÁ BEZPEČNOSTNÍ ROKA A SPOLEČNOST HIEVISION PROTO NEPŘEBÍRÁ ŽÁDNOU ODPOVĚDNOST ZA<br>NESTANDARDNÍ PROVOZNÍ CHOJNANÍ, ÚNIK OSOBNÍCH ÚDAU JNÉ PROTOV STVÝVANÍCÍ Z KYBE SOUHLASITS TIM, ZE TENTO PRODUKT BUOE POLIČIVAM V SOULADU SVESTIVE V MOJEMNOVE OD POLIČIVE V MOJEMNOVE V MOJEM<br>LEGISLATIVOU. ODPOVIDATE ZEMENA ZA POLIŽIVANI PRODUKTU ZPÚSOBEM, KTERY NEPORUŠUJE PRAVA TRETICH STRAVE MANOVER<br>

ČINKOSTLSOUVISEJÍCICH SJADERNÝM VÝBUŠNIMAM NEBO NEBEZPEČNÝM ALDEVNÝM CYKLEM ČI K PODPOŘE PORUŠOVÁNÍ LIDSKÝCH PRÁV.<br>V PŘÍPADE JAKÉHOXOU ROZPORU MEZI TÍMTO NÁVODEM A PŘÍSLUŠNÝMI ZÁKONY PLATI DRUHÉ ZMÍNĚNE.<br>C C Cento výrobek smknice INC 201419(NE) s amknice Roks 2011/6(SPLU.<br>Smkmice 2012/19/ES (WEEE): Výrobky conzkoné timto symbolem nebe v Evropské unii likvidovat spoleché nebelého m<br>Www.recyclethi.infor. Hdně zrecyklujte vrácením svému místní

Směrnice 2006/66/ES (týkající se baterii): Tento výrobek obsahuje baterii, kterou nelav Evropské unii likvidovat společně s netříděným domovním odpadem. Konkrétní informace<br>o baterii naleznete v dokumentaci výrobu. Bateria

Výstrahy<br>Andre elektronick oseroc muziký v přízden soudob s předpoj ohledně elektrick basechost, proteptámini předpoj a dažiní souvisjícími předpoj<br>Andre a předpojenými nazvažení soudobně předpostování soudobně oblevené pr v<br>•Veškeré elektronické operace musí být v přísném souladu s předpisy ohledně elektrické bezpečnosti, protipožárními předpisy ve vašem regionu.<br>•K jednomu napájecímu adaptéru nepřipojujte více zařízení protože by přetřžení

Upozornění přistradistické miaj rozděných máju na slobodnímu elektromanetokimu zákní. Neinstalpe zalizel su vo<br>V představané představaní máju světenský pohornění polomi podvolení kromace provoní tepleti s v podchované obl<br>

může vyvolat nebezpečí požáru).<br>•Nemiřte zařízením do slunce ani jiných zdrojů jasného světla. V opačném případě se může objevit rozmazání nebo šmouhy (což však není porucha) a bude to mít zároveň dopad

na životnosť srimske.<br>•Při číštení vnitřních a vnějších povrchů krytu zařízení používejte měský a začívatel sposobnejte alkalické čí<br>poklasné zařízení zádší nákladu použití. V případě jakékoli poruchy je třeba vrátit zaříz

Despre acét manual<br>Manualui include instrucțiunile pentru utilizarea și estionarea produsului, Fotografie, pracum și ememe acustu<br>scopiescriptiv, inspiratului manualum por fi modifizate firă notificare, ca urmare a sctuali Vå rugåm så utilizat acest manual cu indrumarea si asistenta profesionistior instrutti in asistenta pentru acest produs.<br><mark>HIM (</mark>V/S/D/V si alte märci comerciale și logo-uri ale Hikvision instructuri instructuri differentia

Decinard rispunsni ingele<br>In Limita Legi Aplicabile, Acest Manual și produsul descrs, împreună cu hardware-ul și Frankare-ul Aferente, s<br>Toliatea Eccinare și Frorile încoston nu ofera nuclear alternia despresi anche începa Å DE DIS FRITRU ORICE DAURE IROBERTE, INGEDERLE SPECIALE, DAURE PERSIEN PROFUNUL INTERENTER ARCERI ALE DES DES EN FRITRERA DE DES EN DE STATE DE STATE DE STATE DE STATE DE STATE DE STATE DE STATE DE STATE DE STATE DE STATE RSCURI PRIVIND SECURITATÁ FE INTERNET, LUTORI EACSÍTEA HIKVISON VA OFERI TEMPLO IN TIMP UTIL DACÁ ESTE RECÉSAR<br>SUNTETI DE ACORD SÁ UTILIZA JACEST PRÓDUS ÍN CONFORMÍNTE CUTOATE LEGIE APUCABIL PENYMENDO EN ENTRU EN LUTORIA A DEZVOLTAREA SAU PRODUC IA DE ARME DE DISTRUGERE ÎN MASĂ, DEZVOLTAREA SAU PRODUC IA DE ARME CHIMICE SAU BIOLOGICE, ACTIVITĂ I LEGATE DE ORICE EXPLOZIBIL NUCLEAR<br>ȘAU OCLU DE COMBUSTIBIL NUCLEAR CARE AR PRODUCE UPSĂ DE SIGURA ENGLISH<br>ENGLISH

Acest produs și, dacă este cazul, accesoriile furnizate sumt încorea cu marcajul "CE" și, drept urmare, este conform cu standardele europene armonizate aplicabile, enumerate în<br>Directiva 2014/53/UE privind echipamentele ra 2012/19/UE (Directiva WEEE): Produsele marcate cu acest simbol nu pot fi eliminate ca deseu municipal nesortat în Uniunea Europeană. Rentru o reciclare adecvată, returna i acest<br>produs furnizorului dvs. local la achizi lon

2006/66/CE (Directiva pentru baterii): Acest produs con ine o baterie care nu poate fi eliminată ca deșeu municipal nesortat în Uniunea Europeană, Consulta i documenta ia<br>produsului pentru informa li specifice cu privie la tunile electronice trebuie să respecte cu strictețe normele de siguranță electrică, regulamentele de prevenire a incendiilor și alte regulamente conexe din regiune

des locals.<br>•Nu conectati mai multe dispozitive la un adaptor de alimentare, decarece suprainctararea adaptorubui poate genera<br>•Nu conectati mai imensirea a fost deconectată inainte de a và conecta, instala sau demonta dis

•Dacă aparatul emite fum, miros sau zgomot, decuplați imediat curentul electric și scoateți cabiul de alimentare, lar apoi contactați centrul de service.<br>•Dacă produsul nu funcționează coreșturatioc, vă rupăm să constatut

Atentionari<br>Although a paradid in ul supuneti poului fixic pinu i expuesti a radiative reference ridicate. Evitat instalana exhipamentule per spatien curion is usual paradid paradid paradid in the state of the state of the

le incendu).<br>Iliazi dispozitivul la locurile de soare sau în locuri foarte strălucitoare. În caz contrar, poate apărea o pată<br>The forstema senorului.

soelast timp eestelma senorului.<br>• Närugäm sä folosija ocapä moale si uscatä cand curitation edustas si esterioare ale capacului dispositivului, nu utilizati deergenti alcalini.<br>• Pästrati toste ambalajde după ce le depozi

இந்துக்குழந்தையில் இருந்து இந்த செய்து பெற்று பெற்று முறையும் பயன் பயன் காலையில் அவர் குறந்த பிரம்பார் காலையில<br>இந்த போல முறையும் அவர் குறந்திய அவர் போல முறையும் அவர் காலையில் காலையில் அவர் குறந்த காலையில் காலையில் போல முற 2004/64/EC (ဘက်စစ်စိုးရာ ညွန်ကြုရော)- ဤထုတ်ခုပြည်တွင် မူတေဘက်တွင် စနစ်တည်တာရှိတဲ့ ရန်းနဲ့ပြည် တက်တရုံတော် ပိုင်ရေးသည် ဘက်စစ်တွေက သီသန်အရက်တက်ရာကို<br>ထုတ်ခန့်ထွယ် စရက်စာရေဆွင်ရည်။ တက်ထဲတိုက်တစ်သပ် (OD) စဉ်တတ် ပြစ် ကျွန်းတွင်

Advarsler ●Al dri af elektronisk udstyr skal finde sted under nøje overholdelse af elektriske sikkerhedsbestemmelser, bestemmelser om brandforebyggelse og øvrige relevante bestemmelser i dit lokalområde.<br>●Slut ikke flere enheder til én strømadapter. Overbelastning af adapteren kan forårsage overophedning eller fare for brand.<br>●Kontrollér, at strømmen er afbrudt, før du trækker ledninger til

●Enheden skal fastgeres forsvarligt, hvis den installeres på en varg eller i loftet.<br>●Hvis probedte lidte virke i kore i lofte i skal du straks slukte for strømmen og trække netledningen ud. Derefter skal du kontakte serv Forsigting<br>Ander, de tradenter for the specifier what the first of the state of the state of the lektromagnetic staling. Undgå at installere enheden på overflader med vibrationer eller<br>A stated der udsættes for stad, Mangl

hei elektromagnetisk stråling.<br>• Udsæt ikke kabnettet til enheden til indendørs brug for regn og fugt.<br>• Udsæt ikke enheden for direkte sollys eller varmekilder såsom varmeapparater eller radiatorer. Anbring ikke enheden e lan forlange brandlare.<br>\* Ret lete einden mod solen eiler stærkt oplyste stoder. Der jang forlanger i sterlig dette er like en føjl), og endvidere kan sensorens levetid påvrises.<br>\* Pet lete opløgter klud til solenskig opde

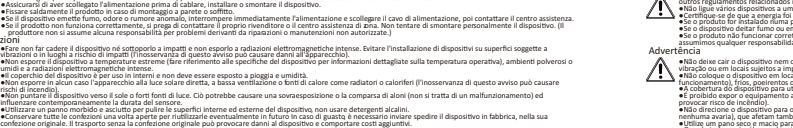

Sobre eté manual<br>Ete manual incluye las instrucciones de utilización gentional a subjetiva proposar provincia de la manual en l<br>Ete manual incluye las incluyes included en la manual subjetiva de la manual de la subjetiva d

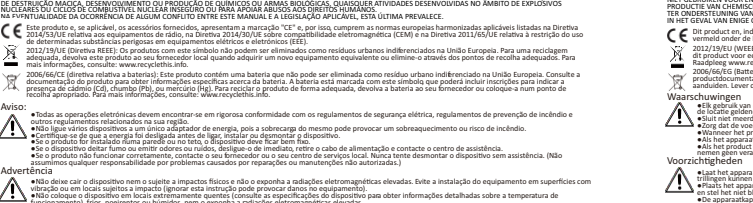

## ©2020 Hangzhou Hikvision Digital Technology Co., Ltd. Alle rechten voorbehouden.

Over deze handleiding<br>De handleiding bevat instructies voor het gebruik en beheer van het product. Foto's, gafieken, afbeeldingen en alle andere informatie hierna worden verstrekt voor beschrijving en uitleg.<br>De informatie deze handleiding vinden op de Hikvision-website (https://www.hikvision.com/).<br>Gebruik deze handleiding onder begeleiding van ondersteuning van en de zijn opgeleid voor het ondersteunen van het product.<br><mark>H/K</mark> V/S/O/V en and

Fehlfunktion darteilt), wobei intgicherweise auch der Sensor in seiner Funktionsdauer beeintrichtigt wird.<br>●Benutzen Sie bitte keine alkalischen Reinigungsmittel, sondern ein weiches, trockenes Tuch, um die Innen- und Auße

respective régiment.<br>Vinamarca elevation de la tractation de la tractation de la tractation de la tractation request incluse hardnar<br>Vinamarca elevation de la tractation de la tractation invidion dest equal de la tractatio IS HIKVISION VERANTWOORDELIJK VOOR SPECIALE, BIJKOMENDE, INCIDENTELE OF INDIRECTE SCHADE, NAARDROEG, ONDER ANDERE SCHADE VAN VERLIES AAN ZAKELIKE WINST,<br>ZAKELIJKE ONDERBREKING OF VERLIES VAN GEGEVENS, CORRUITIE OF SYSTEMEN SCHADE OF VERLIES.<br>U ERKENT DAT DE AARD VAN INTERNET INHERENTE VEILIGHEIDSRISICO'S MET ZICH MEE BRENGT, EN HIKVISION GEEN ENKELE VERANTWOORDELIKHEID NEEMT VOOR ABNORMALE<br>WERKING, PRIVACYLEKKEN OF ANDERE SCHADE DIE VOORTVLO INDIEN NODIG ECHTER TIIDELIJK TECHNISCHE ONDERSTEUNING.<br>U GAAT ARKOORD MET HET GERRUIK VAN DIT PRODUCT IN OVEREENSTEMMING MET ALLE TOEPASBARE WETTEN EN UITSLUITEND UBENT VERANTWOORDELIJK VOOR DE GARANTIE DAT<br>UW GEBRUIK OVE DERDEN, INCLUSIEF EN ZONDER BEPERKING DE RECHTEN VAN PUBLICITEIT, INTELLECTUEEL EIGENDOM, OF GEGEVENSBESCHERMING EN ANDERE PRIVACYRECHTEN. U MAG DIT PRODUCT<br>NIET GEBRUIKEN VOOR ENIGE ONWETTIG EINDGEBRUIK, MET INBEGRIP VAN

THE OVERSET WAN MENSION FOR THE MANUSCRIP OF THE REPASSIUNT WETGENWIG, PREVAILERT DE LAATSTE.<br>  $\big( \bigbullet \bigcirc$  EXIZY LIGHT CONTINUES TO THE MANUSCRIP OF THE SECURE OF THE CHANGE OF THE CHANGE OF THE SECOND CONTINUES TO THE CH

2006/66/EG (Batterijrichtlijn): Dit product bevat een batterij die binnen de Europese Unie niet mag worden weggegooid als ongesorteerd huishoudelijk afval. Zie de<br>productdocumentatie voor specifieke informatie over de batt

Waarschuuringen<br>Alle stelling maakte spaars and een andere exceeding to the blade voorschriften voor elektriche veligheid, de voorschriften ter voorloming van brand en andere op<br>Alle in nie froedere spaarste aan ge den voo •Als het apparaat rook, geurtjes of geluid produceert, moet u het direct uitschalelen en de voedingslabel verwijderen. Neem vervolgens contact op met het servicecentrum.<br>•Als het product niet naar behoren werkt, meemt urom

Voorzichtigheden<br>Andrage als in the spearant niet vallen en stel hat eins blood aan scholden of series ekstromagnetische straling, installent de apparatuur nooit op een trillend oppervlak of plaatsen waar<br>Andragen stelling en stel het niet bloot aan sterke elektromagnetische straling.<br>●De apparaatkap voor gebruik binnenshuis mag niet worden blootgesteld aan regen en vocht.<br>●Stel de apparatuur niet bloot aan direct zonlicht, slechte ventilat brandgevaar veroorzaken.<br>●Richt het apparaat niet op de zon of extreem heldere lichtbronnen. Als u dat wel doet, kan dit leiden tot overbelichting of vlekken (wat niet betekent dat het product niet goed werk) en kan dit een nadelige invloed hebben op de levensduur van de sensor.<br>• Gebruik een zachte en droge doek om het binnen- en buitenoppervlak van de apparaatkap schoon. Gebruik geen ba<br>Bewaar alle verpakkingsmaterialen

Opis podrężnika<br>Podręcnik zawiera instrukcje dotyczące korzystania z produktu i obchodzenia się z mieszy pozostałe informację zamieszczno w podręcniku wyłącznie dla celów<br>informacyjnch i opisowych. Informacje zamieszczne w Oprócz tego podręćznika należy korzystać z ponad i pómocy specjalistów z działu pomocy technicznej związanej z produktem.<br>**HIK** VISYOV – oraz inne znaki towarowe liego Hikvision są własnością firmy Hikvision w różnych jary W PEŁNYM ŻAKRESIE DOZWOLONYM PRZEZ OBOWIĄZUJĄCE PRAWO TEN PODRĘCZNIK, OPISANY PRODUKT I ZWIĄZANE WYPOSAŻENIE ORAZ CONCHONOWANIE APLIKACYJNE<br>I UKŁADOWE SĄ UDOSTĘPNIANE BĘZ GWARANCII. FIRMA HIKVISION NIE UDZIELA ŻADŃYCH WYRA PRIYORINGO HANDONEJ, AKKÓC UJE PRZYDNIOŚLI DO OKSÉLONEGO CZUJ UŻYTKOWIK KORYSKI PRODUKTU NA WASZNĘ KYWO. NADZAPODOWOWOŚCI PRAM<br>HRVISION NIE POKOS OSPOWIEDZIĄDOSTA STRAY SPECIAJNE WYKIKOWEJ RZYMOWOWE USE DOSREDNE TAKEJNE OC UŻYTKOWNIK PRZYJMUJE DO WIADOMOŚĆI, ŻE KORZYSTANIE Z INTERNETU JEST ZWIAZANE Z ZAGROŻENIANI DLA BEZPIECZEŃSTWA, A FIRMA HIKWSION NIE PONOSI<br>ODPOWIEDZIANOŚCI ZA NIEPRAWIDŁOWE FUNKCJONOWANE, WYCIER WEDŁYCH NIEORMACJI UJE NNI TO WYMAGANE.<br>UŻYTKOWNIK ZOBOWIĄZUE SIĘ DO KORZYSTANIA Z PRODUKTU ZGODNIE Z OBOWIĄZUJĄCYMI PRZEPISAMI I PRZYJMUJE DO WIADOMOŚCI, ŻE JEST ZOBOWIĄZANY DO ZAPEWNIENIA<br>ZGODNOŚCI UŻYCIA PRÓDUKTU Z OBOWIĄZUJĄCYMI PRZEPISAMI. W SZ PRAW STRON TRZECICH, DOTYCZĄCYCH NA PRZYKŁAD WIZERUNKU KOMERCYJNEGO, WŁASNOŚCI INTELEKTUALNEJ LUB OCHRONY DANYCH I PRYWATNOŚCI. UŻYTKOWNIK NIE B UŻYWAĆ PRODUKTU DO CELÓW ZABRONIOWICH, TAKICH JAK OPRACOWANIE LUB PRODUKCJA BRONI MASOWEGO RAŻENIA ALBO BRONI CHEMICZNEJ LUB BIOLOGICZNEJ ORAZ<br>DZIAŁANIA ZWIĄZANE Z MATERIAŁAMI WYBUCHÓWYMI NUKLEARNYMI, NIEBEZPIECZNYM CYKLEM Ten produkt i ewentualnie dostarczone z nim akcesoria oznaczono symbolem "CE" potwierdzającym zgodność z odpowiednimi ujednoliconymi normami europejskimi,<br>uwzględnionymi w dyrektywie radiowej (RE) 2014/53/UE, dyrektywie 20 Dyrektywa 2012/19/UE w sprawie zużytego sprzętu elektrycznego i elektronicznego (WEEE): Produktów oznaczonych tym symbolem nie wolno utylizować na obszarze Unii<br>Europejskiej jako niesegregowane odpady liomunalne. Aby zapew Dyrekywa 2006(6AWE w spawie baterii akumulatorów: Ten produkt zwiera baterii, której nie wolno obrazne od prze<br>komunalne. Szczęgówe informacje dotyczące baterii zmieszczon w dokumentacji produktu. Bateria jest oznacje mon<br>

 $\bigwedge{4,4,4,4,4} \label{1} \begin{minipage}[t]{0.01\textwidth} \begin{minipage}[t]{0.01\textwidth} \begin{minipage}[t]{0.01\textwidth} \begin{minipage}[t]{0.01\textwidth} \begin{minipage}[t]{0.01\textwidth} \begin{minipage}[t]{0.01\textwidth} \begin{minipage}[t]{0.01\textwidth} \begin{minipage}[t]{0.01\textwidth} \begin{minipage}[t]{0.01\textwidth} \begin{minipage}[t]{0.01\textwidth} \begin{minipage}[t]{0.01\textwidth} \begin{minipage}[t]{0.01$ 

• Jeżeli urządznie nie działa prawidłowo, należy skontaktować się z dystym czywierzym mierzyczym się w mierzym<br>(Firma Hikykion nie ponosi żadnej odpowiedzialności za problemy spowodowane przez napawze mierzym przez mierzy Uwagi<br>Alichary Antoni urządznie przei upadkiem, udarami mechanicznymi i siłnym promieniowaniem elektromagnetycznym. Ne wolno instalować urządznia w lokalizacjach, w<br>Alichary występiejswającej ob udary mechaniczne (geometan

●Pokrywę urządżenia przeźnaczoną do użytku w budywkach należy chronić przez mieszkona milygocją.<br>●Należy chronić urządzenie przed bezpośrednim światłem słonecznym, niedostateczną wentylacją i żródłami ciepła, takimi jak zakonia mos spondował zagranie postowej.<br>Większyczny z zwyczne sientenie polsywy urządnia laby rozpomego dwiatka przez miejstenie mostowodował niedostaczną<br>Większyczny z zachodzie polski najmiejskim buliczowania urządnia l

©2201 Haqshou Hikvision Dijital Teknoloji Co, Ltd Tüm hakları sakidır.<br>Rükuçu, Ürbün kullanını ve yönetimi ile ilgil talimcativ ileşimi görüncüler ve buradaki diğer tüm bilgiler, yalnıza tanımlama ve açıklama amaçlıdır. Kl (https://www.hiksigon.com/) bulahilisina:<br>Lüppn bu Kipyuzu, Ürünü destekleme konusunda ekitimis profesyonellerin rehberliği ve yardımı ile kullanın.<br>mülkiyetindedir.<br>mülkiyetindedir. 'YARI ÜYAN<br>YÜRÜRLÜKTEKİ YASALARIN İZİN VERDİĞİ AZAMİ ÖLÇÜDE, BU KILAVUZ VE AÇIKLANAN ÜRÜN, DONANIMI, YAZILIMI ÜLE "OLDUĞU GİBİ" VE "TÜM ARIZALAR VE HATALAR LE "Sadame Hingdos anelademan, Teat châling, memplemen falte viene eilen sie aaka ungun ookstook appel viene d<br>Hingdos de Hingdos on zamman dat chanceler (2011) en de teatre viene dat dat dat de teatre viene van dat dat d<br> GERENISE ZAMANINGA TERNIK DESTE SAĞUWACATIR.<br>BU ÜRÜNÜ GECERLI TÜM VASALARA UYGUNA OLMAN KULANMAYI KABUL EDİYORSUNUZ VE KULLANIMINIZIN GEÇERLI YASALARA KOMA<br>ÜZER ÜÇÜNCÜ TAZELILLE, BU ÜRÜNÜ, SINIRLAMA OLMANSIZIN, TANITIN HAK KIMYASAL VEYA BIYOLOJIK SILAHLARIN GELIŞTIRILMESI VEYA ÜRETIMI, HERHANGI BIR NÜKLEER PATLAYICI VEYA GÜVENLI OLMAYAN MÜKLEER YAKIT DÖNGÜSÜ ILE ILGILI HERHANGI BIR<br>FAALIYETTE VEYA İNŞAN HAKLARI HIJALERÎNI DESTEKLEMEK DE DAHI

Bu úro w vara brilitke writen skosuniar "CE" ie jaretomiştir ve bu nederle RE Direktfi 2014/53/EU, EMC Direktfi 2014/30/EU, ReHS Direktfi 2011/65/EU altında<br>İstelenen geçerli uyumlaştırılma Akrupa standardan uyupa ilmiştir

2006/66/EC (pil direktifi): Bu ürün, Arrupa Birliği'nde ayrıştırılmamış beketiye atığı olan kendemeyen bir pil içerir. Osti pil bilgileri için ürün belgelerine bakın. Pil, kadmiyum<br>[Cd], kurşun (Pb) veya cıva (Hg) (çereblü

Uyarılar<br>- Maria Tüm elektronik işlemler elektrik güvenliği düzenlemeleri, yangın örleme düzenlemeleri ve yerel bölgenizdeki diğer ilgili düzenlemelere tamamen uygun olmalıdır<br>- Maria Tüm diki diki diki diki diki diki diki ●Ekipmandan duman, koku wera gürültű geliyorsa derhal gücü kapato güc kablosunu çekin ve ardından kütlen servis merkeziyle iletisime geçin.<br>●Uruh düzgün şekilde çalışmıyorsa lütlen atak iletisime geçin geçin geçin geçin.

Dikat<br>Alignam displanaj englisel dahara mijistik dektromanetik adapana maru brakman. Dismus, titrejimi yüzyiere veya dahalere sok yetere taknaktan<br>Alignam aracı içil dahara bağımcı acaklığı (ne sisteman taknik dahilerine b e Ekipman kapağının iç ve dış yüzeylerini temizlerken yumuşak ve kuru bir bez kullanın, alkalin deterjanlar kullanmayın.<br>• Lütlen ambalajından çıkanlan tüm sargıları yakan kullanımı için berhamay bir anza meydana gelmed du

## ©2020 Hangzhou Hikvision Digital Technology Co., Ltd. Všetky práva vyhradené. informácie tomto návole<br>Táto príručia obsahuje pokymy na používanie s správu produktu, grafy, nákosy a všetky dálše informácie, ktoré sú<br>uvodné v návode sa můžu znemiť bez predchádzajúcho upozomenia v dôsledku aktoriky měn Foutkajte tento návod v súbide s pokynmi a radami odborníkov, ktorí sú vyškolení produku.<br><mark>HIK V</mark>/S//O/V a iné ochranné známky a logá spoločnosti Hilkvision sú vlastníctvom spoločnosti Hilkvision v rôznych inisialistických ROBINE ARRESTER MODELLA DEL TENY POODLE MEMBRE FRAME RESERVA LA DISPERSIÓNA OPRANI FROM EL SUES MENORE EN ACTIVIDAD DEL TENY EL SUES DE CONTRAR DEL TENY EL SUES DE CONTRAR DEL TENY EL SUES DE CONTRAR DEL TENY EL SUES DE CO

ÚČEN VRÁTANE VÝVOJA ALEBO VÝROBY ZBRÁNÍ HROMADNÉHO NIČENIA, VÝVOJA ALEBO VÝROBY CHEMICKÝCH ALEBO BIOLOGICKÝCH ZBRANÍ, AKÝCHKOLVEK AKTIVÍT V SÚVISLOSTI S<br>AKOJKOLVEK JADROVOU VÝBUŠNINOU ALEBO NEBEZPEČNÝM CYKLOM JADROVÉHO PAL Tento výrobok a dodané príslušenstvo, ak je to relevantné, sú takisto označené značkov, sú sú sú sú sú sú sú sú<br>v smernici o rádových zariadniach 2014/53/EU, smernjcí o elektromagnetickej kompatbilite 2014/30/EU a smernici 2012/19/EÚ (smernica o odpade z elektrických a elektronických zariadení): Produkty označené týmto symbolom sa v rámci Európskej únie nesmú likvidovať spolu s netriedeným<br>komunálnym odpadom, Po zakúpemiekontného noveho zari

2006/66/ES (smernica o batériách): Tento produkt obsahuje batériu, ktorá sa v rámci Európskej únie nesmie likvidovať spolu s netriedeným komunálnym odpadom. Konkrétne<br>informácie o batérii najdetev dokumentácii produktu. Ba

Výstrahy:<br>A másodová provázila olektronických zatiadení muzí byl dôledne v súlade s predpismi o elektrických zatiadeniach, protipožnemi iz nejmi súvislačení predpismi vo<br>A másodová provázila provázila podemientechnik prová

s better konstantinum mandam nettebri premi forbijn närste, konstantinum das men adetomantes karens oranismise<br>Konstantinum armitiselt premi konstantinum mandam konstantinum predakteli teporite vipentielsi aristetesi, paha ovplymiť životnosť sminača.<br>•Pri čistení vnútorných a voniajších povrchov krytu zariadenia používajte jemnú a suchú handríčku zarovatelní s<br>»Pri čistení vnútorných složich na budúce použíte. V prípade výskytu pouzív bude p

©2020 Hangzhou Hikvision Digital Technology Co., Ltd. Hak cipta dilindungi undang-undang. Tentang Manual ini<br>Manual ini berisip petunjuk untuk menggunakan dan mengelola produk. Foto, diagram, gambar, dan semua informasi lain di dalam dokumen ini hanya untuk gambaran dan<br>penjelasan. Informasi yang ada di dalam M terisun Manual ini di dubi web Hikkiden (https://www.hikkiden.com/).<br>Harap gunakan Manual ini dengan senduan dan bantuan tenaga profesional yang terlatih dalam mendukung Produk ini.<br>adalah milik pemilik yang bersangkutan.<br>

strikur deferden als firmer var einer Annah meiner from Wardenburgen einer Franken ein, Franken under das Frank<br>Historik (Handrick dem "Birne var der Annah meine der Hongen der Minister handen ikken als den Franken der Dem ANDA MENGAKUI BAHWA SIFAT INTERNET MENGHADIRKAN RISIKO KEAMANAN TIDAK TERLIHAT, DAN HIKVINGUNG JANGUNG JANGHA S<br>PENGOPERASIAN, KEBOCORAN PRIVASI, ATAU KERUSAKAN LAIN AKIBAT SERANGAN PERETAS, INTEKSI VIRUS, DAN RISIKO KEAMA TETAPI, KAMI AKAN MENYEDIAKAN DUKUNGAN TEKNIS SECARA BERKALA JIKA DIBUTUHKAN.<br>ANDA SETUJU UNTUK MENGGUNAKAN PRODUK INI DENGAN MEMATUHI SEMUA PERATURAN YANG BERLAKU DAN ANDA SECARA PRIBADI BERTANGGUNG JAWAB MEMASTIKAN FRIGGINAN OLEH ARANTAH FERDI PARTAH YANG EBILAK SECARA PULUSA ARAS BETMAKSUNG JAWA BENGGUNAK PRODUK DENGAN ENG<br>BELIKELSEN ARANTAH TERSEL DENGAN YANG SELARA PADA PERSENYA PARTAH DENGAN PERSENYA. KAN PERDIODIKAN DENGAN PAR<br>P

2012/19/EU (WEEE directive): Produk yang bertanda sinboli ni tidak boleh dibungsebang panah umum yang tidak dida<br>sesual ketentuan, kembalikan produk ini ke toko terdekat saat Anda membeli peragang yang bang bang pada tidak informsi lebi lengka, kunjung: www.reclethis.info<br>2006/66/EC (ketentua batera): Produk in berisi batera) yang tabak salang kampah unum yang tidak disortiri di wila<br>produk utak sebentua salang ketapa batera ini dibutasi ene

©2020 Hangzhou Hikvision Digital Technology Co., Ltd. Všechna práva vyhrazena.

Peringatan ● Semua pengoerasian alat elektronik harus benar benar mematuhi peraturan keselamatan listrik, peraturan pencegahan kebakaran, dan peraturan terkait lainnya di<br>● laingan hubungkan beberapa peralatan ke atu adaptor dana ke

•Peralatan harus dipasang kuat sast dipasang di dinding atau plafon.<br>●Jika produk tidak bertungsi dengan baik, hubungi deskeratan kerangkat dan cabut kabel daya, lalu hubungi pusa<br>Jawab atas masalah yang disebabkan oleh r

Perhatian<br>Annual American ampai peraktan terjetuh atau terleta guncangan fidit, dan jangan paparlan peraktan terhadap nakai elektromagnetik yang tinggi. Hindari pemanangan<br>Annual American atau terbesar kerama kerama perang мичамал).<br>●Jangan arahkan peralatan ke matahari atau tempat yang sangat terang. Blooming atau noda dapat terjadi (yang bukan merupakan malafungsi), dan sekaligus<br>●Jangan arahkan peralatan ke matahari atau tempat yang sang memengaruh daya tahan sensor.<br>• Gunakan kali yang lembut dan kering saat membersihkan permukaan bagian dalam dan kari penulup perakan, pamam<br>• Gunakan kali yang lembut dan kering saat membersihkan penggunaan di masa mendat

## ©2020 Hangzhou Hikvision Digital Technology Co., Ltd. မူပိုင္ခြင့္အားလံုး ရယူထားသည္။ ဤလဲသွေနာရက်<br>ကိုလည်နာရီ တတ်ကုန်ရည်အားဆည်ခြင်းနှင့် စီခြင်းဆိုရာ ပိုလ်ချင်းကို ပိုလ်ချင်းကို ပိုလ်ချင်းကို ပိုလ်ချင်းကို ပို<br>ခြင်းသီး ကိုလည်း၊ သားအရက်လက်နာကို စီးလဲ ဆတ်လှန်းကျားခြင်း အရာအကြားရေးကြောင်းစာပေးပေးပြီး ပန်သန်းသွ Researt အင်တနာကျောက္ပေါ့ ရဲပါသည်<br>- HIKVIS/DV အချိန္မာဘက်ရာတွင် လေ့ကျမရှိတေသာ ကွမ်းကုပ်တယ်။ အသင်းတပ်ကိုက်တွင် တပ်လွန်ကို သည့်ခဲ့ခဲ<br>ပရာတက်နဲ့တွင်တောက်တောင် လေ့ကြတ်ပိုလ်ခုရတွင် Hoesion ၏ ကုန်သွယ် အတိုက်တိုင်းကို တပ်လိုက်တွင်

Avertismente:

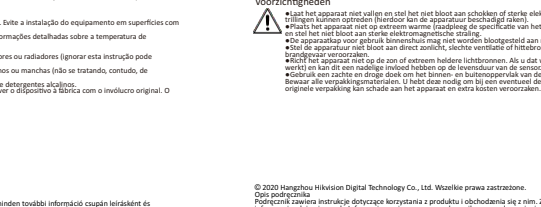

2012/19/EU (Директива з утилізції електричного й електронного обладизнив, WEEE): Вироби, помічені цим символом, не можна утилізувати у Європейському Союзі як<br>несорговані побугові відкон. Щоб забелечити правильну переробу 2006/66/ЕС (Директива щодо акумуляторів). Цей виріб містить батарейку, яку не можна упилаувати у Европейському Союзі як несортовані побутові відходи. Інформацію<br>щодо батарейки дин. у документації до виробу Батарейки по си інформації див. на сайті: www.recyclethis.info

Попереднення<br>До не пользования с применения пользования и пользования применения применения белеви та нении вдлования и высок<br>Пользования и пользования в соборании в соворании пользования и пользования и разбрати на собор

●Не видайте обладнания й захищайте його від ударів, та не піддавайте його влику сильного виеромантного випромінювання. Не встановлюйте обладнання на<br>поверхнях, що вібуноть, чи у місцях, що можуть зазнавання мож по повива обладение), исплаетелирортор, искоми ренем миу або волоскі, так піддзвайт вого влияну симного елегроматного виромновання.<br>• вонны обладення призначна для використання уприміщенні, ії слід закишти від доцуга вологи.<br>• насл

на термін службу датчика.<br>• Віжористовуйте м'яку та суху тканину для протирання викутрішніх новерхонь кришки обладнання, та не використовуйте лужні микочі засоби.<br>• Віжористовуйте м'яку та суху тканомичних для використанн

do odpowiednich właścicieli. Zastrzeżenia prawne

©2020 Hangzhou Hikvision Digital Technology Co., Ltd. Toate drepturile rezervate.

ertencias:

ပြီးလိုလာ<br>အခုလက်အဖြစ်စေတယ်မြန်မာတွင် မြန်မာတို့အတွင် အတူထန်စုံ မပြီးအထ ထုတ်ကို ဝင်ကြောင်း တွေ့ရှိ မင်တန်ထုတ် မိုင်တောင်မ<br>အခုလက်အဖြစ်စေတယ်မြန်မာတွင် မြန်မာတို့သည် အတူထန်များ ပြီးလိုက်တွင် မြန်မာတွင် မြန်မာတွင် မင်တန်းများ တုံးရင်းထိုးရတောက် ထိုးတို့ကို ရပ်တစ်အများများ ကလေးတို့ အသင်းပြောက်ပါတယ်။ တစ်လုံးကို တစ်လုံးကို တစ်လုံးကို တစ်လ<br>ဆက်စက် အကာသာဝနေ့တခါ၏ ပါမှာဖောက်လေးတို့သည် ၁၁ အသိနားဖြင့် ပန်မာတိသေ လုပ်လောက်မှု ဖွစ်ခုဖော်မှာ အစကာလာ မဲတံကြာ აახილობის სამინის არისტების საქართველობის საქართველობის საქართველობის საქართველობის საქართველობის საქართველობი<br>ურობის საქართველობის საქართველობის საქართველობის საქართველობის საქართველობის საქართველობის საქართველობის საქარ

သတိေပးခ်က္မ်ား ●အီလက္ထေရာနစ္လည္ပတ္အသုံးျပဳပုံအားလုံးသည္သင့္ေဒသတြင္းမွလွ်ပ္စစ္ပစၥည္းဆိုင္ရာ ေဘးကင္းလုံၿခဳံေရး စည္းမ်ဥ္းမ်ား၊ မီးေဘးကာကြယ္ေရး စည္းကမ္းခ်က္မ်ားႏွင့္အျခားဆက္ႏြယ္ရာ စည္းကမ္းခ်က္မ်ားႏွင့္အလုံးစုံကိုက္ညီရမည္။ ●ပါဝါအဒပ္ပတာ တစ္ခုတည္းတြင္ကိရိယာ အမ်ားအျပား ထိုးထားပါက ဝန္ပိုလြန္ကဲၿပီး အပူလြန္ျခင္း သို႔မဟုတ္မီးေလာင္ျခင္းမ်ား ျဖစ္ႏိုင္သည့္အတြက္ထိုသို႔ထိုးခ်ိတ္ျခင္း မျပဳပါႏွင့္။ ●ကိရိယာအား ဝါယာခ်ိတ္ဆက္ျခင္း၊ တပ္ဆင္ျခင္း သို႔မဟုတ္ျဖဳတ္ျခင္းမ်ား မလုပ္မီပါဝါေသခ်ာျဖဳတ္ထားပါ။ ●ကိရိယာကိုနံရံသို႔မဟုတ္မ်က္ႏွာက်က္တြင္တပ္ဆင္ထားပါက ေသခ်ာခိုင္ၿမဲစြာ တပ္ဆင္ေပးရန္လိုအပ္ပါသည္။ ●ကိရိယာမွမီးခိုး၊ ေညႇာ္နံ႔/အျခားအနံ႔သို႔မဟုတ္ဆူညံသံမ်ား ထြက္လာပါက ပါဝါခ်က္ခ်င္းပိတ္ၿပီး ပါဝါႀကိဳးကို ျဖဳတ္လိုက္ပါ၊ ထို႔ေနာက္တြင္ႀကံ့ခိုင္မႈစစ္ေဆးေရးစင္တာသို႔ဆက္သြယ္ပါ။ ●ကိရိယာ ေသခ်ာအလုပ္မလုပ္ပါက အေရာင္းဆိုင္သို႔မဟုတ္အနီးဆုံး ႀကံ့ခိုင္မႈစစ္ေဆးေရး စင္တာသို႔ဆက္သြယ္ပါ။ အစိတ္အပိုင္းမ်ားကိုသင္ကိုယ္တိုင္တပ္ဆင္ရန္ဘယ္ေသာအခါမွ် မႀကိဳးပမ္းပါႏွင့္။ (ခြင့္ျပဳခ်က္မရွိဘဲ ျပင္ဆင္ျခင္း သို႔မဟုတ္ ထိန္းသိမ္းျပင္ဆင္ျခင္းေၾကာင့္ျဖစ္ပြါးရသည့္မည္သည့္ျပႆနာအတြက္မဆိုလုံးဝတာဝန္ယူမည္မဟုတ္ပါ။) သတိျပဳရန္

ေနရိပတို့ ဆက်လွှာရှိရင် သုံးတို့ အိမ်ခုပုံနိုးဆိုတဲ့ ပြောက်ပါတယ်။ အိမ်ခံ သင့်ပိုင်းများကို အခြားများကို အခြားမ<br>နေရာတို့ အမည်း ပြောင့် ပြောကြည်း မြန်မာနိုင် အခြားများကို အသစ်အတွင် ပြန်မာ အခြားများက ရဲထား ပိုင်းများကို အခြာ စတိယော မနောင်တိုက်တွင်ထာခြင် လေင်လေထွက်ည်သာ ခနစ္ သို့ဟုတ် အမားတ် ရောယတတ္ပံ့တဲ့သာ အမှုခ်နြစေ အခြင် တာခြေရကို လုတနာဖြက် (လက်နာပ်က စီအာအန္တရာယ် ဖြန်င်သည်)<br>စတိယတို့ ခေသိခြင်စ အလွန်တောကသာ နေရာနာသိခြင်စေနိုင်ပန်နိုင်ငံရှိနိုင်င ေရည်အခု၏ များနယ် အတိုးရင်အတြကို သန့်ရှင်းရောက်သောအဓိ နည်၍ ခြောက်သွေ့သော အဝတ်ကို အသုံးပြီးအတိုင်းပါတယ်။ တိုင်းရ<br>စာတတ်တစ်တွေကို အရတ်ခဲ့ပြီးနောက်တို့ နောင်ရင်သန်ငံရန် အတိတိယသို့သော အခြားကို ရောက်တာကို ရောက်တာကို ပြန်ရန် ကိုယ

©2020 Hangzhou Hikvision Digital Technology Co., Ltd. Все права защищены.

О даном фиолостве<br>В Руководстве содержатся инструкции по эксплуатации Изделия. Фотографии, скомы, иллюстрации и приводени исключительно в качестве описаний и<br>пожнений. Информация, приводенная в Руководство. можно как на н Используйте Руководство под наблюдением специалистов, обученных обслуживания Идемия.<br><mark>НИК</mark> V/S//2N/ и другие товарные знаки и логотипы компании Hikvision являются собственностью компании Hikvision в различных юрисдикциях.

ХЯМНАС УКОННЕННЫМ в Рукователь являются обосновность соответствуем выременно и и отвечение изделия, вместе с млиматной частью.<br>В МАКСИМАНИЯ СЕКТЕБНИ РАЗРЕШЕННОЙ МИРОСПОРАВЛЮГИЕМОГА ПОВМЕННОЙ С МАКСИМ НЕСТОЯТИВНОЙ МАКСИМАН ИЗВЕСТНО О ВОЗМОЖНОСТИ ТАКОГО УЩЕРБА.<br>ПОТРЕБИТЕЛЬ ОСОЗНАЕТ, ЧТО ИНТЕРНЕТ ПО СВОЕЙ ПРИРОДЕ ЯВЛЯЕТСЯ ИСТОЧНИКОМ ПОВЫШЕННОГО РИСКА БЕЗОПАСНОСТИ И КОМПАНИЯ НІКVISION НЕ НЕСЕТ<br>ОТВЕТСТВЕННОСТИ ЗА СБОИ В РАБОТЕ ОБОРУДОВАНИЯ, УТЕ ОТВЕТСТВЕННОСТИ ЭН СВОИ В РАВОТЕ ОВОРУДОВНИИЛ, УТЕЛЬУ ИНЧОГИИНДИИ И ДРУТОЙ УЩЕРО, ВВІЗВАННЯЙ БИВЕРАТАЛНИМ, ЛАБЕРЧ<br>УГРОЗАМИ; ОДНАКО НАША КОМПАНИЯ ОБЕСПЕЧИВАЕТ СВОЕВРЕМЕННУЮ ТЕХНИЧЕСКУЮ ПОДДЕРЖКУ, ЕСЛИ ЭТО НЕОБХОДИМО.<br>ПОТВЕ

ПОТИВНОЕ КОЛОМИТЕЛЬ МОЛЬМАРА РАЧНОЕ ИЗДАТИЕ ПОЛИВЕТЕЛЬ НА ПРИМЕННОЕ ОБМАНИ И МАРИАЛЬНОЕ ПОТИВНОЕ ПОЛИВНОЕ ПОЛИВ<br>ПОРОДНОЕ СО ПОЛИВНОЕ ПОЛИВНОЕ ПОЛИВНОЕ ПОЛИВНОЕ ПОЛИВНОСТИ ИНТОВЕКА ВЫСОБОТНОЕ ОБСТАНОВОГО И ИЗДАНИЯ ОПУТЕИТ

директива west 2012/19/EU (по утималии откара зметрического и заектомиого оборудевние): продуктивность и зарешени<br>В Европейском совое в качестве иссортированных мунициплиных откаре. Для надлежающей получает испредит местн

Директива 2006/66/ЕС по обращению. Свтаревим: это продукт содержит батаром, использно применровать в Европейск<br>несорноованных муниципальных сподов. Для получения точной информации о батарее см. документацию и продукт. Иде

Меры предосторожности<br><u>∧ неко сперацие с злектронным обордованием долнны выполняться при строгом соблюдении правил техники безопасности и других при составления с этом при составления других с этом при составлении других</u>

●Утройство, установленое на стене им потоме, долано быть надежно закреплено.<br>●Если кудойство издет дним или шум, немедленно отклочите питание, назначите момент и своим сметре и не питание<br>•Если кудойство издет дним или ш

Предостережения<br>Моноформации пленимских мин и места, подворяемых модельного царов (то момького злектромалиятмого иллучения. Не устаналивайте обордование на<br>Моноформации пленимских мин и места, подворяемых модельных царов ⇒Крышка устройства, предназначенного для клопаювания в помещении, не домна подвергаться воздействию для мин влаги.<br>«Не допускайте воздействия на оборудование прямых солнечных лучей или источников терпиз, таких как издель

является признаном неиспозаности), этакже поливты на договечность матрица.<br>не коложнуют адмочники манешник поверхностей крышки устройства используйте магную сухую тканы,<br>не коложнуют адмочники манешники поверхности исполь

#### ©2020 Hangzhou Hikvision Digital Technology Co., Ltd. Усі права захищені.

Про цо нетрукцию вазания<br>Приструкции местны вазания вывористания Виробу такружным никольком настоят на том не выбормация в цвому докуме<br>Приструкции местных настоятельной местной положения в совместении высокрысокомения пр овуйте інструкцію під наглядом фахівців, які навчені обслуговувати Виріб.<br>«ДОУ та інші торгові марки й логотипи компанії Hikvision є власністю компанії Hikvision у різних юрисдикціях.<br>що леточник

досложны воздал.<br>Последните подобрать под подобрать не подобрать доступно на состоителя века, а ресультательно последнительно н<br>Последнительно на состоительно него доступно на дельжением не в выработы несколько на не подо ЧИНОМ, ПОВ'ЯЗАНИХ З ВИКОРИСТАННЯМ ВИРОБУ, НАВПЪ ЯКЩО КОМПАНЯ НІКVISION ПОВІДОМЛЯЛА ПРО МОЖЛИВІСТЬ ТАКИХ ЗБИТАХ<br>ВИ УСВІДОМЛЮЄТЕ, ЩО ПРИРОДА ІНТЕРНЕТУ НЕСЕ ПРИТАМАНН РИЗИКИ ДЛЯ БЕЗПЕМИ, НИМПАНІЯ НЕ МОЖОВ НЕ БЕН НА ІНТЕРНЕТІ КОМПАНИЯ НАУСКОГА ЙРАН НОСАДИОСТЬ НАДАСТЬ СВОЕЧАЕМ ТЕХОРИЧАЛИСЬ.<br>ВИ ПОТОДНОЕТСЬ ВИКОРИСТОВУВАЛ ЦЕН ВИРЕУ ВІДПОВІДНОСТІ ДО ВСК ЗАСТОСОВУВАНИХ ЗАКОНІВ, І ВИ НЕСТЕ ОДНОСНАМИ ПОТО<br>ПОРУПИС ПРАВА ПРОТИ СТОРИ: ВОЛОГАМИ НА ЗОВОЕМ

РОЗРОБКУ ВИРОБНИЦТВА ХІМІЧНОЇ АБО БІОЛОГІЧНОЇ ЗБРОЇ, БУДЬ ЯКІ ДІЇ В КОНТЕКСТІ, ПОВ'ЯЗАНОМУ З ЯДЕРНОЮ ВИБУЮВОЮ РЕЧОВИНОЮ АБО НЕБЕЗПЕЧНИМ ЯДЕРНИМ<br>ПАЛИВНИМ ЦИКЛОМ, АБО НА ПІДТРИМКУ ПОРУШЕНЬ ПРАВ ЛЮДИНИ.<br>У РАЗІ БУДЬ-ЯКИХ ПРОТ

Цей виріб і эксесуари до нього (у разі їх постачання) мають маркування «СЕ», що означає відповідність застосовування узгодженим Європейським стандартам,<br>переліченим у директиві щодо радіообхаднання (RE) 2014/53/ЄС, директ